6

# **MAINTENANCE**

Your printer requires very little care. Occasional cleaning and replacement of the ribbon cartridge are all that is required.

Lubrication of the printer is not usually necessary.

If the print head carriage does not move smoothly back and forth, clean the printer as described in this chapter. If the problem continues, contact your dealer to determine whether lubrication might be needed.

### **CLEANING**

The front and back covers, the ejection cover, and the acoustic cover of the printer help protect against dust, dirt, and other contaminants. However, paper produces small particles that accumulate inside the printer. This section explains how to clean and vacuum the printer and how to clean the platen and paper bail rollers.

It is easier to clean the printer when the front cover, the ejection cover, and the cut sheet stand and back cover are removed.

# **Cleaning and Vacuuming the Printer**

#### **WARNING**

*To avoid any possibility of injury, before cleaning the printer, turn off the power to both the printer and the computer, and unplug the printer.*

Use the following procedure to clean and vacuum the printer as required:

- 1. Remove any paper from the printer. Make sure that the power is off, and then disconnect the printer power cord.
- 2. Using a soft vacuum brush, vacuum the exterior of the printer. Be sure to vacuum the air vents at the front, left sides, and bottom of the printer. Also vacuum the cut sheet stand or feeder.

3. Use a soft, damp cloth to wipe the exterior of the printer, including the covers and separator. A mild detergent may be used.

#### **CAUTION**

*Do not use solvents, kerosene, or abrasive cleaning materials that may damage the printer.*

4. Open the front cover of the printer and remove the ribbon cartridge. Using a soft vacuum brush, gently vacuum the platen, print head carriage, and surrounding areas. You can easily slide the print head to the left or right when the power is off. Be careful not to press too hard on the flat ribbon cable that extends from the print head carriage.

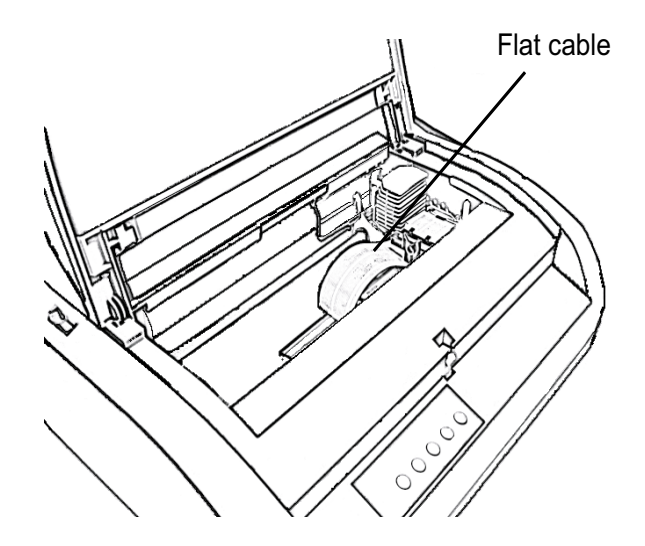

*Printer interior*

- 5. Re-install the ribbon cartridge. Close the front cover.
- 6. Open the ejection cover. Vacuum the rollers, paper entry slot, and surrounding areas.
- 7. Raise the cut sheet stand and the back cover. Vacuum the forms tractors and surrounding areas.

# **Cleaning the Platen and Paper Bail Rollers**

Clean the platen and rollers about once a month to remove excess ink. Use the platen cleaner recommended by your supplier and proceed as follows:

1. Apply a small amount of platen cleaner to a soft cloth. Avoid spilling platen cleaner inside the printer.

### **CAUTION**

*Do not use alcohol to clean the platen. Alcohol may cause the rubber to harden.*

- 2. Place the cloth against the platen and manually rotate the platen knob.
- 3. To dry the platen, place a dry cloth against the platen and manually rotate the platen knob.
- 4. Gently wipe the rollers using the cloth moistened with the platen cleaner. Dry the rollers using a dry cloth.

### **REPLACING THE RIBBON**

There are two ways of replacing the ribbon. You can install a new ribbon cartridge in the printer or refill the old ribbon cartridge with new ribbon from a ribbon subcassette. Appendix A lists order numbers for ribbon cartridges and ribbon subcassettes. The following procedure is for ribbon cartridges. For ribbon subcassettes, refer to the instructions shipped with the subcassette.

To replace the ribbon cartridge:

- 1. Turn off the printer.
- 2. Open the front cover of the printer. For easy installation, slide the print head carriage to a position where it does not face a roller.

### **CAUTION**

*The print head may be hot if you have been printing recently.*

3. Move the paper thickness lever to position D.

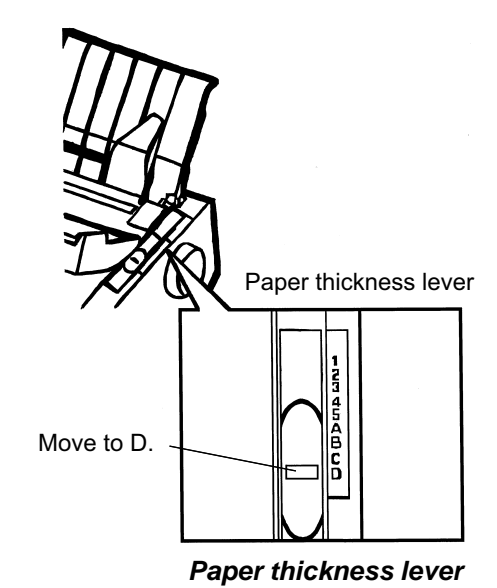

4. To remove the ribbon cartridge, press the ribbon release levers located on either side of the cartridge and carefully lift the cartridge out of the

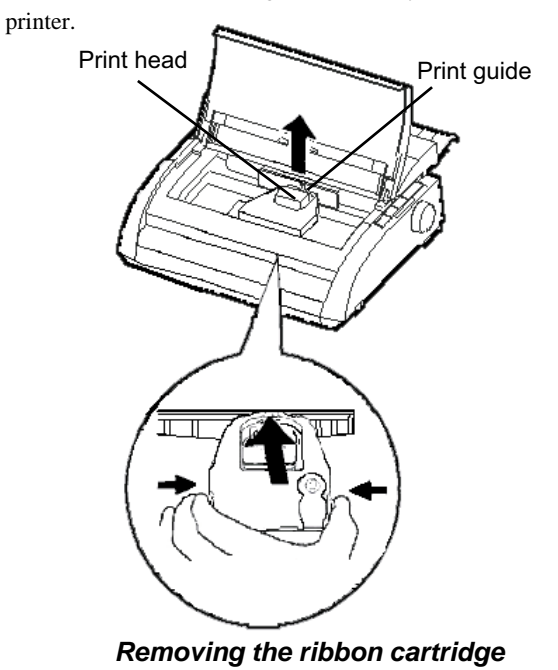

5. Remove the new ribbon cartridge from its package. Push in the sides of the two ribbon release tabs. The tabs will snap into the cartridge and the ribbon feed mechanism will engage.

Turn the ribbon feed knob clockwise to be sure that it feeds properly.

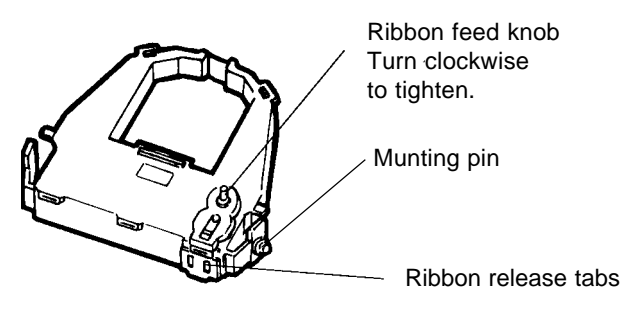

# *Preparing the new ribbon cartridge*

6. Place the two mounting pins on the ribbon support brackets of the head carrier. The two mounting pins are located on the sides of the ribbon release levers.) Insert the ribbon so that the ribbon falls between the nose of the print head and the plastic print guide.

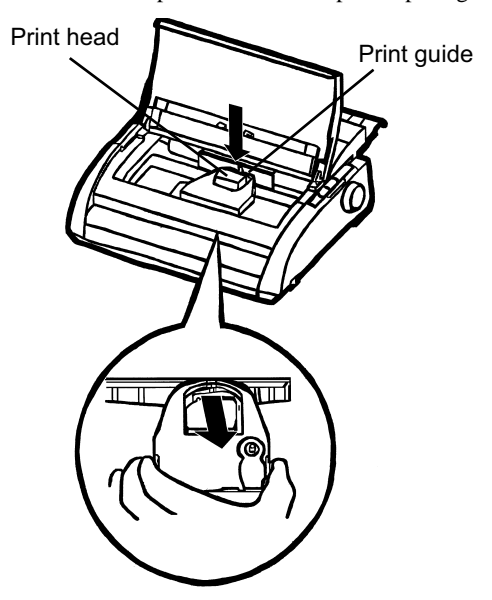

*Installing the new ribbon cartridge*

- 7. Press the ribbon release levers until the mounting pins snap into the holes on the ribbon support brackets. Gently pull on the cartridge to verify that the pins are securely positioned in the holes.
- 8. Turn the ribbon feed knob clockwise to tighten the ribbon.
- 9. Move the paper thickness lever back to its original position. For single sheet printing, the correct position is 1. Table 3.2 in Chapter 3 gives other paper thickness lever settings.
- 10. Close the front cover of the printer.

# **REPLACING THE PRINT HEAD**

The print head is easy to replace.

### **CAUTION**

*The print head may be hot if you have been printing recently.*

To remove the print head:

- 1. Turn off the printer.
- 2. Open the front cover of the printer and remove the ribbon cartridge.
- 3. Pull the right end of the head lock wire forward to release it from the hook at the right of the print head carriage. Then release the wire from the center hook.
- 4. Remove the print head from the connector on the carriage, as shown in the figure below.

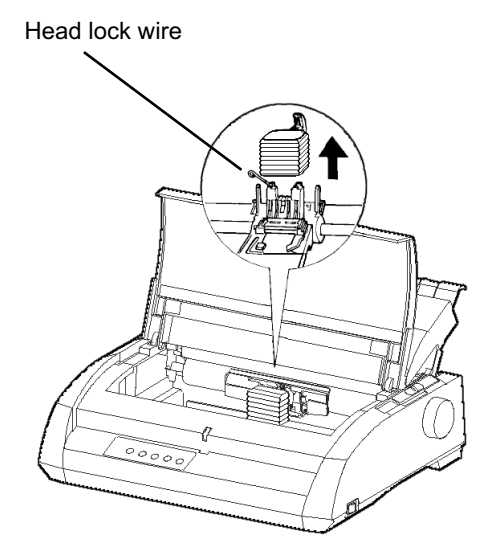

*Replacing the print head*

To install the print head:

- 1. Carefully fit the mounting guide grooves of the print head on the locating studs on the carriage.
- 2. Push the print head into the connector and hook the wire into place in the reverse order of removal.

# *TROUBLE-SHOOTING*

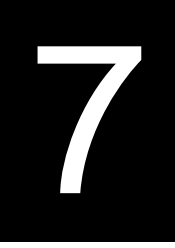

Your printer is extremely reliable, but occasional problems may occur. You can solve many of these problems yourself, using this chapter. If you encounter problems that you cannot resolve, contact your dealer for assistance.

This chapter is organized as follows:

- Solving problems
- Diagnostic functions
- Getting help

### **SOLVING PROBLEMS**

The tables in this section describe common printer problems and their solutions. The following types of problems are considered:

- Print quality problems
- Paper handling problems
- Operating problems
- Printer failures

### **Print Quality Problems**

Poor print quality or other printing problems are often caused by incorrect printer setup or incorrect software settings. A gradual decrease in print quality usually indicates a worn ribbon. Table 7.1 identifies common print quality problems and suggests solutions.

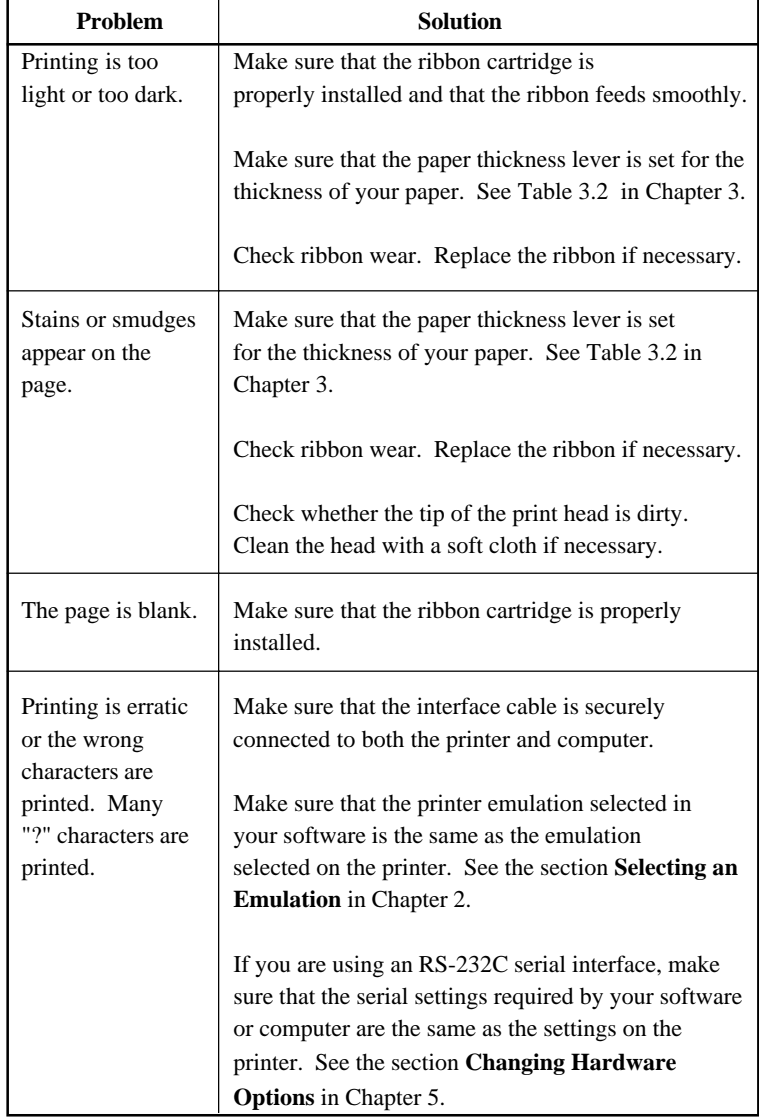

# *Table 7.1 Print Quality Problems and Solutions*

**shooting Trouble-**

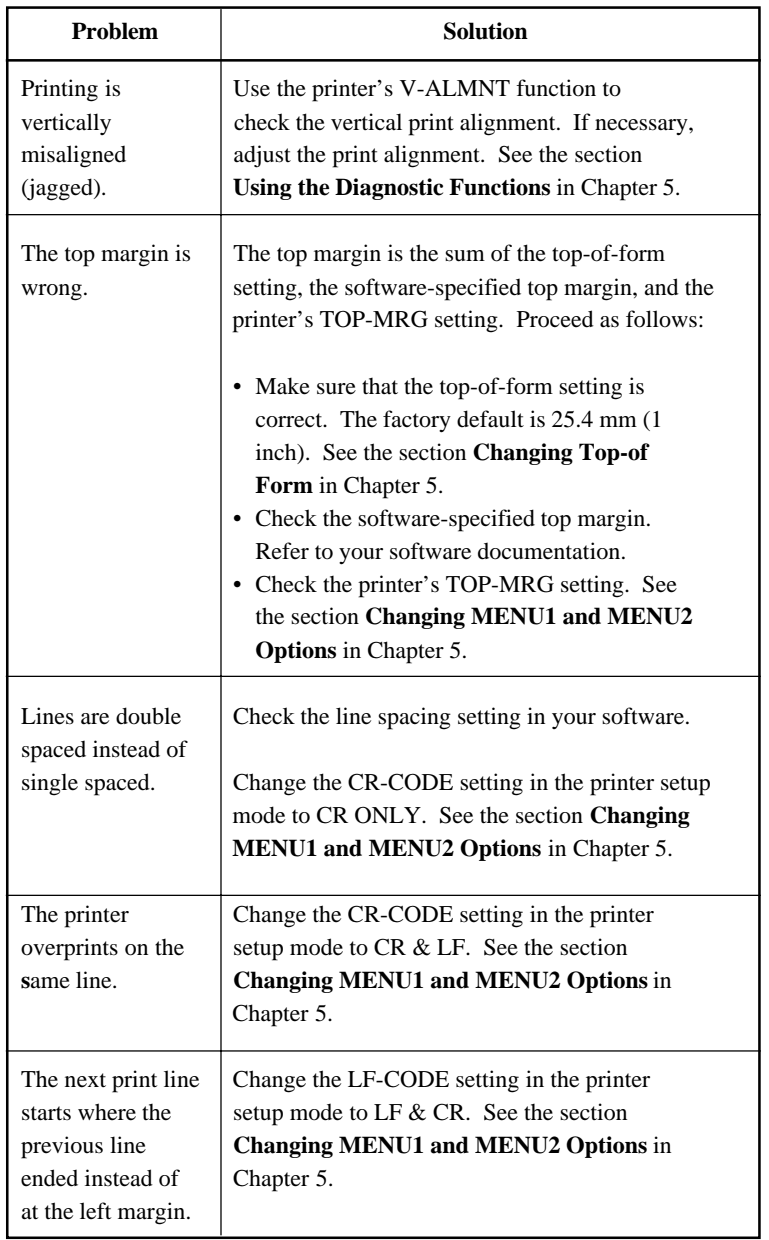

# *Table 7.1 Print Quality Problems and Solutions (Cont.)*

# **Paper Handling Problems**

Table 7.2 describes common paper handling problems and suggests solutions. See Chapter 3 for detailed procedures on loading and using paper.

| Problem                           | <b>Solution</b>                                                                                                    |
|-----------------------------------|----------------------------------------------------------------------------------------------------|
| Paper cannot be<br>loaded or fed. | Make sure that the paper select lever is set<br>correctly. Move the lever backward for continuous<br>forms and forward for single sheets.                                                                                                    |
|                                   | Make sure that the paper covers the paper-out sensor,<br>i.e., the left paper edge is within 52 mm for single<br>sheets or 41 mm for continuous forms from the left<br>edge of the platen. (This problem cannot occur if<br>you use the forms tractor unit or insert a single sheet<br>with its left edge in contact with the left paper<br>guide.)<br>Make sure that the paper holder is closed and forms<br>tractors are positioned correctly to match the width<br>of your paper. |

*Table 7.2 Paper Handling Problems and Solutions*

**shooting Trouble-**

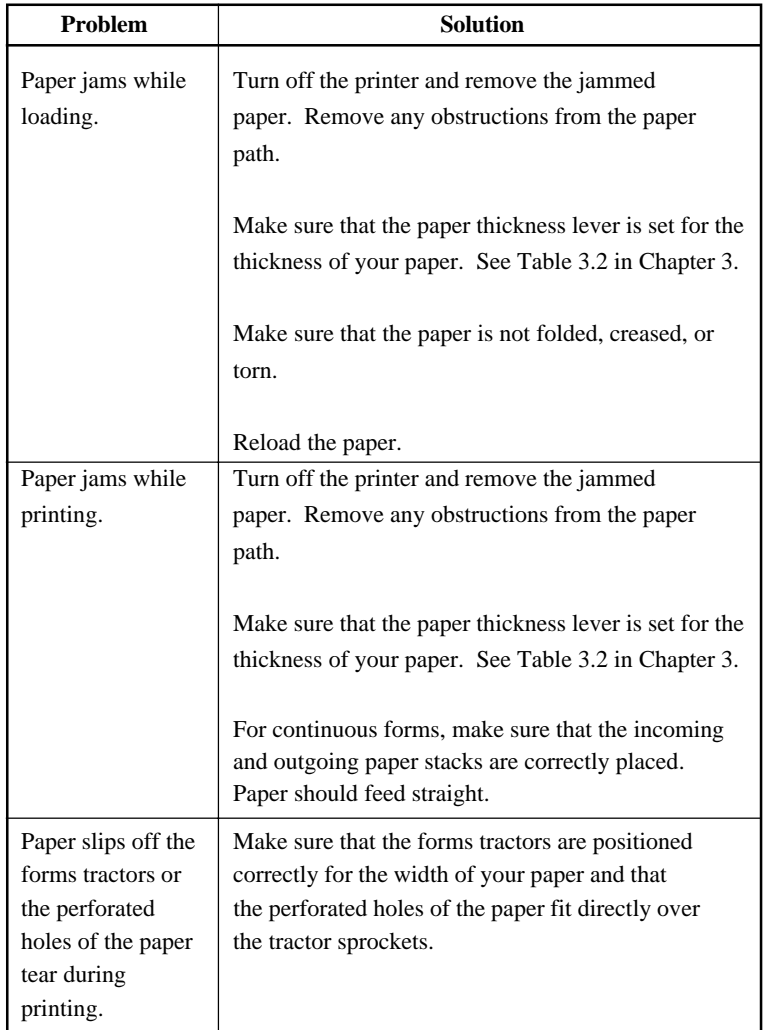

# *Table 7.2 Paper Handling Problems and Solutions (Cont.)*

## **Tips for clearing a jammed sheet from the printer**

If a sheet of paper is jammed between the print head and the platen and cannot be removed, clear it as follows:

- 1. Turn off the printer and disconnect the power cord from the receptacle.
- 2. Push up the locking levers to rlease the forms tractors and open the paper holders.
- 3. Move the paper thickness lever to position D.
- 4. Move the print head so that you can remove the jammed sheet easily and clear the sheet.

#### **NOTE**

**The print head is hot immediately after printing. Move it after making sure that it gets cool.**

**• If you cannot clear the jammed sheet by the above procedure, set fourfold continuous forms paper on the forms tractors and turn the platen knob to feed the paper forward. The jammed paper is pushed**

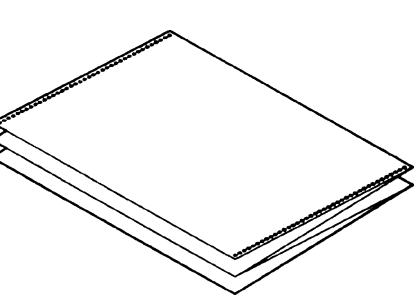

**out. Before operation, be sure to position the print head at the center of the jammed paper.**

# **Operating Problems**

If any of the errors listed in Table 7.3 occurs, the PAPER OUT LED lights up, and an alarm beeps, and the printer goes offline.

In such cases, the buttons on the control panel can be used in the same manner as those when the printer is in the offline state.

| <b>Error</b> name    | <b>Error description</b>         | <b>Recovery method</b>      |
|----------------------|----------------------------------|-----------------------------|
| Paper end (PE) error | Paper end is detected. (*1)      | - Insert and load the       |
|                      |                                  | paper in the paper tray.    |
| Eject jam error      | Paper end is not detected        | - Eject forms or sheets.    |
|                      | even after a large amount        | - Press the online button   |
|                      | of continuous forms or cut       | to turn the printer online. |
|                      | sheets were ejected.             |                             |
| Continuous form/     | In continuous form loading       | - Switch the continuous     |
| cut sheet switch     | status, the continuous form/     | form/cut sheet switch       |
| lever error          | cut sheet switch lever is        | lever back to its original  |
|                      | switched to cut sheet mode.      | position.                   |
|                      | In cut sheet loading status,     | - Remove the loaded         |
|                      | the continuous form/cut          | paper.                      |
|                      | sheet switch lever is switched   |                             |
|                      | to continuous form mode.         |                             |
|                      | If the error occurs, all         |                             |
|                      | buttons are disabled.            |                             |
| Load jam error       | After the tractor PE sensor      | - Execute the loading       |
|                      | detected the form at continuous  | operation.                  |
|                      | form loading, the TOF sensor     | - Press the online button   |
|                      | does not detect the top of the   | to turn the printer         |
|                      | form even after line feed is     | online.                     |
|                      | executed a certain number of     | - When the cut sheets are   |
|                      | times.                           | loaded, remove the          |
|                      | After the set sensor detects the | sheets once, and            |
|                      | sheet at cut sheet               | then insert them again.     |
|                      | loading, the TOF sensor          | They are then loaded        |
|                      | does not detect he top of        | automatically.              |
|                      | the sheet even after line        |                             |
|                      | feed is executed a certain       |                             |
|                      | number of times.                 |                             |

*Table 7.3 Operating Problems and Solutions*

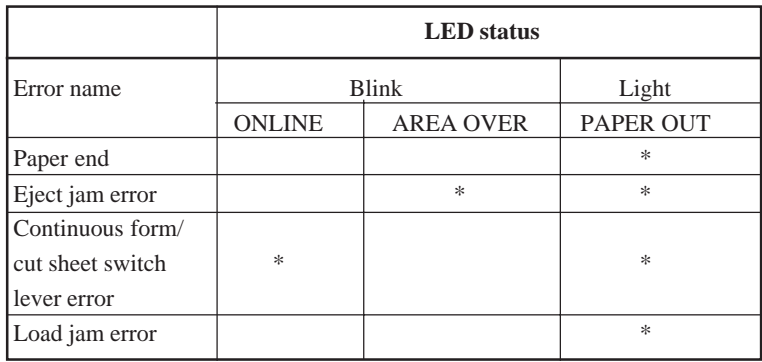

LEDs light up depending on the following error types.

\*1 If the setup item PPR-OUT:IGNORE is specified, paper end is not detected.

# **Printer Failures**

A user cannot generally resolve a problem involving defective printer hardware. On detecting a fatal error, the printer will:

- Stop printing
- Beep four times
- Turn the ONLINE indicator off
- Blink the PAPER OUT indicator (see Table 7.4 for the error type).

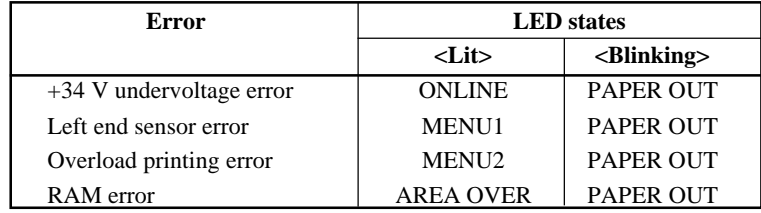

### *Table 7.4 Printer Failures*

The following errors cause the printer to turn off the power:

- Print head error
- Space motor error
- Line feed motor error
- +34 V overvoltage error

No error condition is displayed if any of these errors occurs.

Turn the printer off and back on, then rerun the same job to check if the error was transient. If the error recurs, contact your dealer.

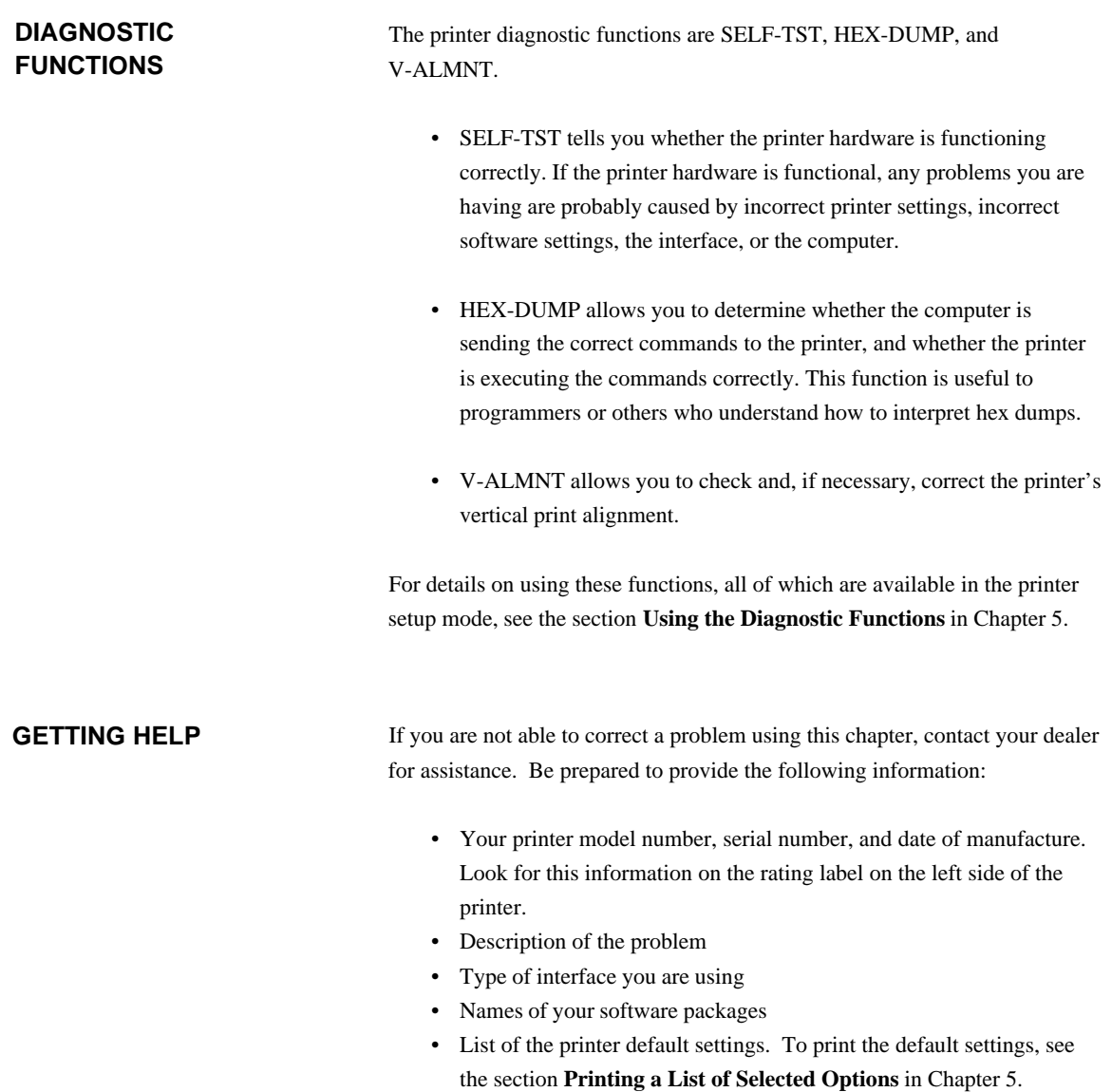

# **SUPPLIES AND OPTIONS**

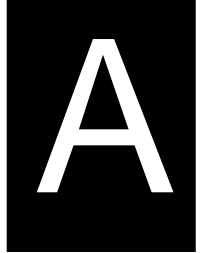

This appendix lists the supplies, options, and programmer's manuals available for the printer. Contact your dealer for information on ordering any of these items.

## **SUPPLIES**

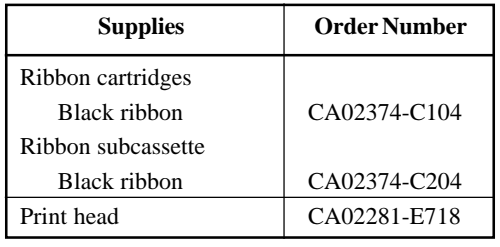

**Option Order Number Description**

#### **USER OPTION**

RS-232C serial interface board.

B

# **PRINTER AND PAPER SPECIFICATIONS**

This appendix gives the physical, functional, and performance specifications for the printer. It also gives detailed paper specifications.

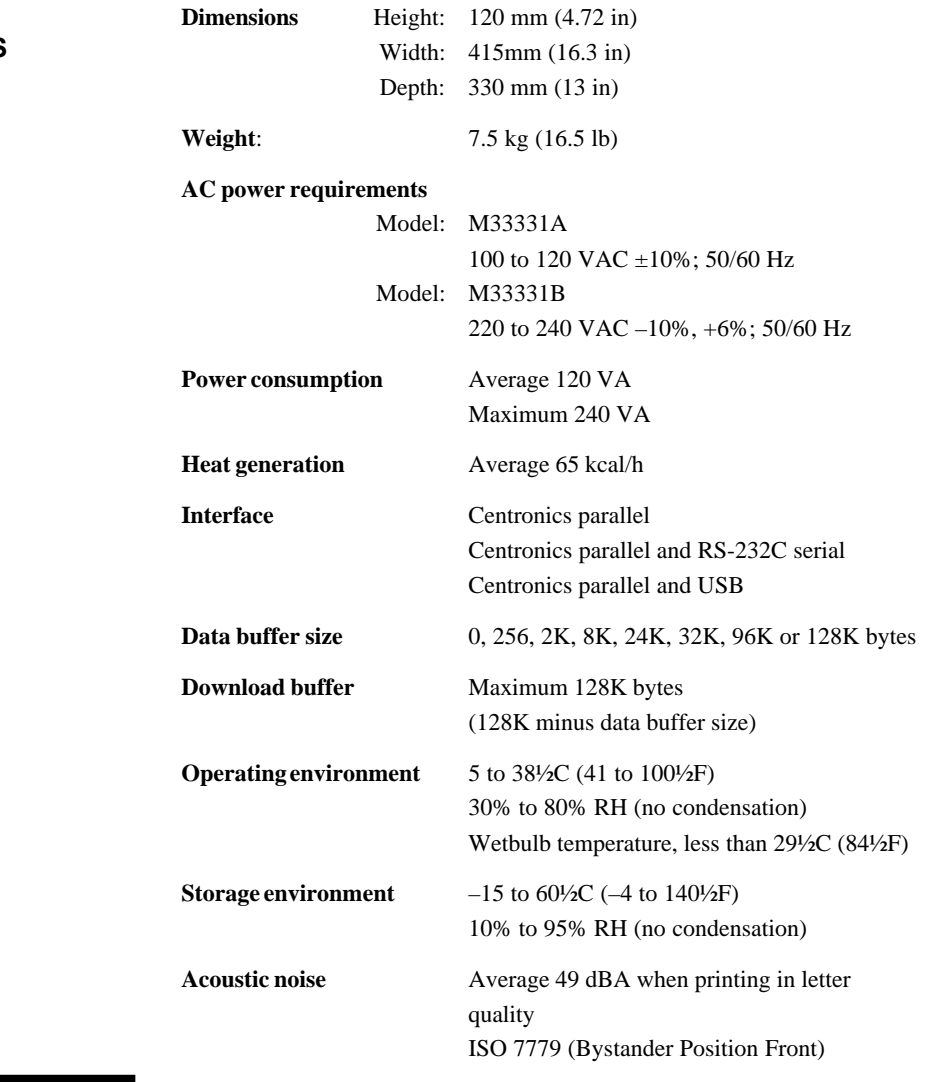

# **PHYSICAL SPECIFICATIONS**

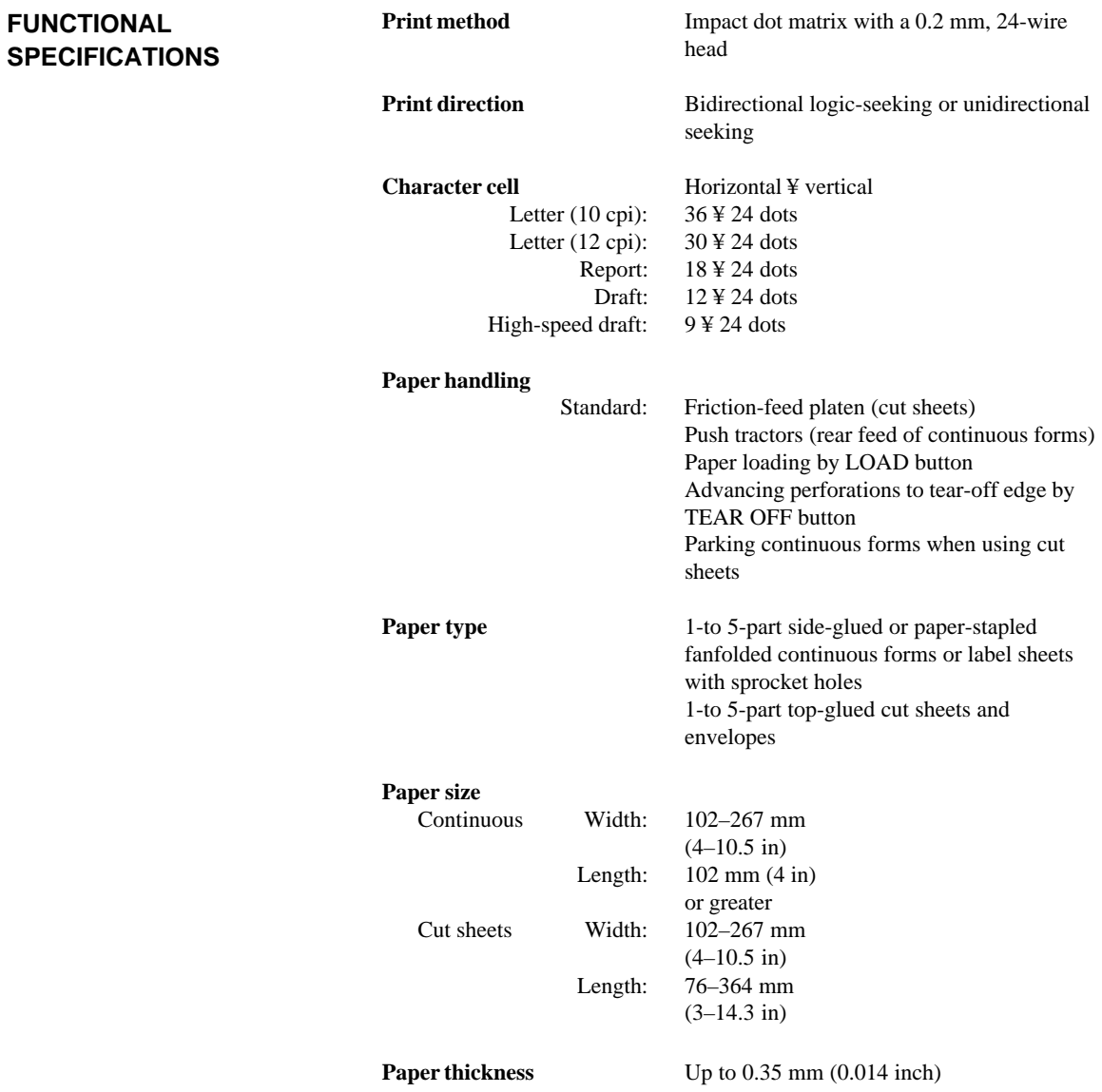

# *PRINTER AND PAPER SPECIFICATIONS*

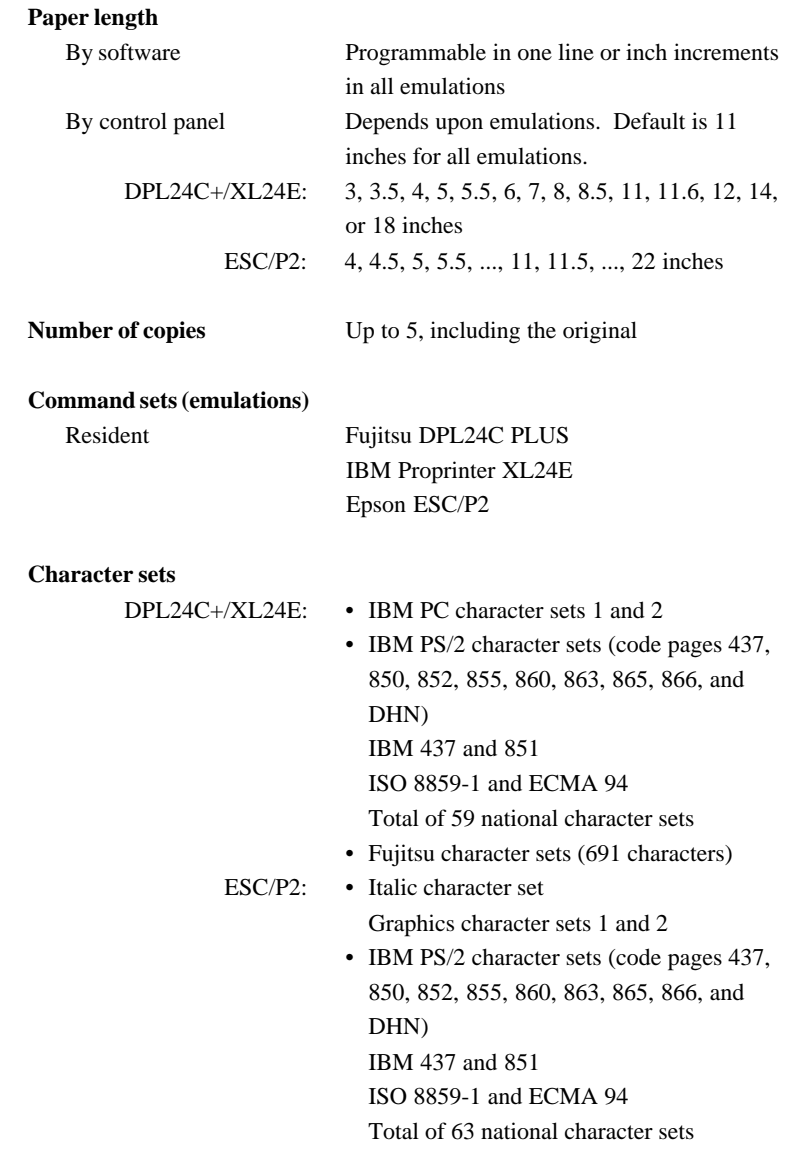

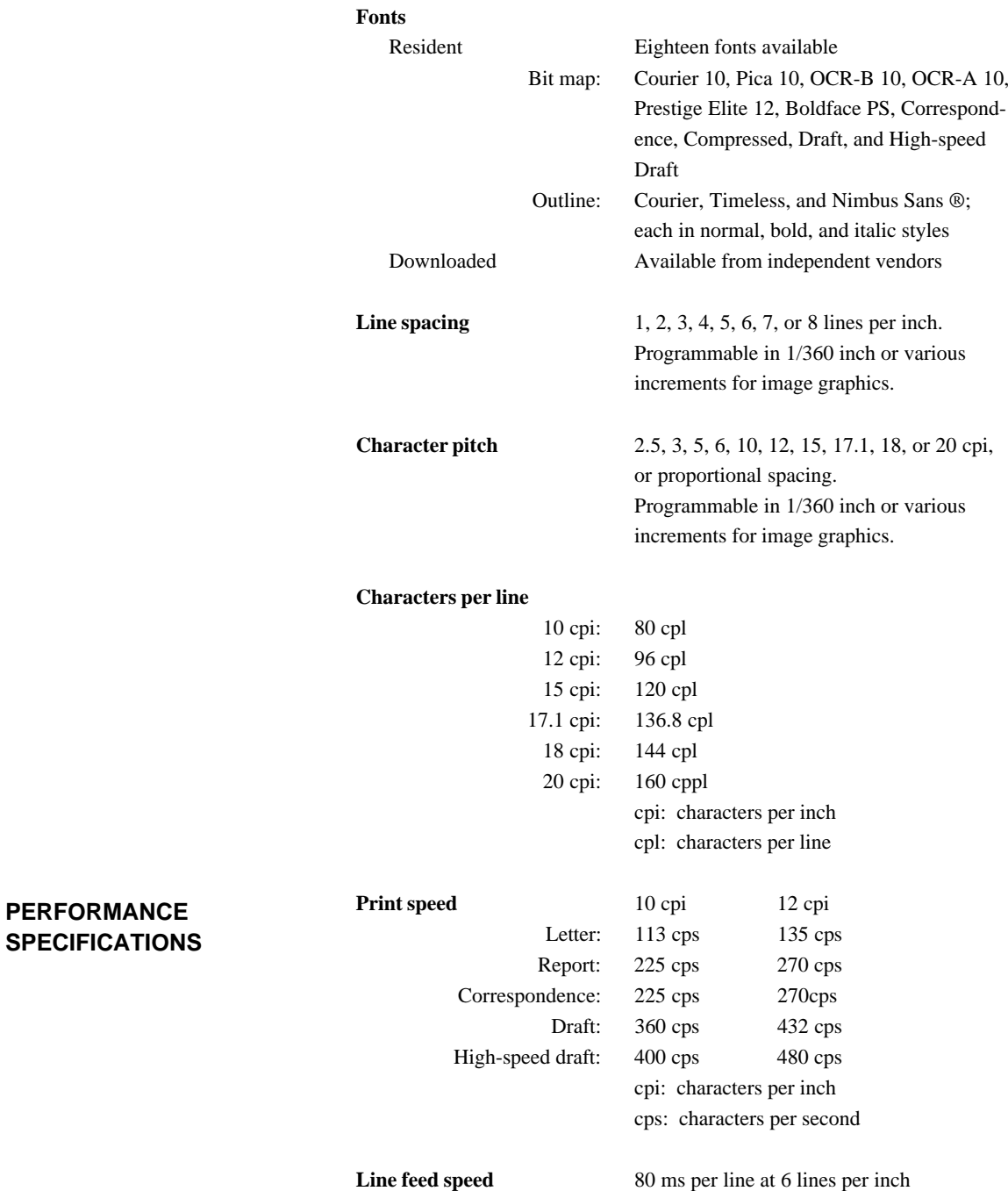

**Form feed speed** 5.6 inches per second

**Ribbon life**

Up to 5.0 million characters

### **Certification**

Safety:

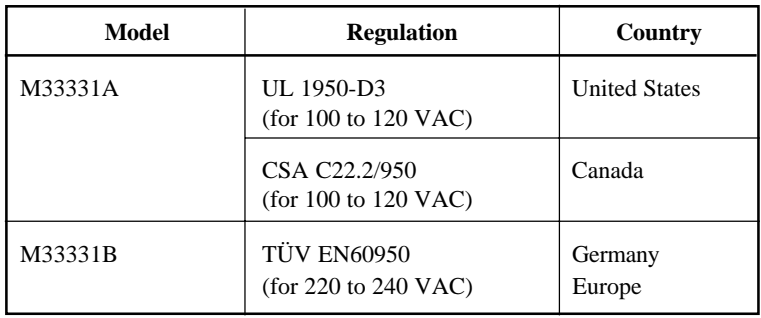

### EMI regulation:

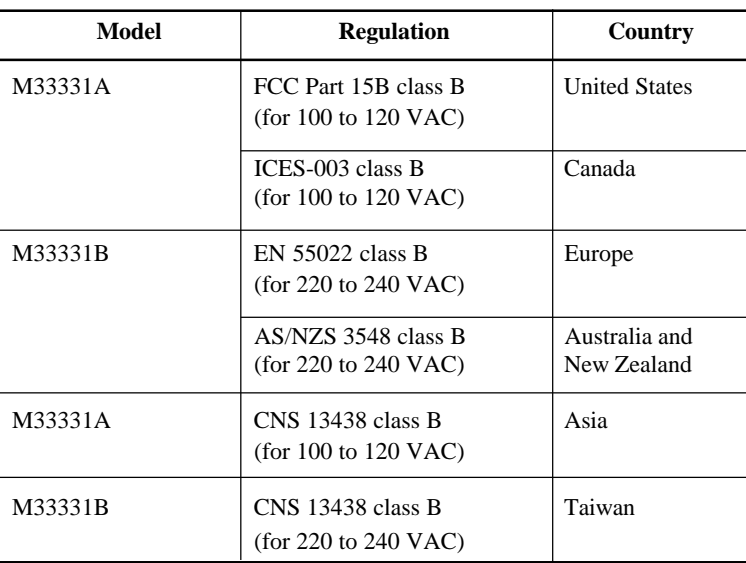

# **PAPER SPECIFICATIONS Print Area**

This section illustrates the recommended print area for single sheets and continuous forms.

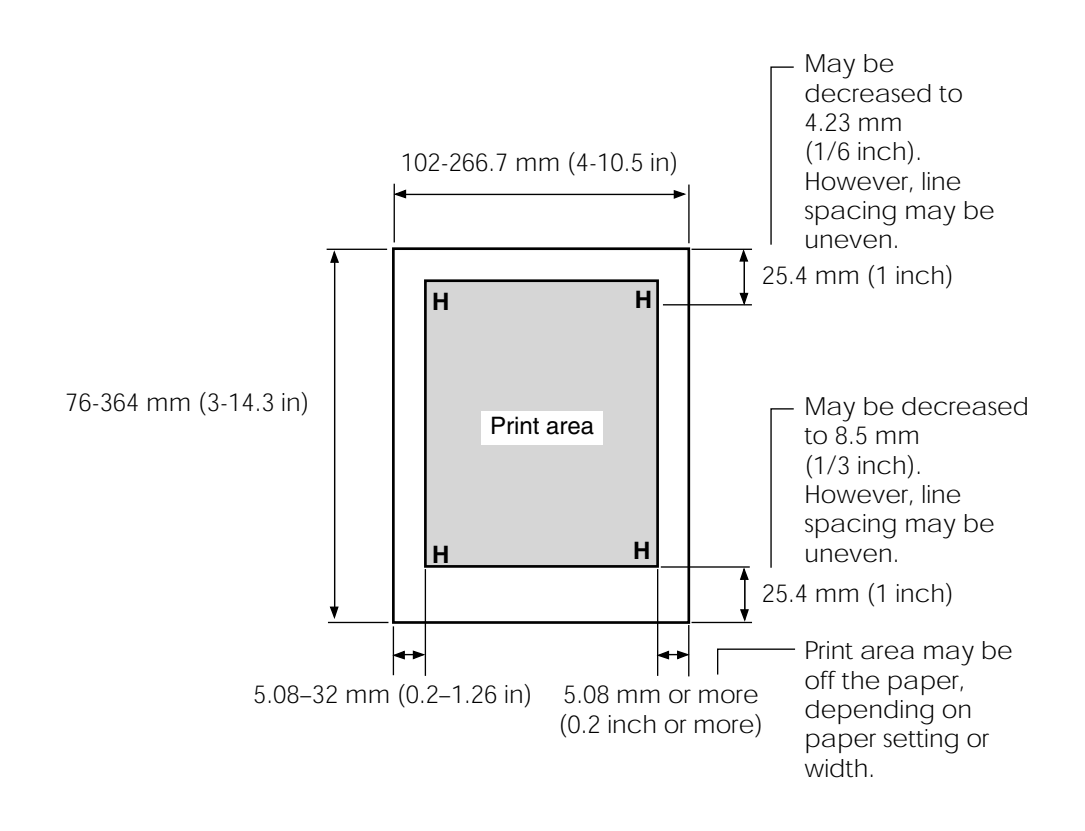

*Print area for single sheets*

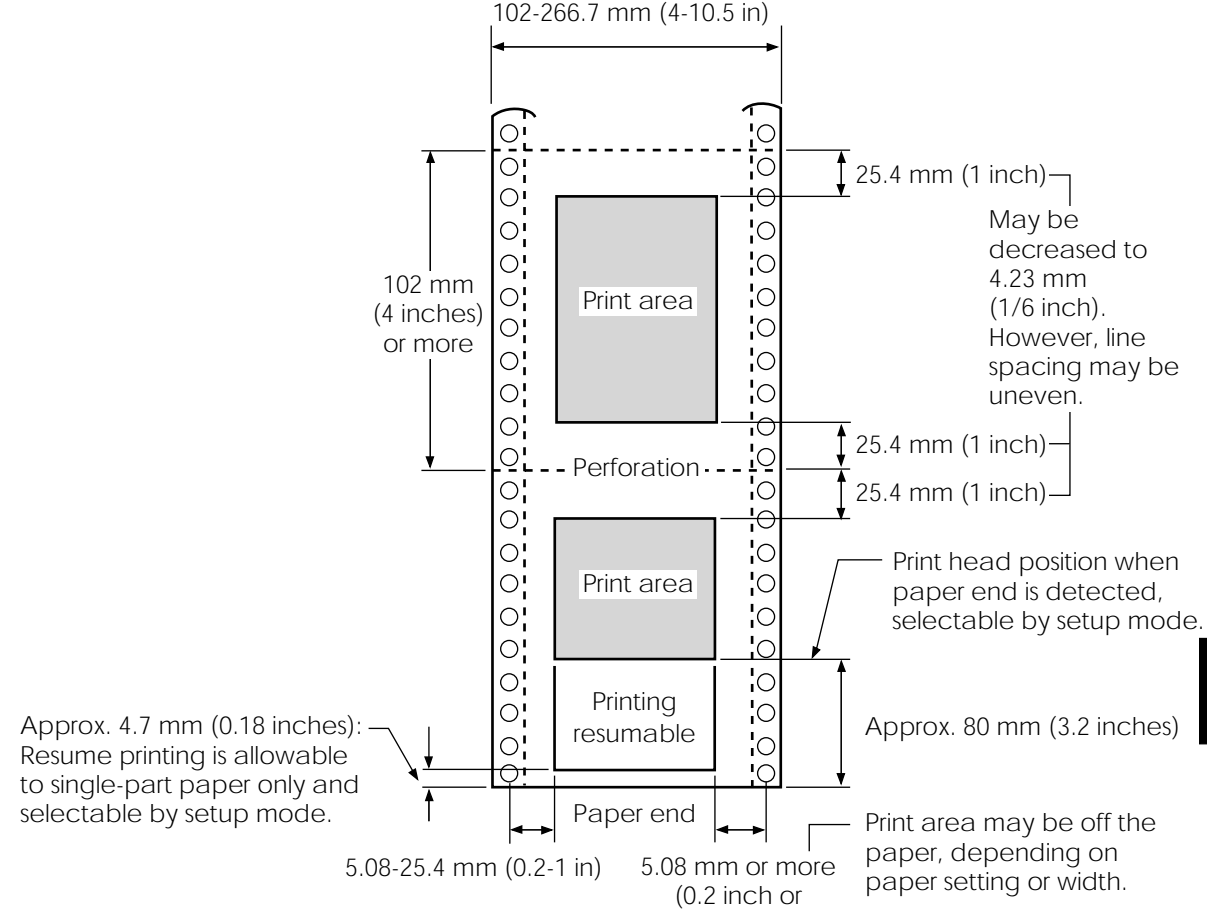

*Print area for continuous forms*

## **Paper Thickness**

Paper thickness is given by the weight of the paper in either grams per square meter  $(g/m^2)$  or in pounds per bond (lbs/bond). The following table shows the allowable paper thickness for one-part paper or for each sheet of multipart paper. The total thickness must not exceed 0.35 mm (0.014 inch).

The weight of carbonless or carbon-backed paper may vary, depending upon the paper manufacturer. When using paper of borderline thickness, test the paper before running a job.

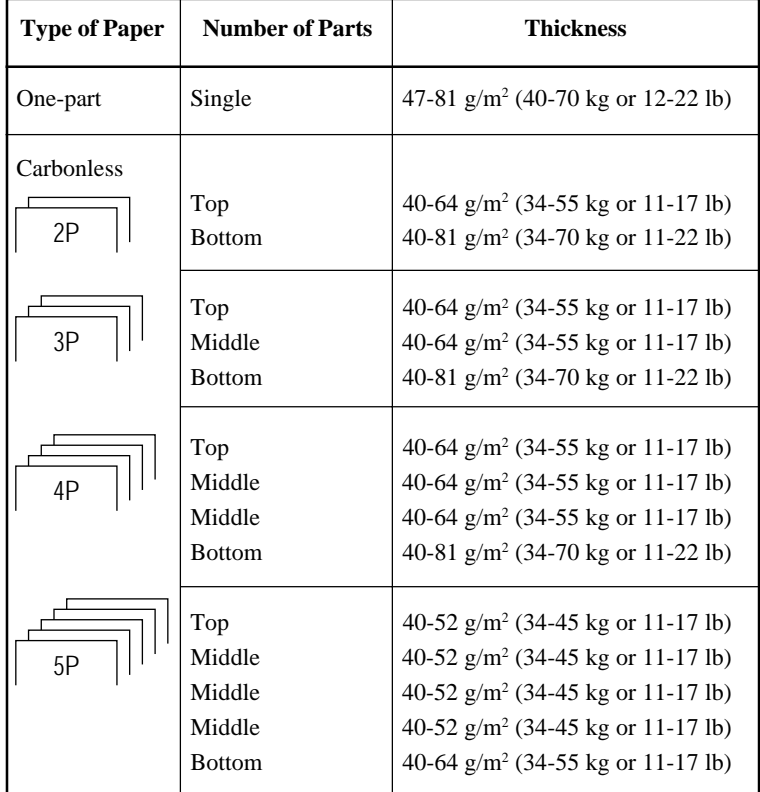

- kg: Weight in kilograms of 1000 sheets of 788 ¥ 1091 mm paper  $(1.16 \text{ g/m}^2)$
- lb: Weight in pounds of 500 sheets of 17  $\angle$  22 inch paper (3.76 g/m<sup>2</sup>)

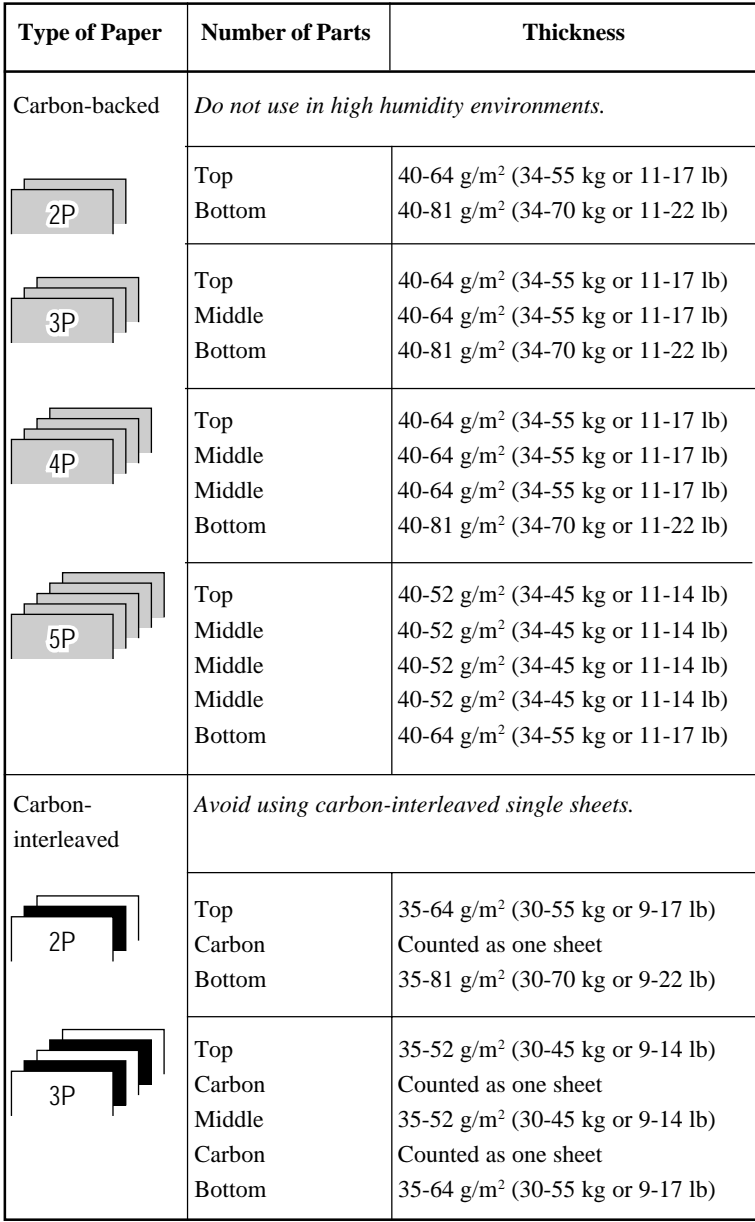

- kg: Weight in kilograms of 1000 sheets of 788 ¥ 1091 mm paper  $(1.16 \text{ g/m}^2)$
- lb: Weight in pounds of 500 sheets of  $17 \frac{12}{2}$  inch paper (3.76 g/m<sup>2</sup>)

# **COMMAND SETS**

This appendix describes printer commands and their parameters.

This printer has three resident command sets:

• Fujitsu DPL24C PLUS (native command set for Fujitsu DL series printers)

C

- IBM Proprinter XL24E
- Epson ESC/P2

Select the same emulation on the printer and in your software. If your software emulations include DPL24C PLUS, select DPL24C PLUS for optimum performance.

# **FUJITSU DPL24C PLUS**

This section describes the printer commands for the DPL24C PLUS command set which is the native command set of this printer.

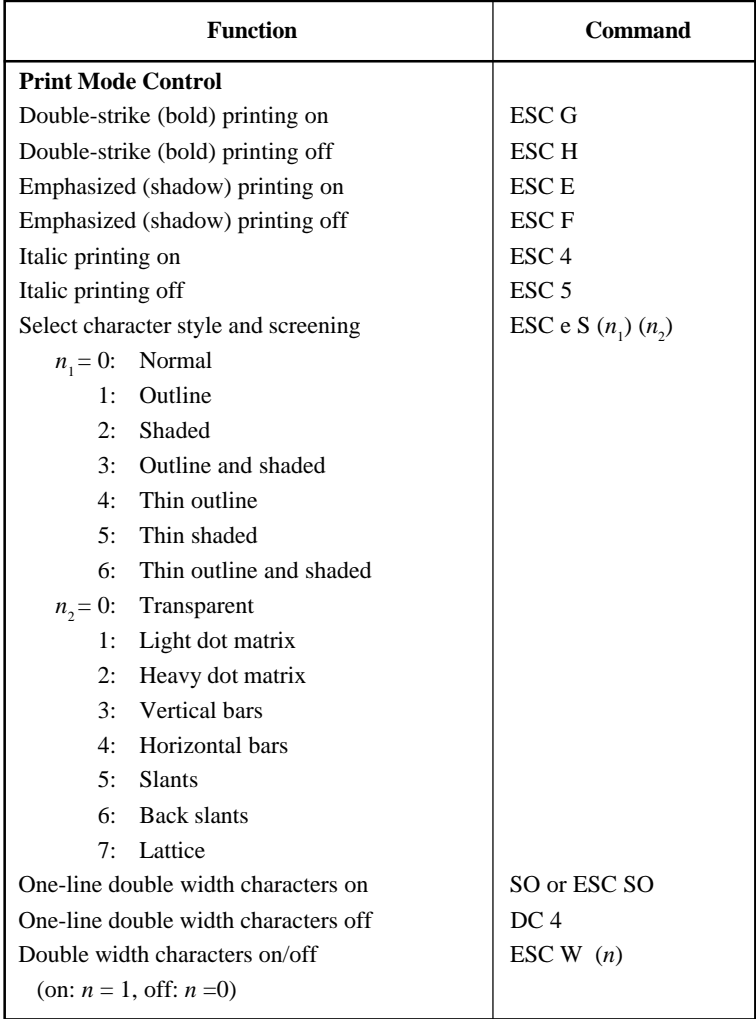

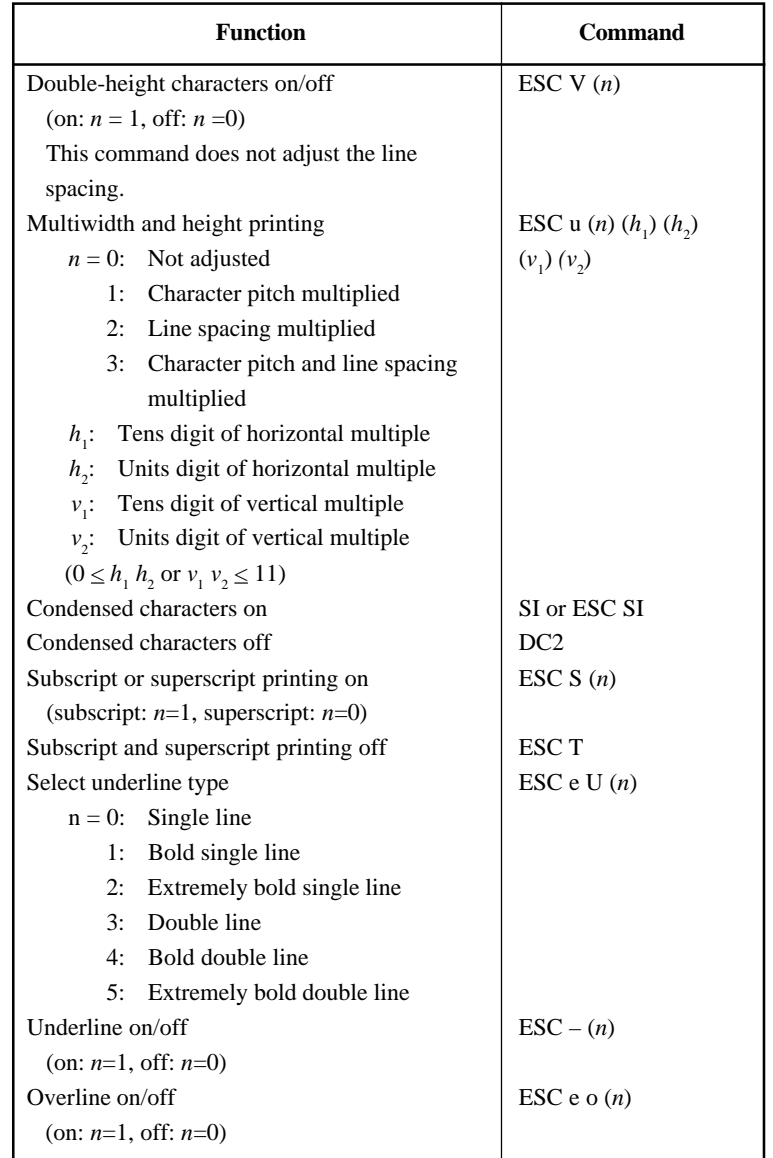

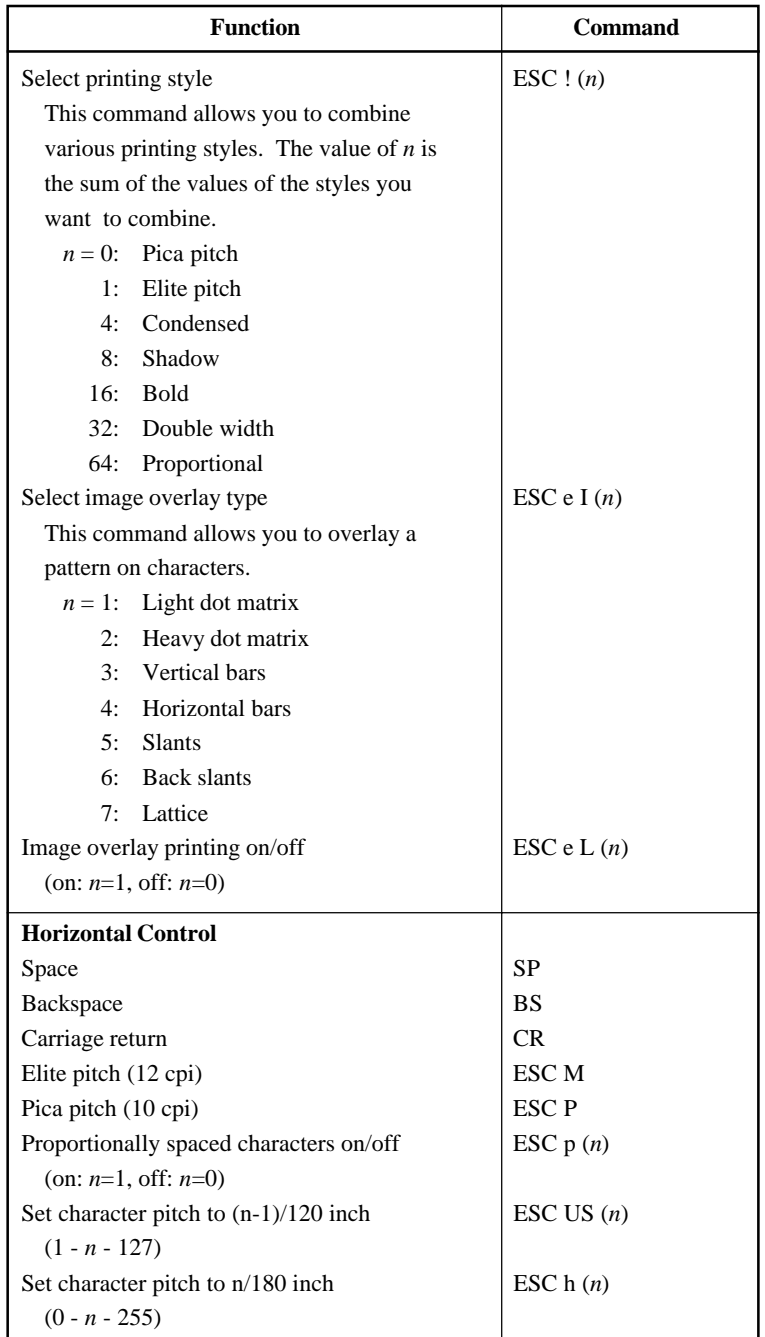

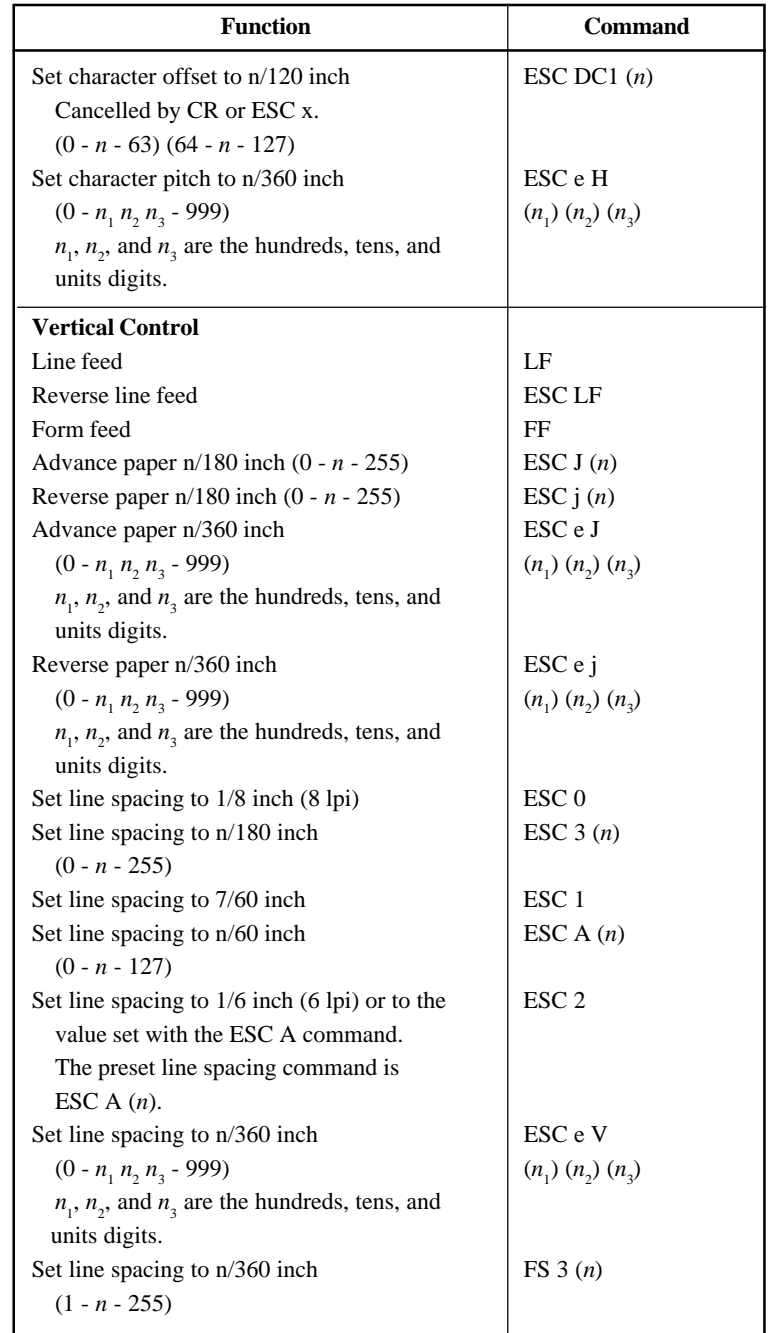

**Command Command**<br>Sets

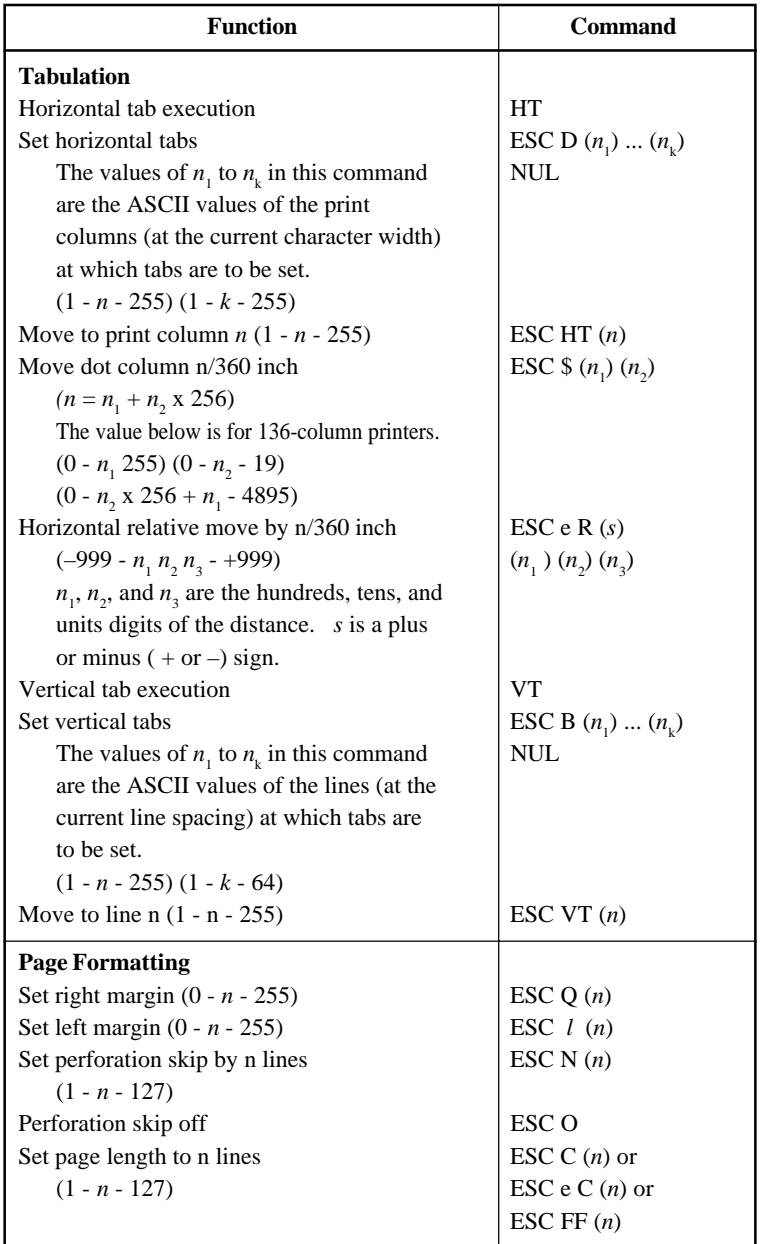
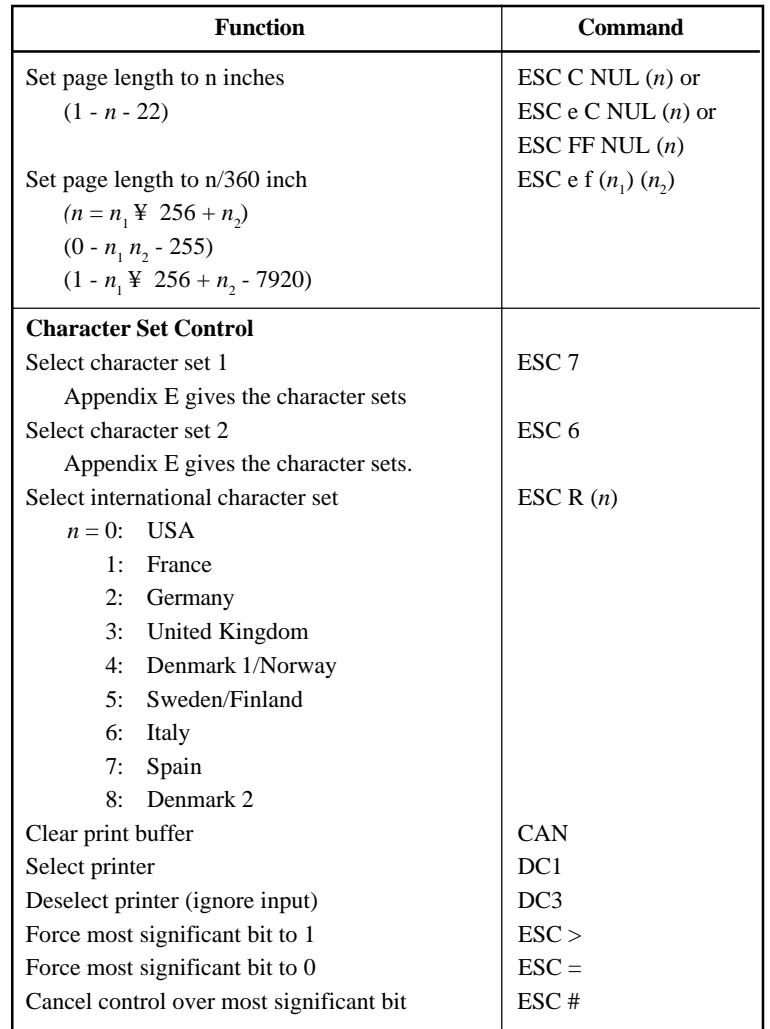

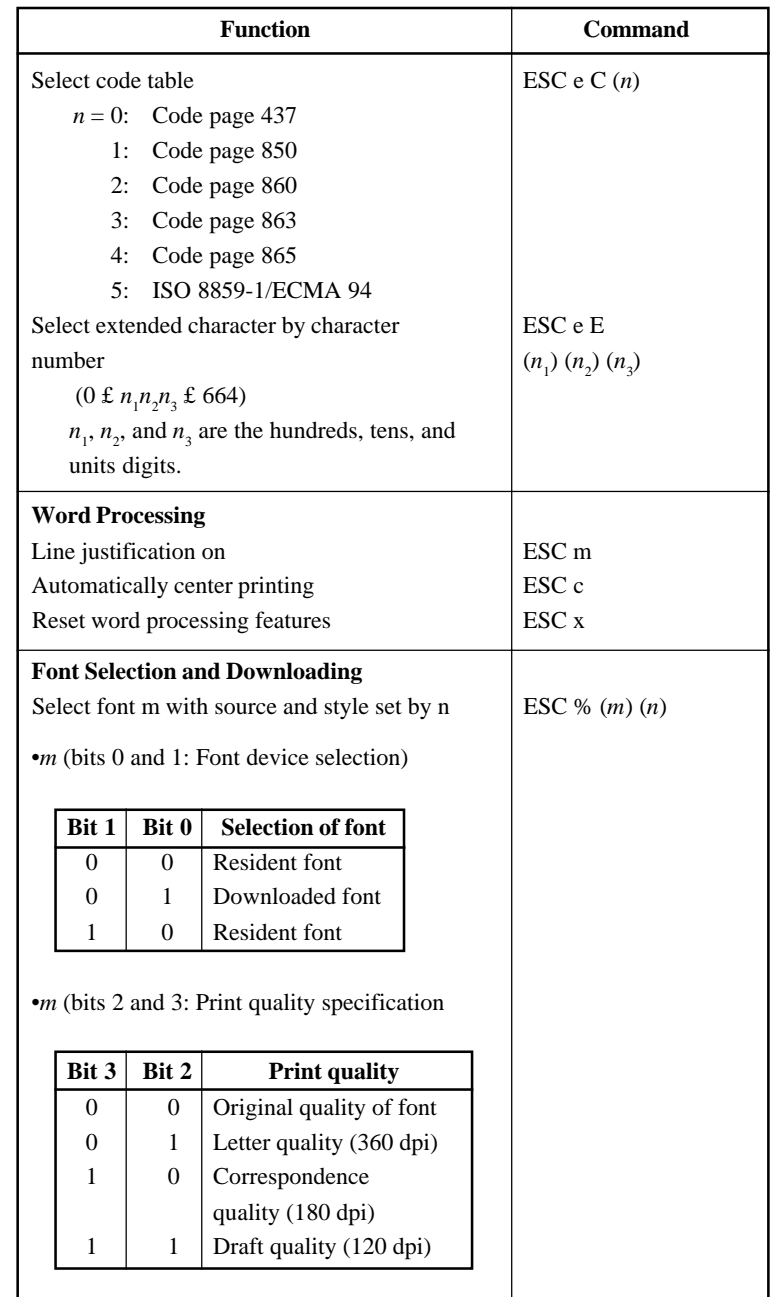

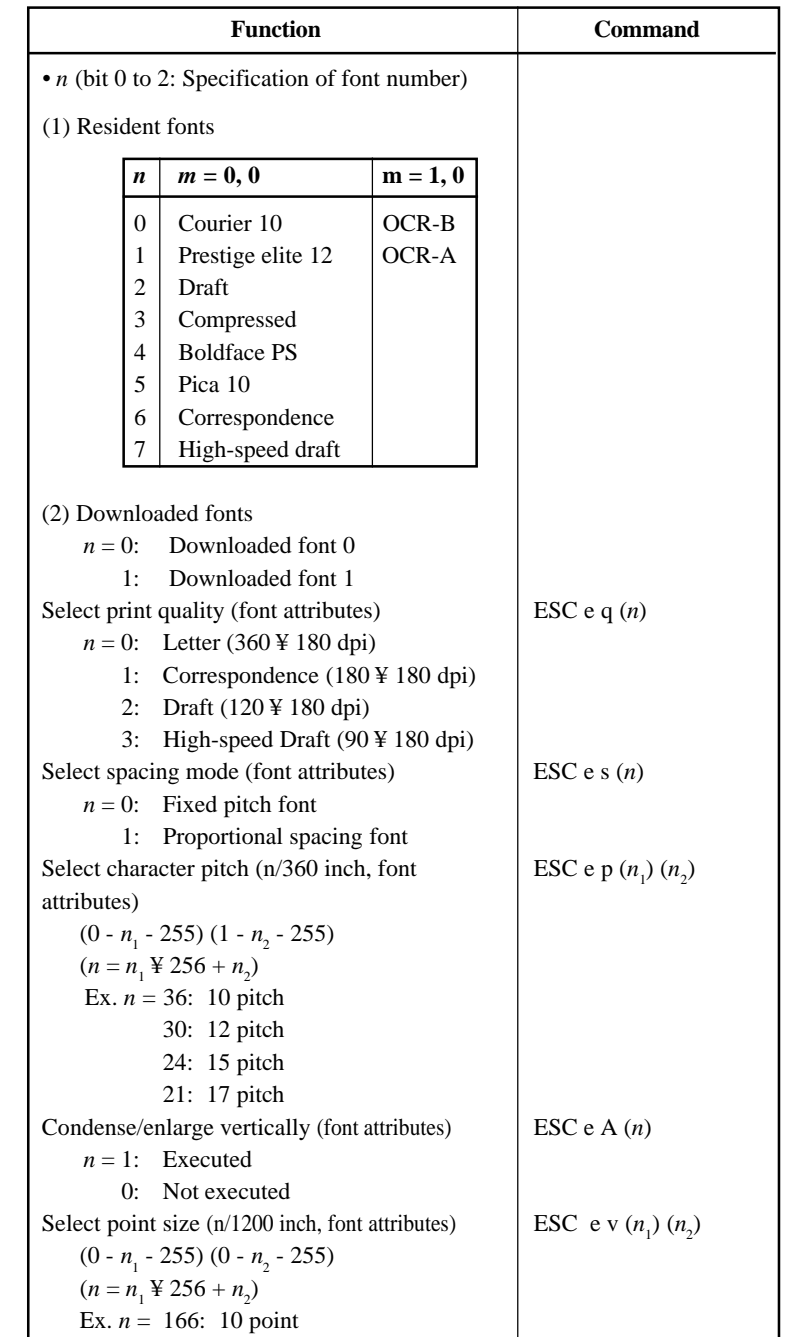

**Command Command**<br>Sets

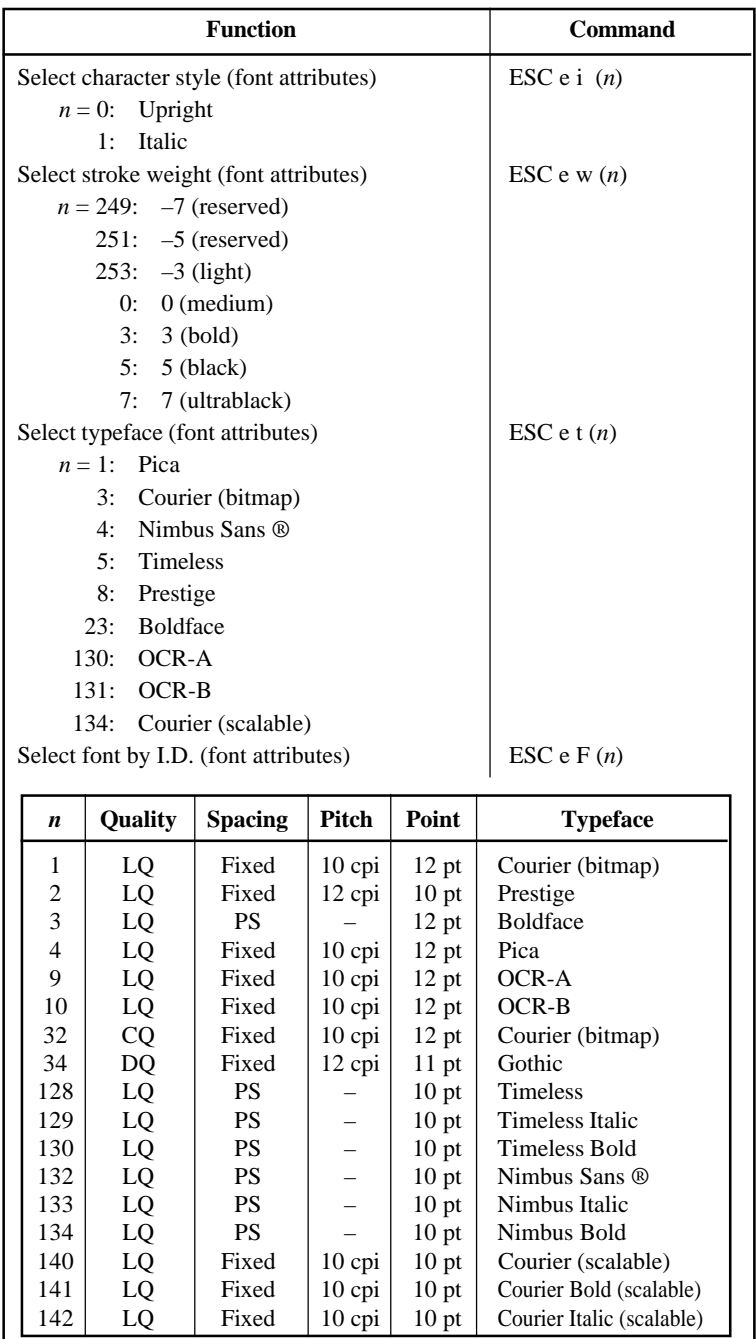

L

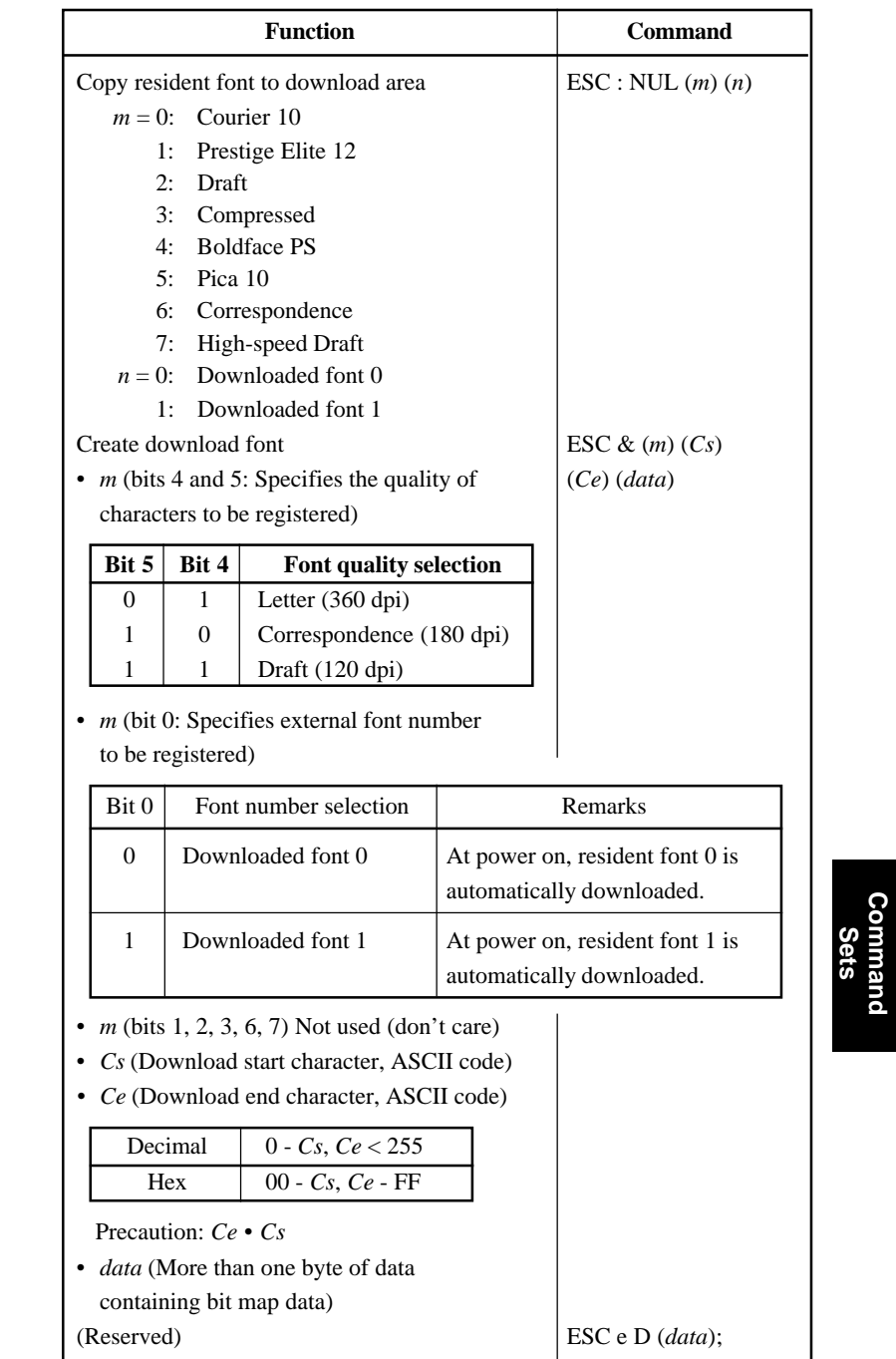

**Command**

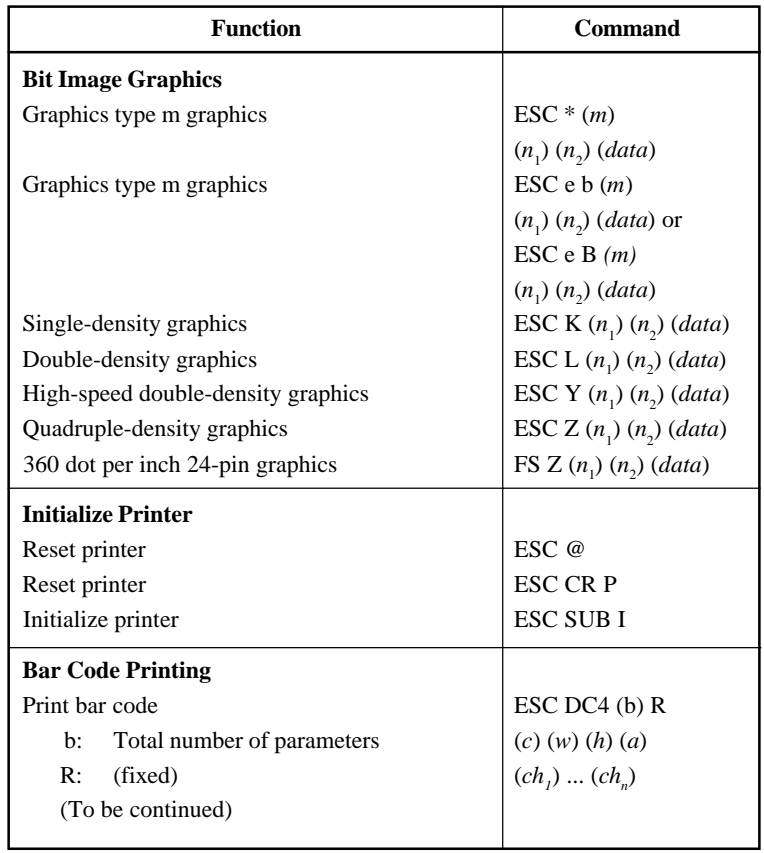

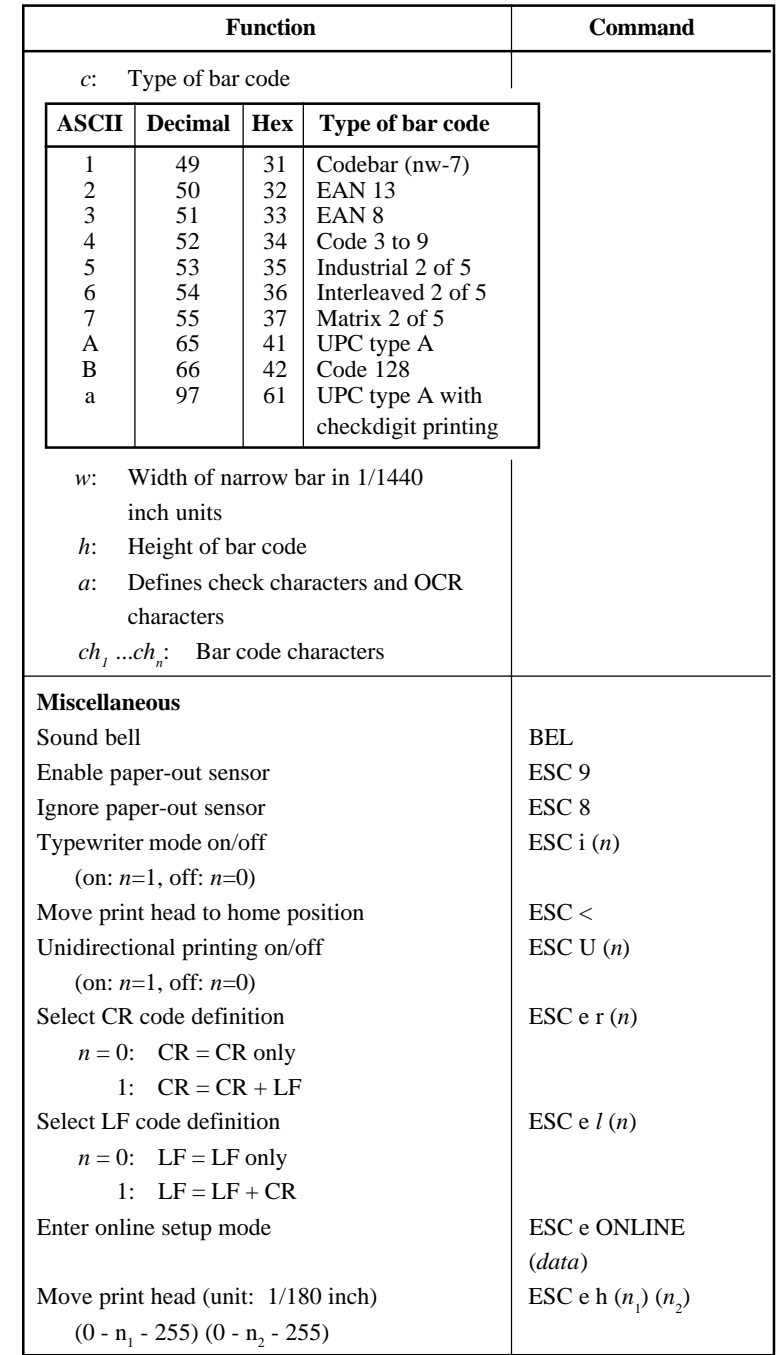

### **Factory Default Settings**

The following table describes the printer commands used to control options of the items that can be selected in printer setup mode. Command parameters are omitted.

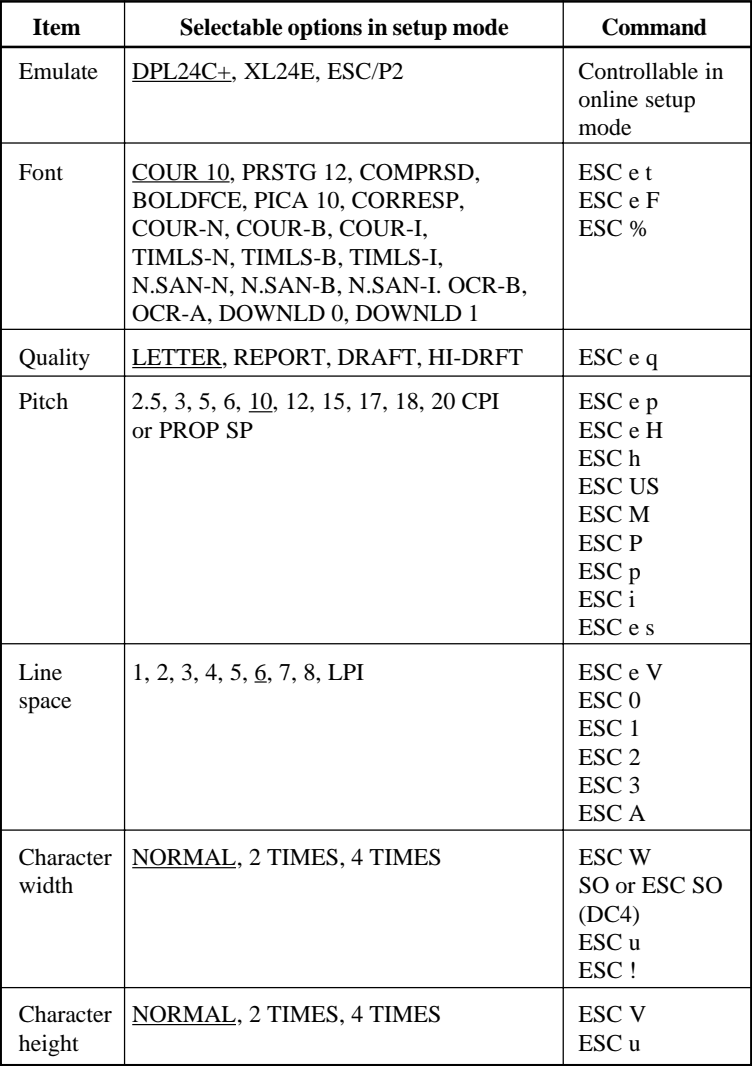

Underline: Factory default

( ): Cancel command

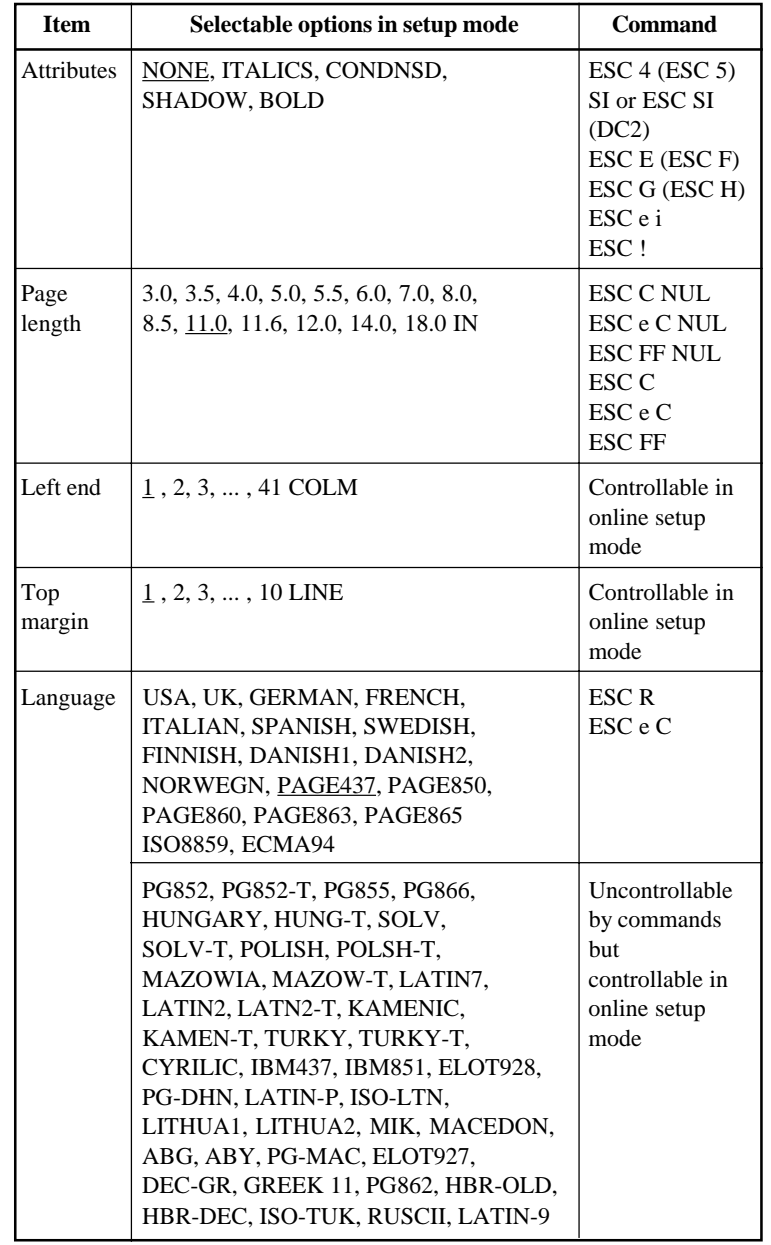

Underline: Factory default

( ): Cancel command

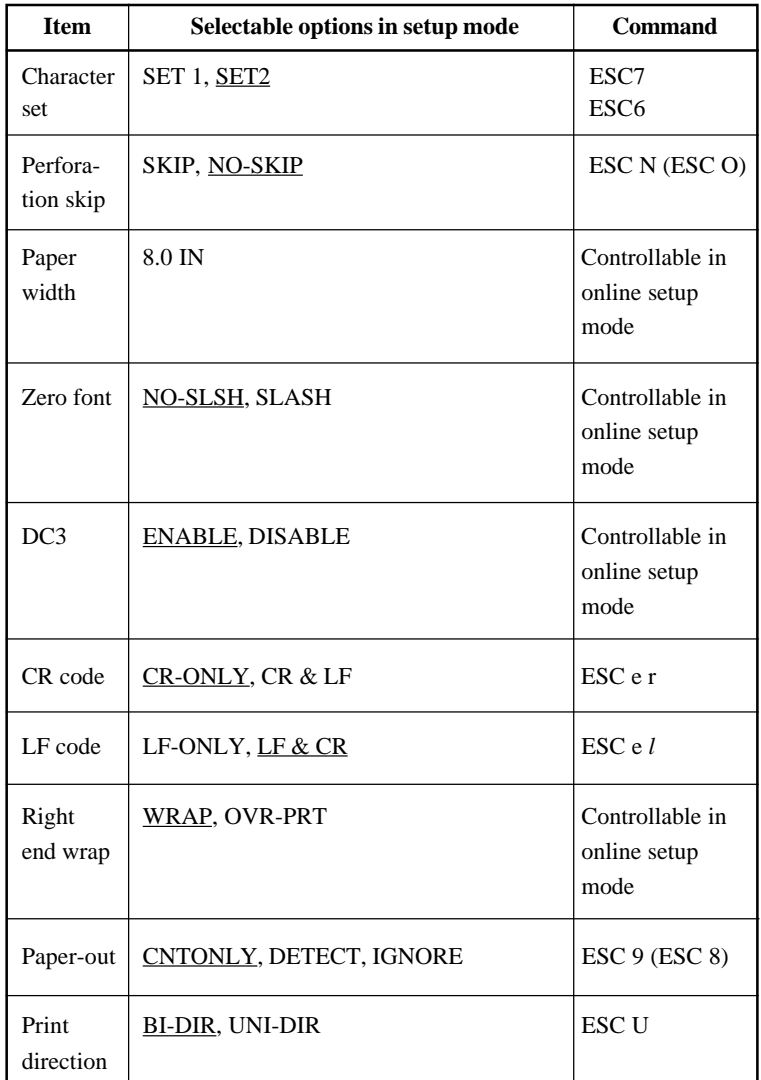

Underline: Factory default

( ): Cancel command

## **IBM PROPRINTER XL24E EMULATION**

This section describes the printer commands for the IBM Proprinter XL24E emulation. Asterisks in the "Function" column indicate extended commands that are not supported by the original printer.

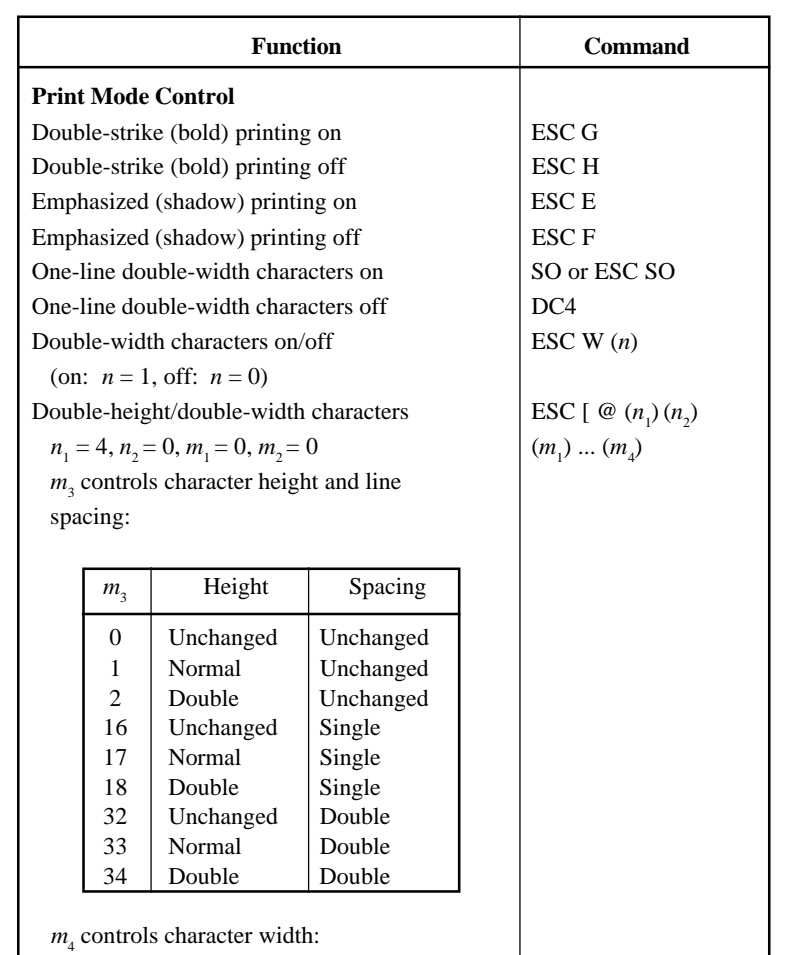

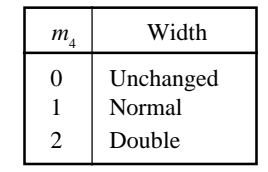

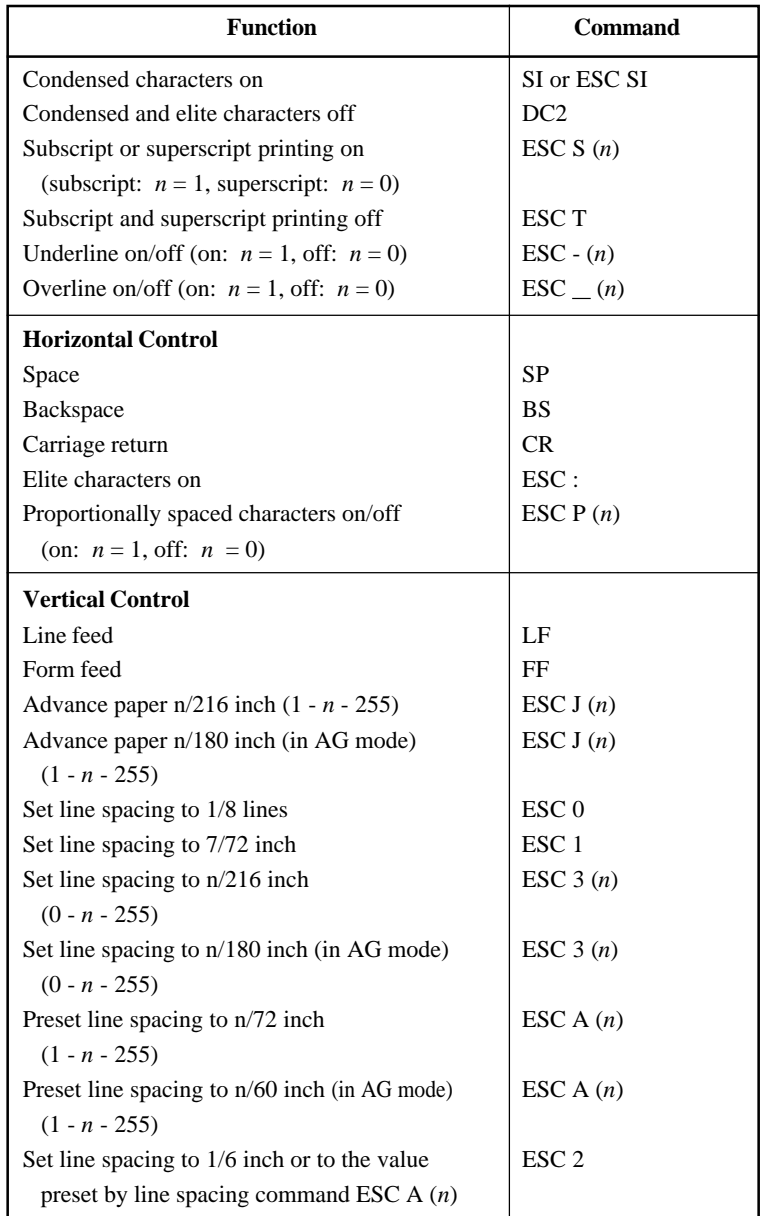

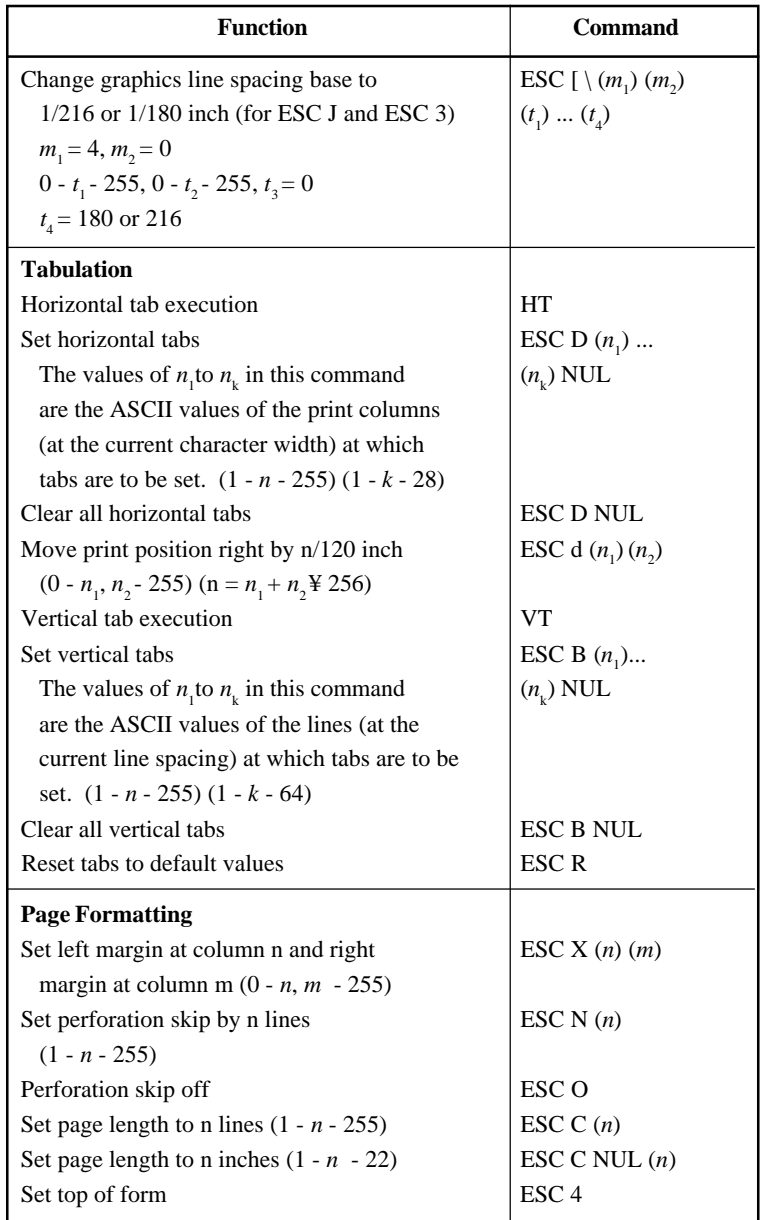

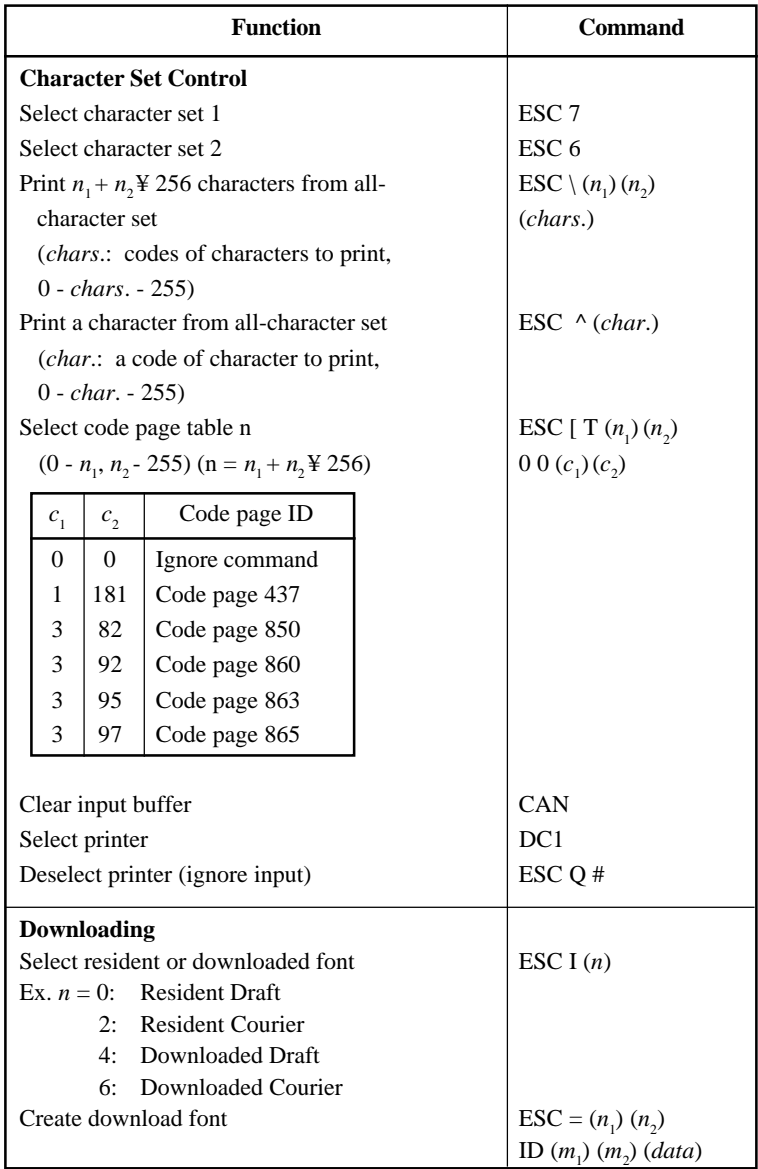

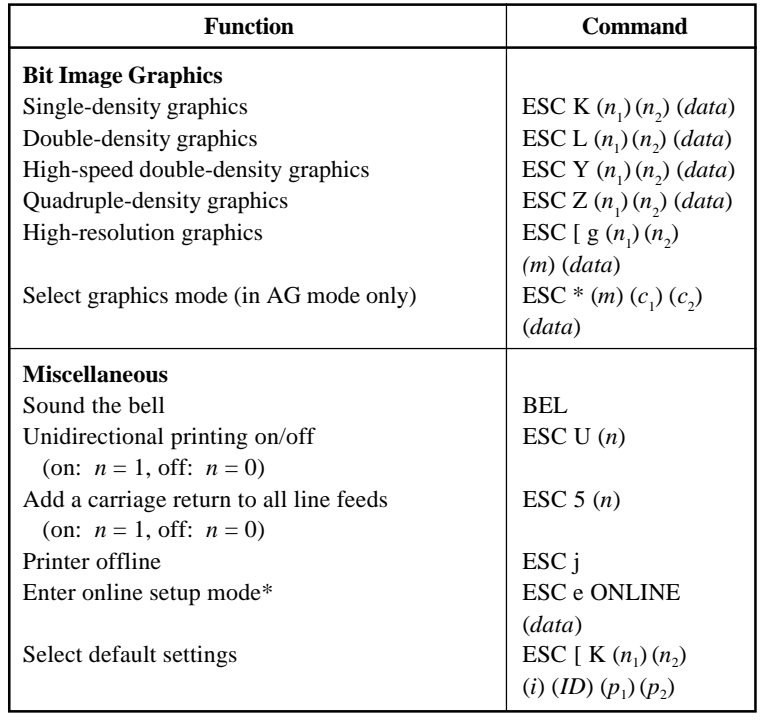

# **EPSON ESC/P2 EMULATION**

This section describes the printer commands for the Epson ESC/P2 emulation. Asterisks in the "Function" column indicate extended commands that are not supported by the original printer.

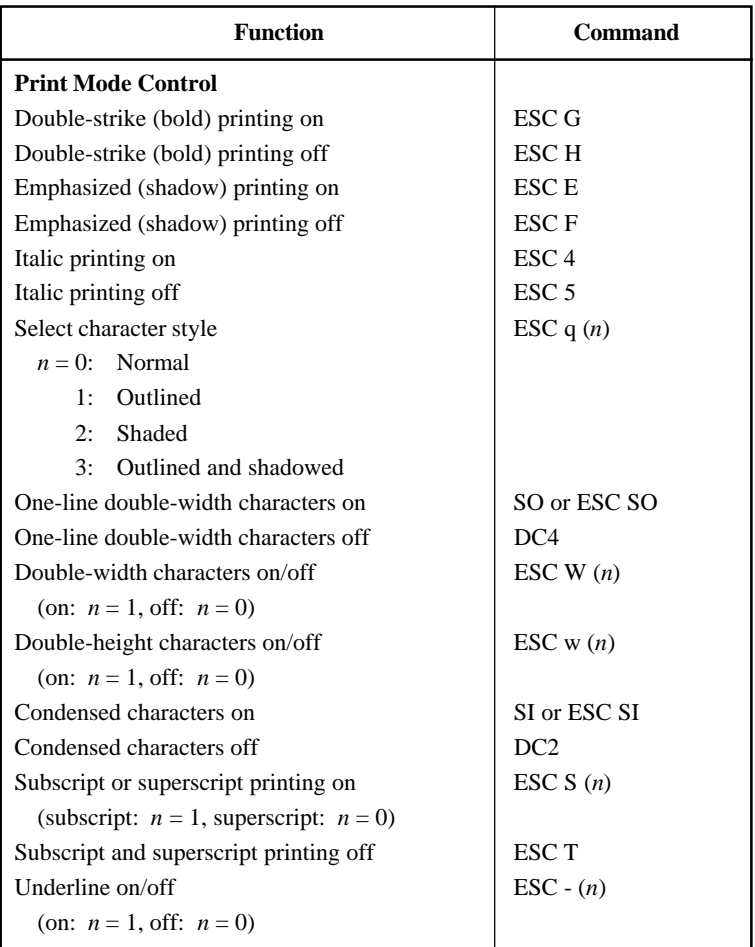

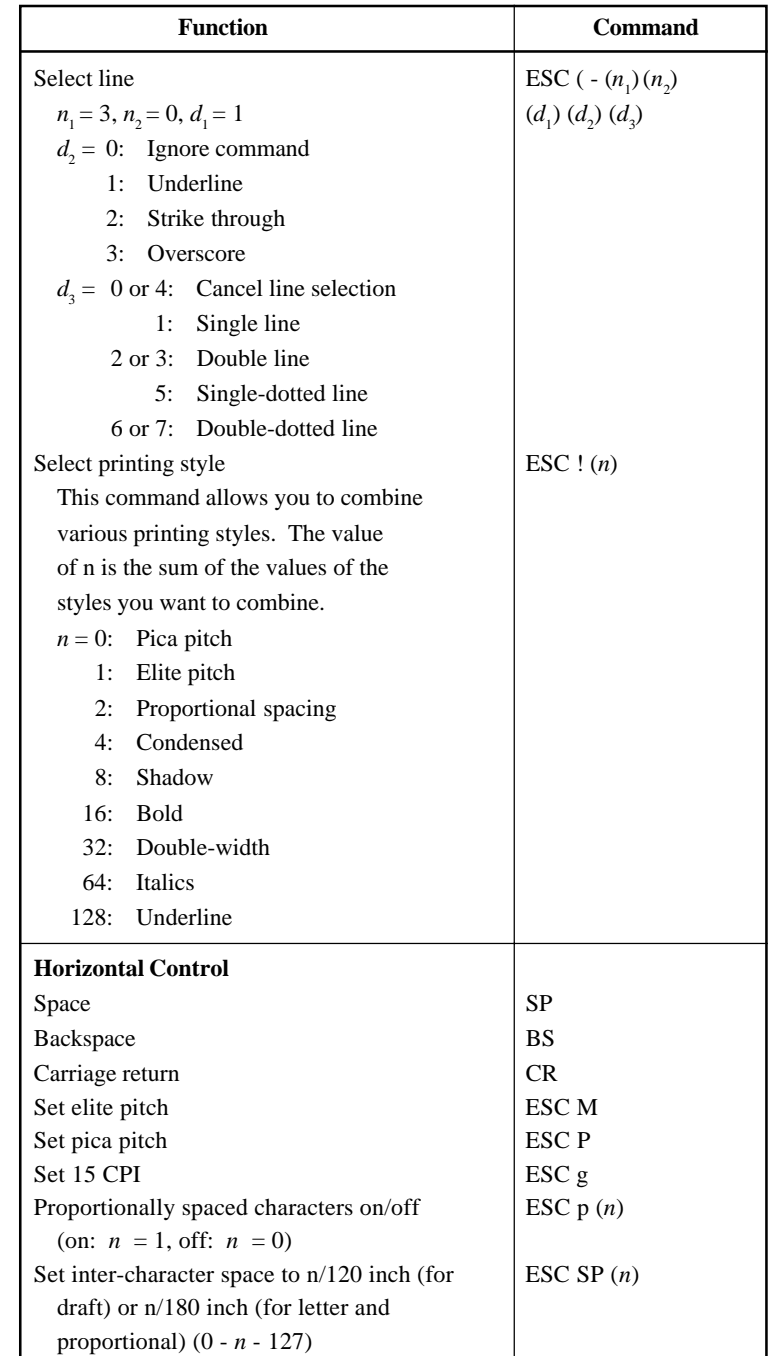

**Command Command**<br>Sets

| <b>Function</b>                                            | <b>Command</b>                    |
|------------------------------------------------------------|-----------------------------------|
| Set character pitch to $(n_1 + n_2 \yen 256)/360$ inch     | <b>ESC</b> c $(n_1)$ $(n_2)$      |
| $(0 - n1 - 255) (0 - n2 - 4)$                              |                                   |
| Select character pitch (specify unit o pitch)              | ESC (U $(n_1)(n_2)(d)$            |
| $n_1 = 1, n_2 = 0$                                         |                                   |
| $d = 10$ to 19: 10/3600 inch = 1/360 inch                  |                                   |
| $d = 20$ to 29: 20/3600 inch = 1/180 inch                  |                                   |
| $d = 30$ to 39: 30/3600 inch = 1/120 inch                  |                                   |
| $d = 40$ to 49: 40/3600 inch = 1/90 inch                   |                                   |
| $d = 50$ to 59: 50/3600 inch = 1/72 inch                   |                                   |
| $d = 60$ to 69: 60/3600 inch = 1/60 inch                   |                                   |
| <b>Vertical Control</b>                                    |                                   |
| Line feed                                                  | LF                                |
| Form feed<br>FF                                            |                                   |
| Advance paper $n/180$ inch $(1 - n - 255)$                 | ESC $J(n)$                        |
| Set line spacing to 1/8 inch                               | ESC <sub>0</sub>                  |
| Set line spacing to $n/180$ inch $(0 - n - 255)$           | ESC $3(n)$                        |
| Set line spacing to $n/60$ inch $(0 - n - 127)$            | $\text{ESC A}(n)$                 |
| Set line spacing to 1/6 inch                               | ESC <sub>2</sub>                  |
| Set line spacing to $n/360$ inch $(0 - n - 255)$           | $\text{ESC} + (n)$                |
| <b>Tabulation</b>                                          |                                   |
| Horizontal tab execution                                   | HT                                |
| Set horizontal tabs                                        | <b>ESC D</b>                      |
| The values of $n_1$ to $n_k$ in this                       | $(n_1)$ $(n_k)$ NUL               |
| command are the ASCII values of the                        |                                   |
| print columns (at the current character                    |                                   |
| width) at which tabs are to be set.                        |                                   |
| $(1 - n - 255) (1 - k - 32)$                               |                                   |
| Move print position $n/60$ <sup>(*1)</sup> inch right from | ESC $\$(n_1)(n_2)$                |
| left margin (n = $n_1 + n_2$ ¥ 256)                        |                                   |
| Move print position $n/120^{(*)}$ inch (for draft)         | $\text{ESC} \setminus (n_1)(n_2)$ |
| or $n/180^{(*)}$ inch (for letter) left or right           |                                   |
| from the current position                                  |                                   |
| $(n = n_1 + n_2 \mathbf{\ddot{Y}} 256)$                    |                                   |
| Vertical tab execution                                     | VT                                |

<sup>\*1</sup> This pitch is the default, but can be changed by the ESC ( U command beforehand.

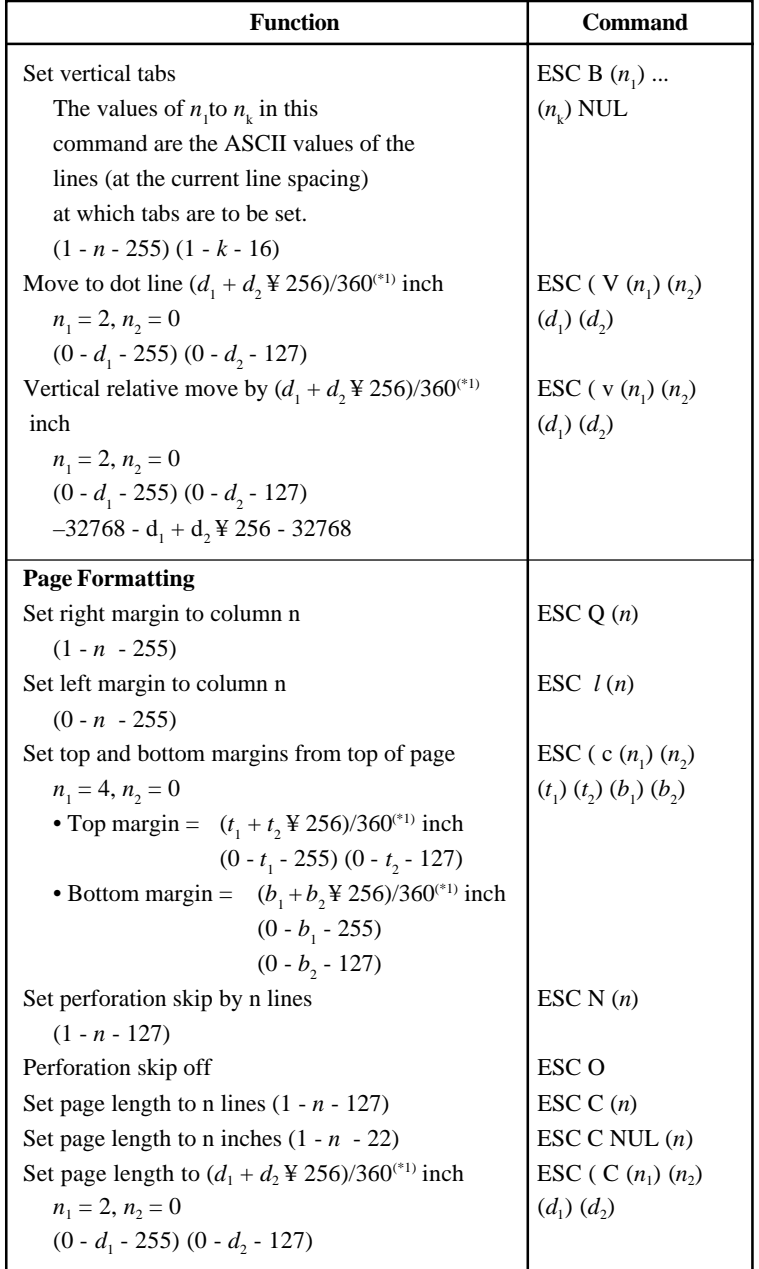

\*1 This pitch is the default, but can be changed by the ESC ( U command beforehand.

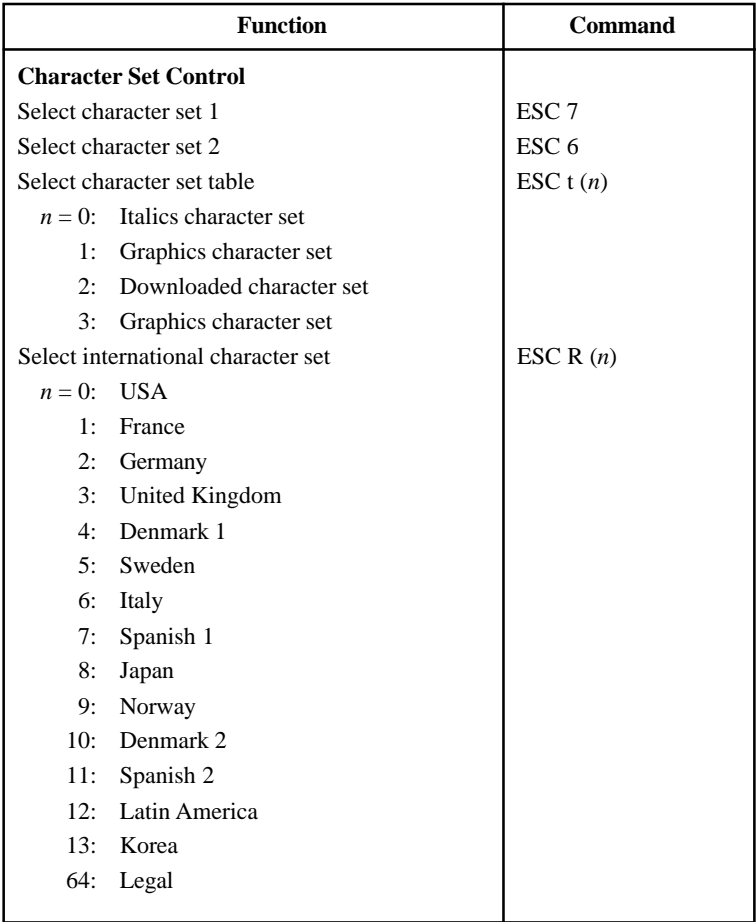

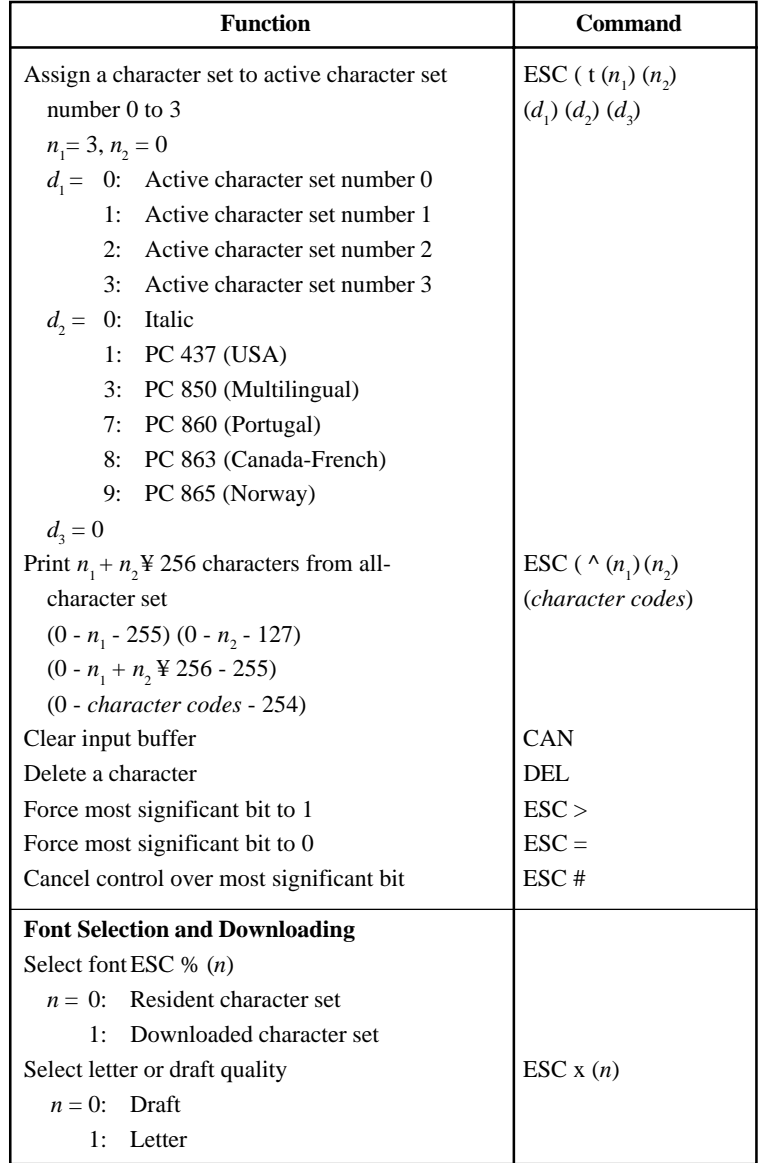

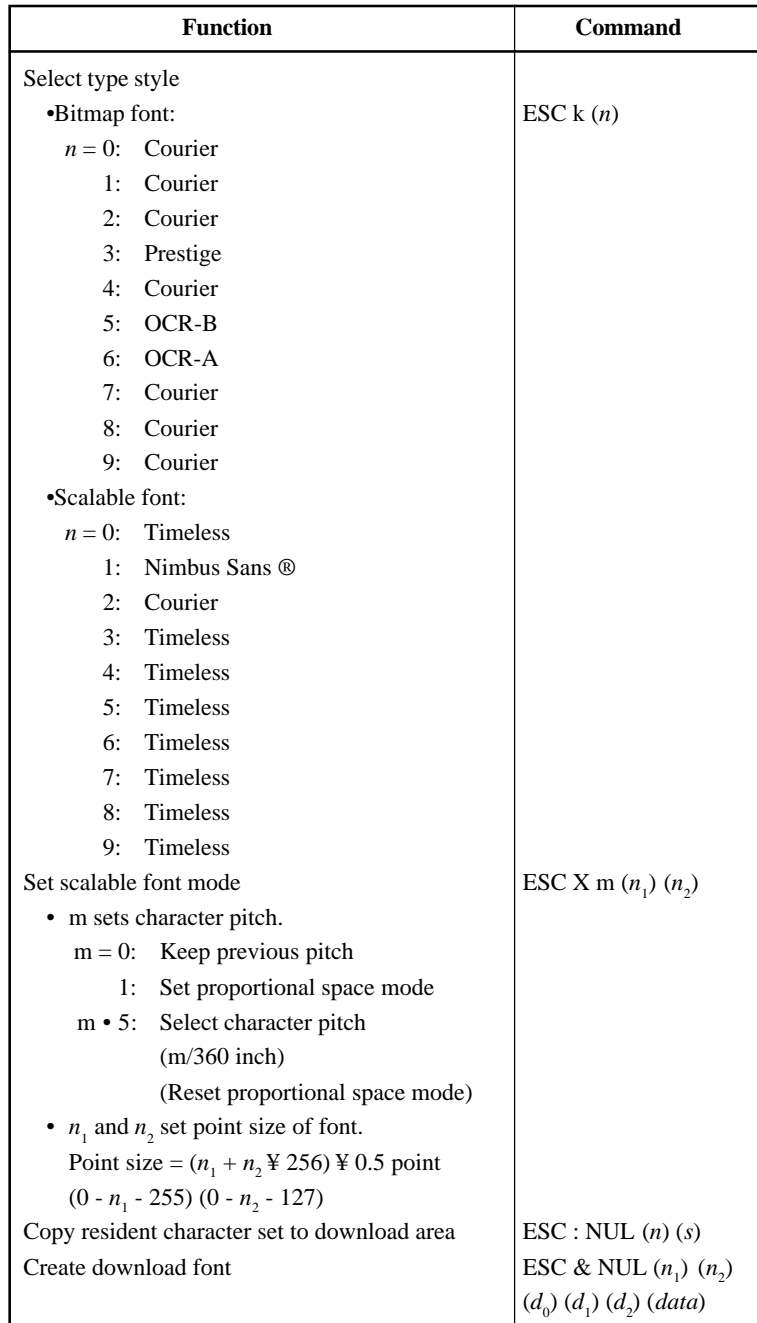

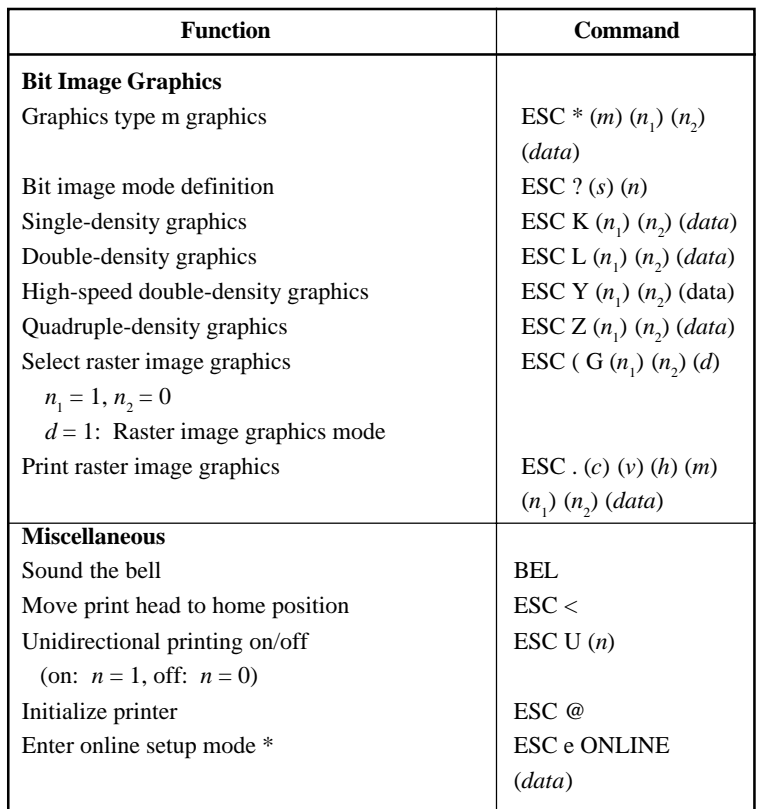

\* Indicates extended commands not supported by the original printer.

D

# **INTERFACE INFORMATION**

This printer can communicate with a computer through a Centronics parallel interface,

a RS-232C serial interface, or a USB interface. You can specify the interface selection mode so that the printer uses which interface or it can automatically select the interface from which it first receives data.

This appendix provides information you may need for wiring your own interface cables or for programming computer-to-printer communications. Most users do not need the information in this appendix. To simply connect your printer to your computer, follow the instructions in Chapter 2.

#### **PARALLEL INTERFACE**

This parallel interface can operate in the following two modes:

- **• Unidirectional (forward channel) mode or conventional mode**: This printer supports a conventional Centronics interface.
- **• Bidirectional (forward/reverse channel) mode or nibble mode**: This printer supports a bidirectional communication per Nibble mode of the IEEE 1284 Standard.

The cable connector at the printer side should be a shielded, Amphenol DDK 57FE-30360 or equivalent.

The connector pin assignments are given in the following tables by modes. In the tables:

- "Input" denotes a signal from the computer to the printer.
- "Output" denotes a signal from the printer to the computer.
- The return lines specified in the second column represent twisted pairs, with one side connected to signal ground.
- The standard signal levels are 0.0 to +0.4 V (low), and +2.4 to +5.0 V (high).

### **USB INTERFACE Cable**

This printer supports the USB 1.1 Full speed specification. To connect to the host, use USB 2.0-compliant INF cables (5 meters or shorter). (Use the shielded cables.)

#### **Connector pin alignment**

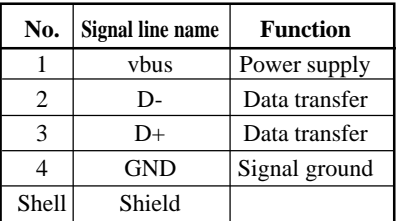

**- Connector specification**

**Printer side** Type B receptacle (female) Upstream port **Cable side** Type B plug (male)

### **Specification**

- **Basic specification** USB interface compliant **Note**
	- **It does not guarantee all operations on hosts.**
- **Power control** Self-power device
- **Transmission mode** Full speed (Maximum 12 Mbps + 0.25%)

# **Compatible Mode**

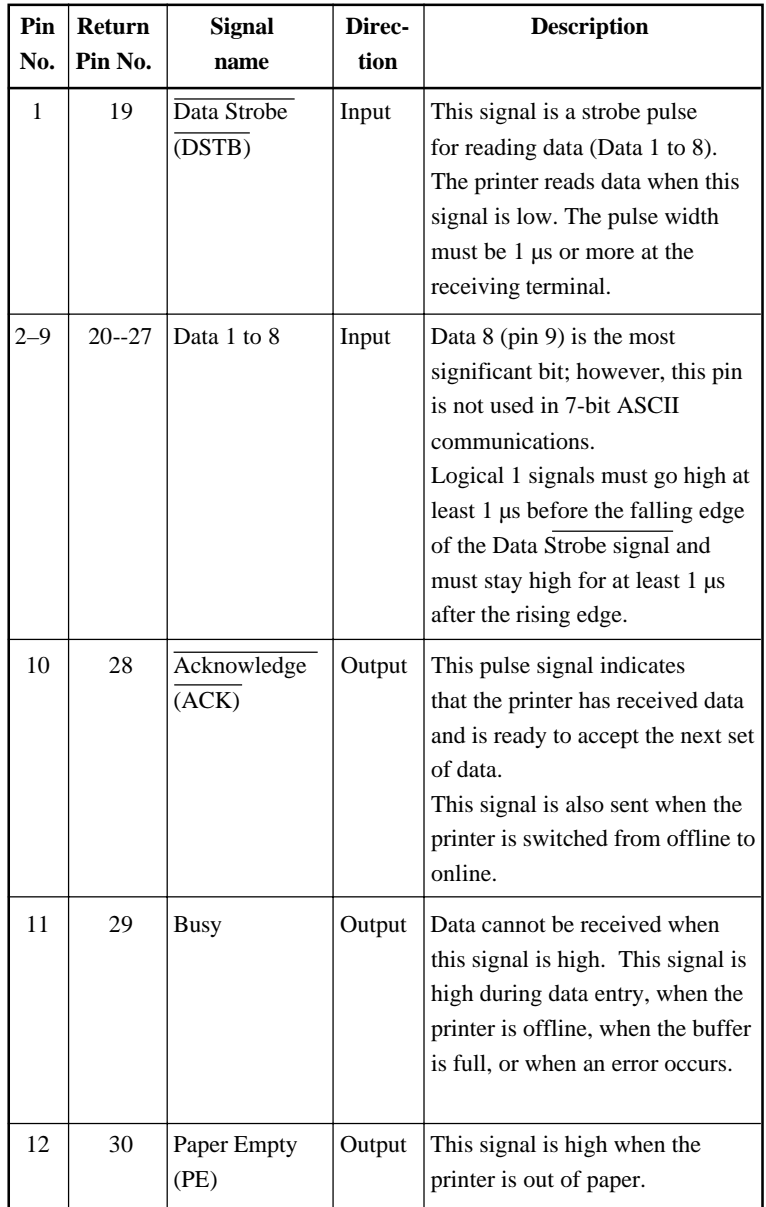

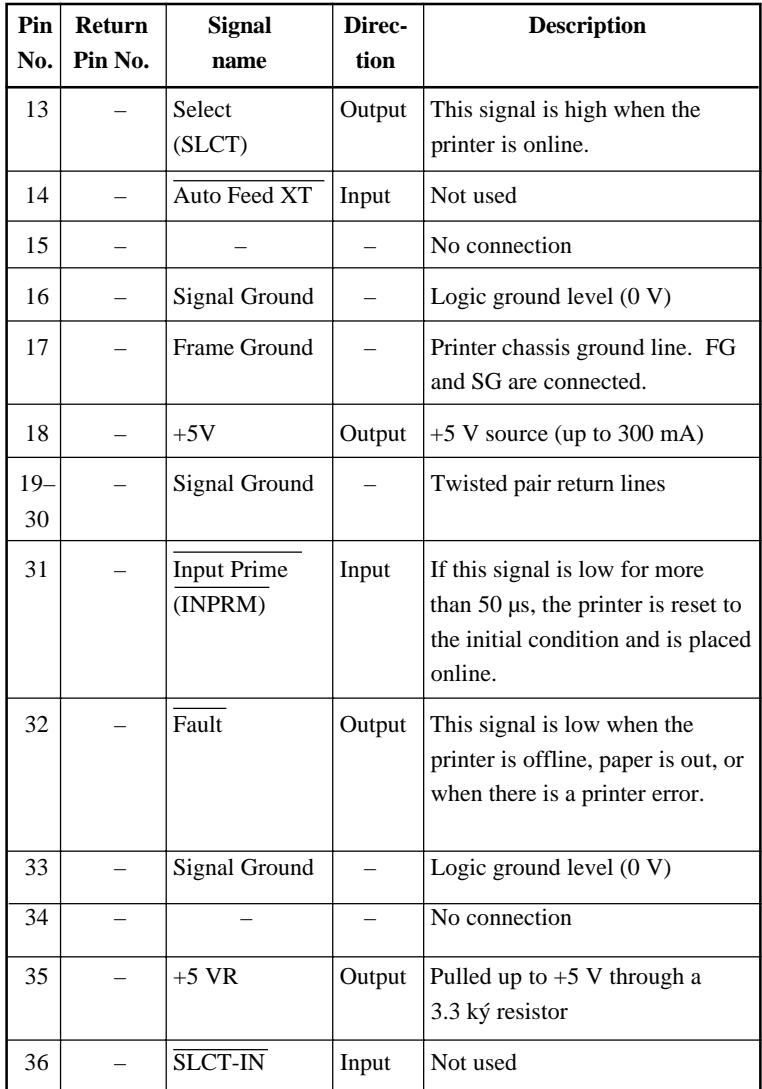

# **Nibble Mode**

Pin numbers 2 to 9, 15 to 31, and 33 to 35 are the same as the conventional mode.

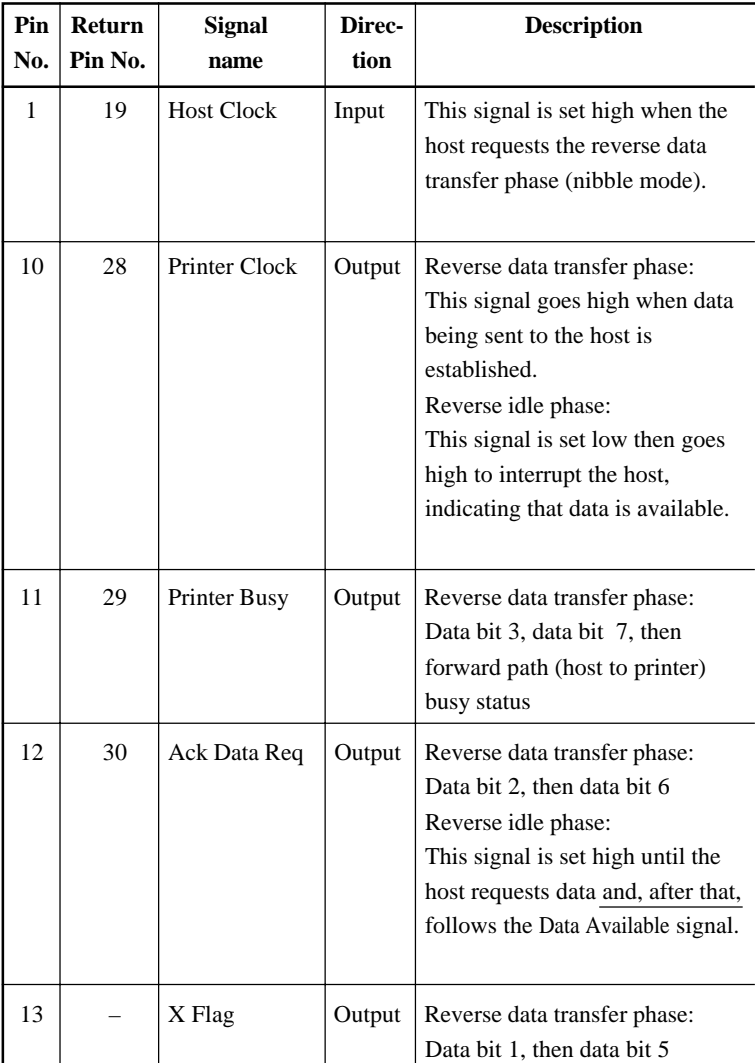

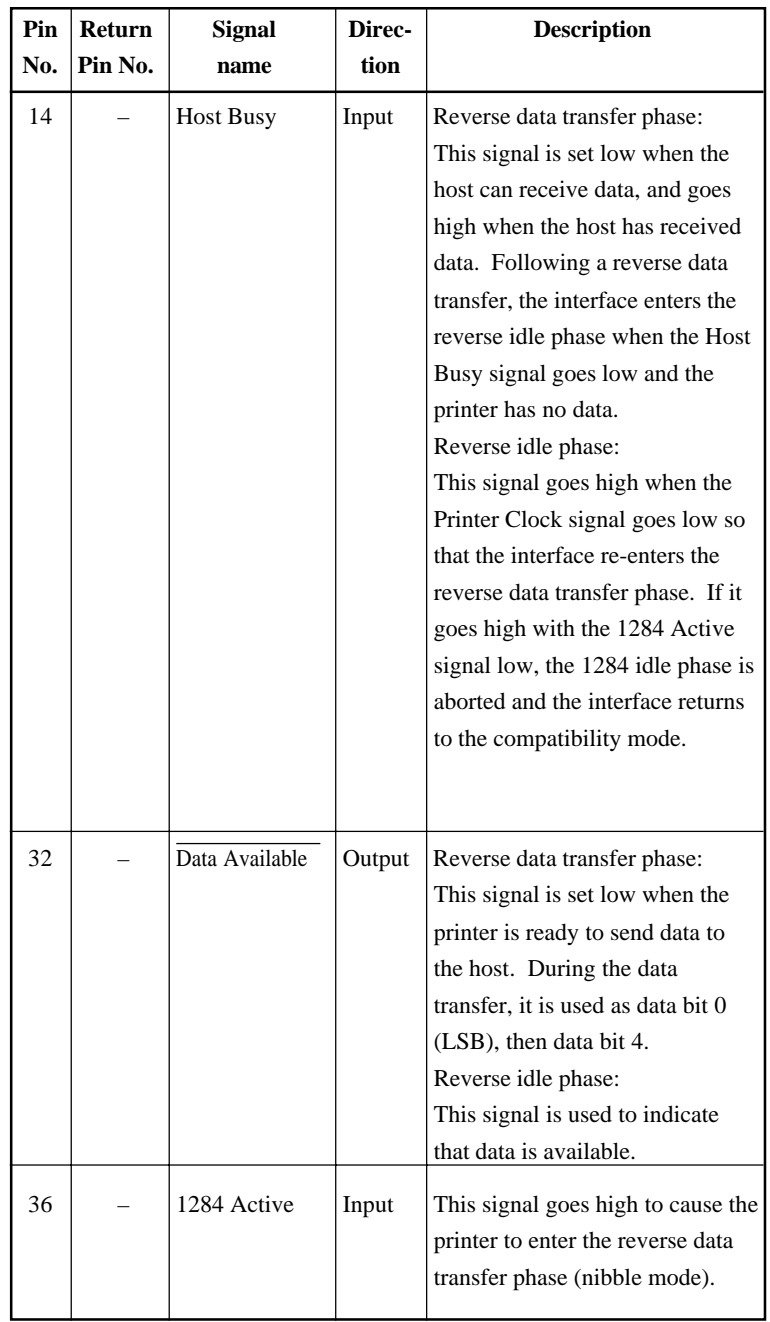

### **Data Transmission Timing**

In unidirectional mode (conventional Centronics interface), this printer guarantees the received data when the Data and Data Strobe signals from the computer have the following timing with respect to the Busy and Acknowledge signals from the printer.

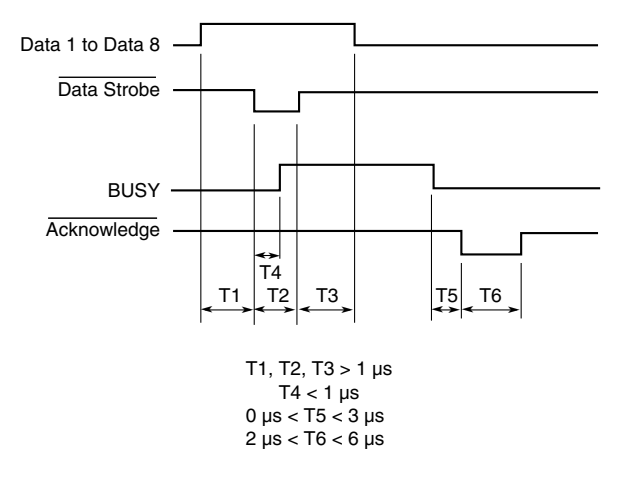

In bidirectional mode (nibblemode), this printer can send data to the computer. Data is sent in units of four bits (nibble) using four output signal lines as data paths. The following outlines one byte of data sent during reverse data transfer phase in nibble mode.

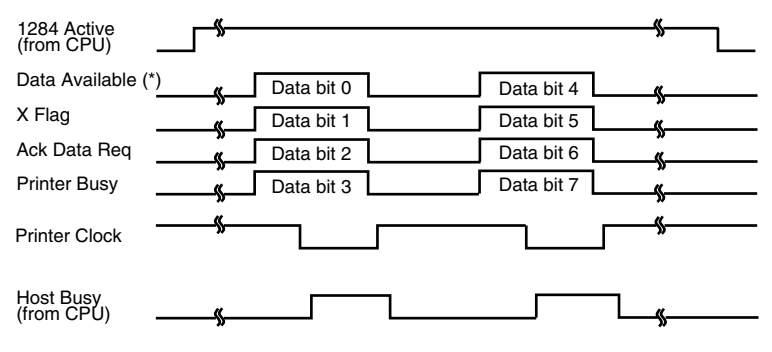

\* Data Available is assigned for the cable.

**SERIAL INTERFACE** RS-232C is the standard serial interface for data terminal equipment. The cable connector at the printer side should be a D-subminiature Cannon or Cinch DB-25P male connector or equivalent that conforms to EIA standards.

> The table that follows shows the pin assignments commonly used by most computers. In the table:

- "Input" denotes a signal from the computer to the printer.
- "Output" denotes a signal from the printer to the computer.
- The signal level for mark state (logical 1) is -3 V or lower; for space state (logical 0), it is  $+3$  V or higher.

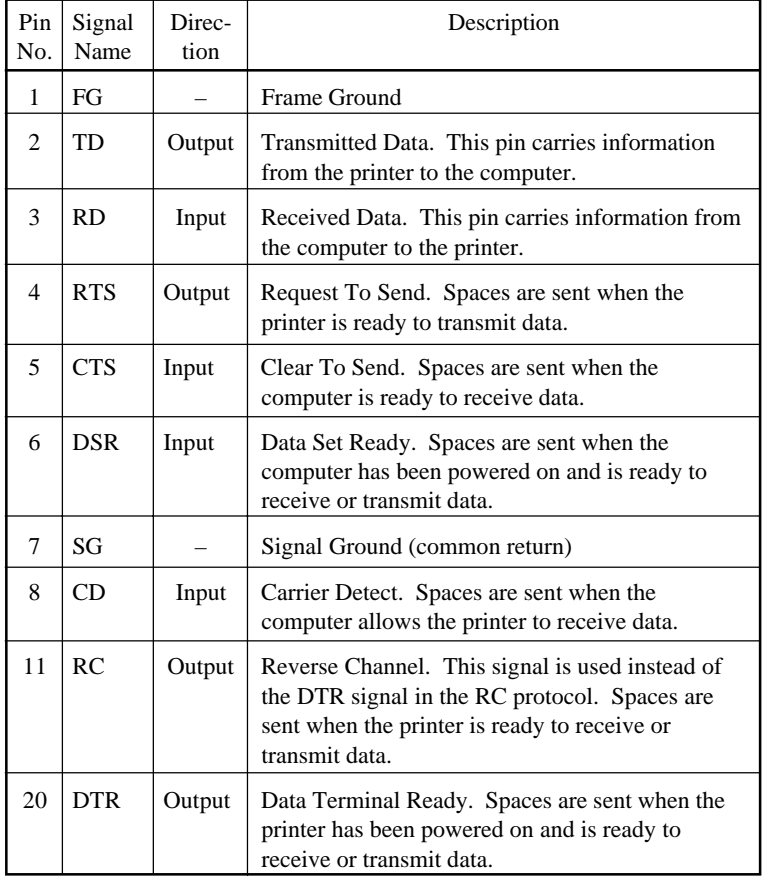

# **Serial Options**

The serial options for the computer and the printer must match. Use the printer control panel, the computer operating system, or your software to change options specified as "selectable."

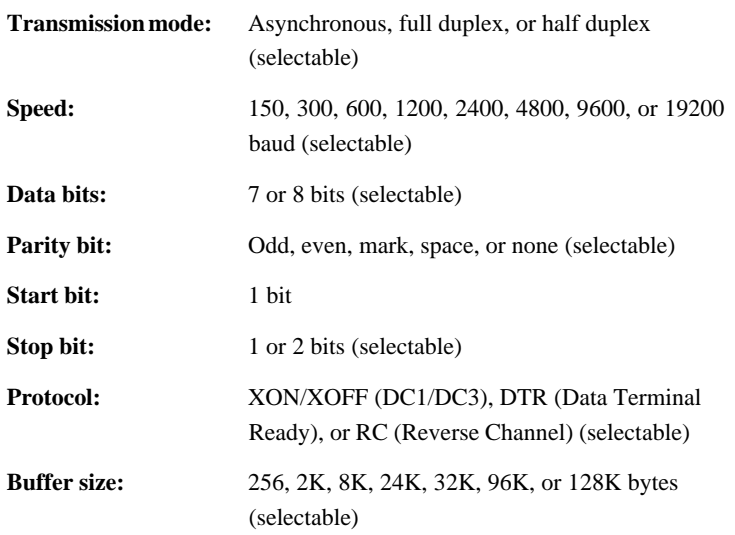

#### **Cable Wiring**

This printer allows two types of serial communication control: DSR-enabled and DSR-disabled. The type of control required is determined by your computer requirements. The type of control also affects the way the interface cable is wired. To determine whether you need DSR-enabled control or DSRdisabled control, use the printer HARDWRE function (see Chapter 5).

DSR-disabled control offers simpler cabling and communication than does DSR-enabled control. DSR-disabled control can be used to interface with an IBM PC and most other personal computers. With DSR-disabled control, the input control signals DSR, CTS, and CD are always considered high, regardless of their actual states. Therefore, no wire connection for these pins is required. The following figure shows the wiring required for connection to an IBM PC.

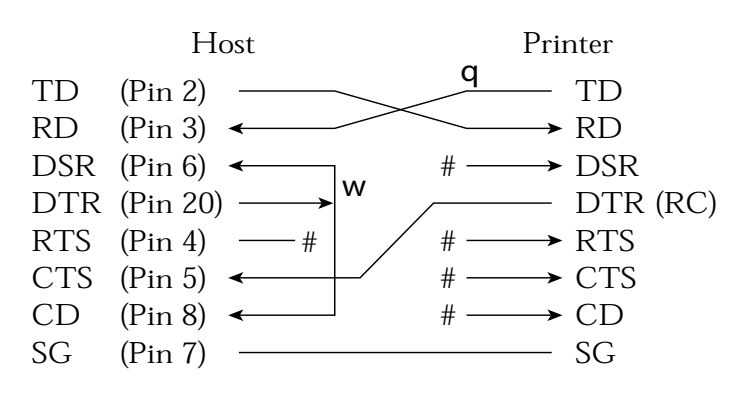

# indicates an open wire. Wire **q** is unnecessary for the DTR (or RC) protocol. Some computers may not require wire w.

DSR-enabled control enables communication using an RS-232C interface. The CTS and DSR input control signals are enabled; CD is ignored. DSR must be high when the printer receives data. If the printer has data to be transmitted to the computer, the printer transmits the data when both DSR and CTS are high.

When using DSR-enabled control, use a straight-through cable to connect to a DCE (data communications equipment) device. Use a null-modem cable to connect to a DTE (data terminal equipment) device, as shown below.

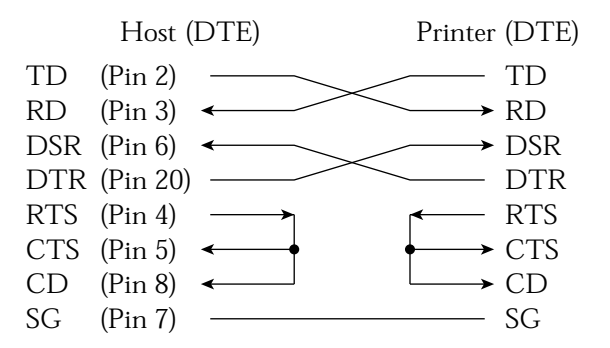

### **Serial Protocols**

A protocol is a set of instructions that control the way data is transmitted between devices such as a computer and printer. The protocol ensures that the computer does not send information to the printer faster than the information can be processed. By telling the computer when the printer can receive data, the protocol prevents the printer's buffer from overflowing.

This printer offers a choice of four different protocols for connection to a variety of computers: XON/XOFF, DTR, and RC. If you computer documentation does not recommend a particular protocol, try DTR. The following table describes the three protocols.

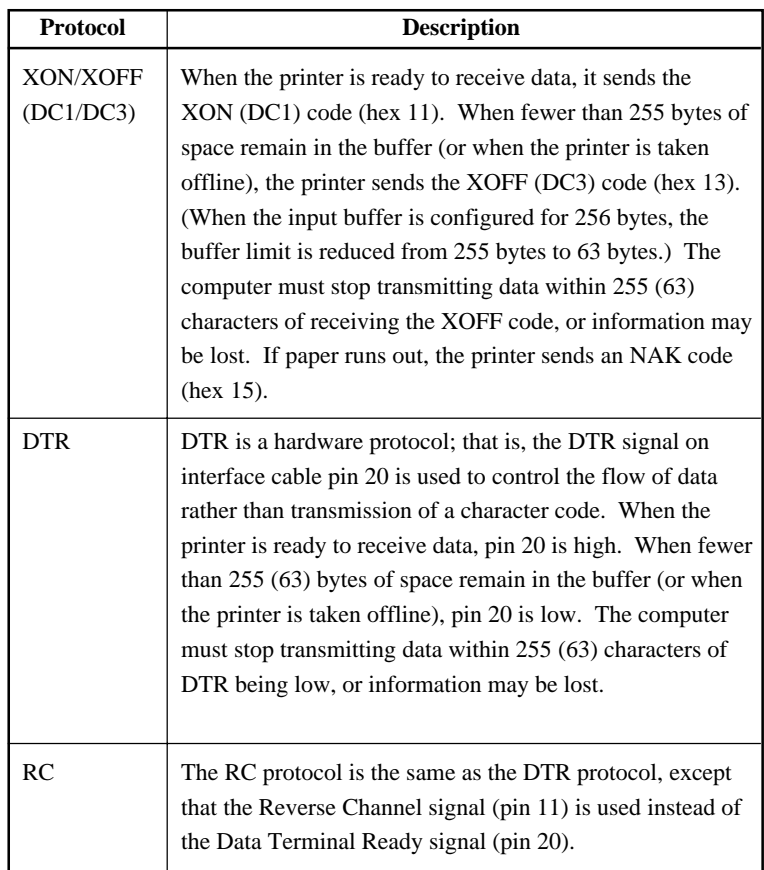
E

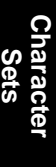

# **CHARACTER SETS**

**CHARACTER SETS 1 AND 2 (DPL24C PLUS AND IBM XL24E EMULATION)**

Below are character sets 1 and 2 of Code Page 437, available in the DPL24C PLUS command set and the IBM Proprinter XL24E emulation. Characters enclosed in boxes differ for sets 1 and 2. Characters in set 2 also vary with the national character set. Code Page 437 is for the USA character set.

### **Code Page 437 Character Set 1**

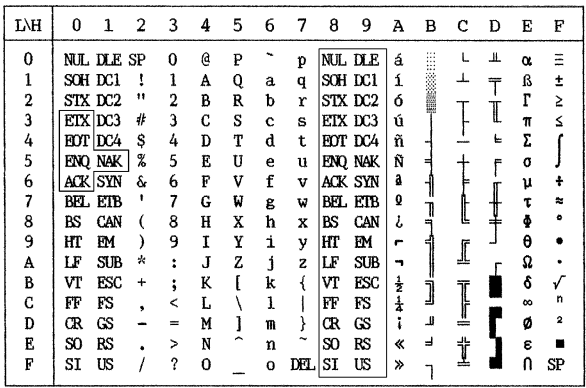

### **Code Page 437 Character Set 2**

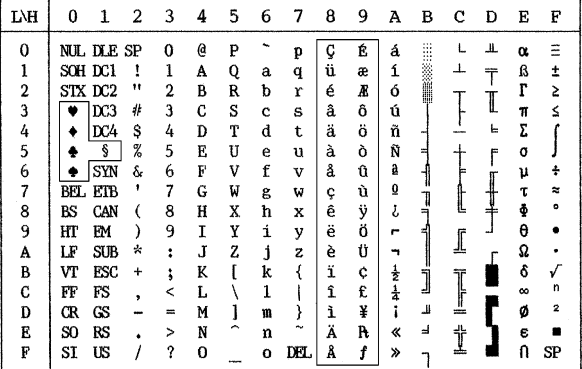

### **ITALIC AND GRAPHICS CHARACTER SETS (ESC/ P2 EMULATION)**

The following shows character sets available in the Epson ESC/P2 emulation. Characters differ in codes 128 to 255 (hex 80 to FF).

### **Italic Character Set**

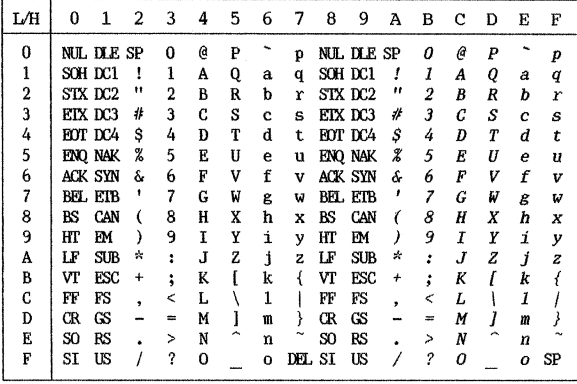

**Graphics Character Set 1**

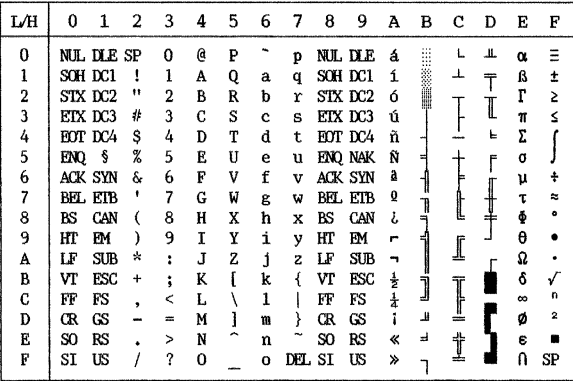

# *CHARACTER SETS*

# **Graphics Character Set 2**

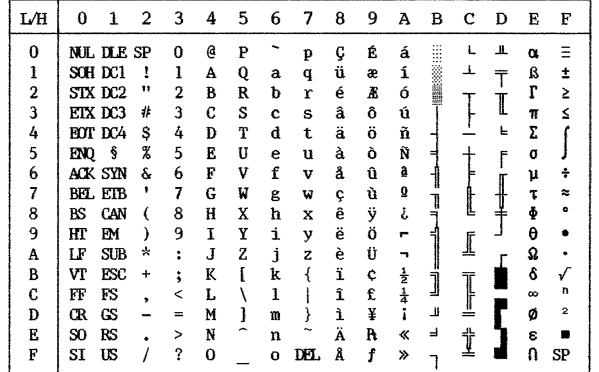

### **NATIONAL CHARACTER SETS (ALL EMULATIONS)**

Below are the 50 national character sets available for all emulations of this printer. These character sets support different characters and symbols specific to different languages. Note that these tables are for Courier 10, a resident font, and that some national character sets do not have some characters and symbols whose use depends on resident fonts. For details, see the table at the end of this appendix.

### **PAGE437/USA (Code Page 437/USA) UK (British English)**

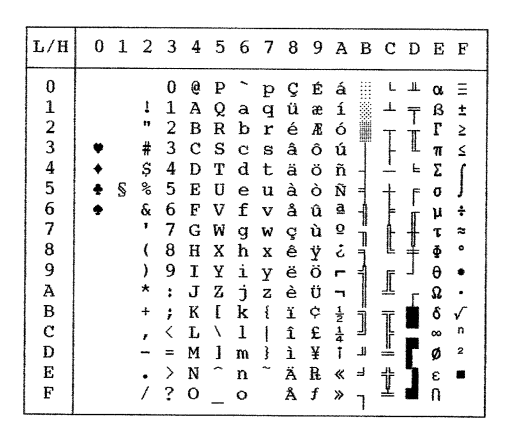

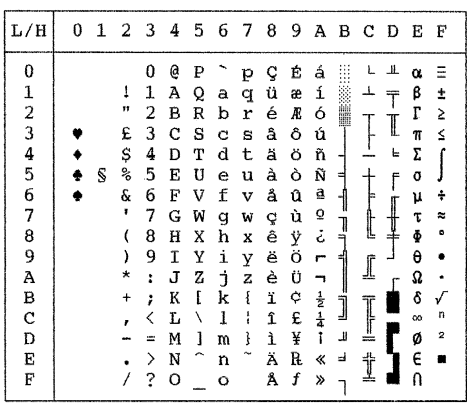

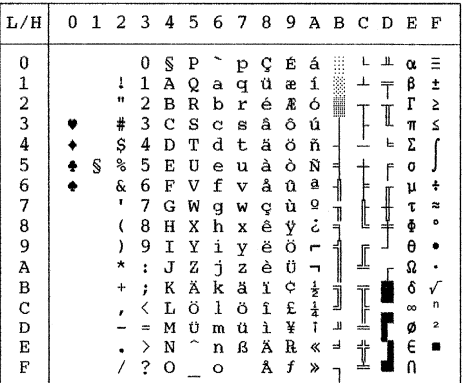

### **GERMAN (German) SWEDISH (Swedish)**

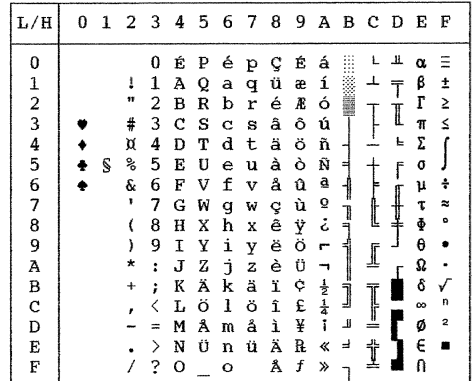

# **ISO8859/ECMA94 (ISO 8859-1/ECMA94) PAGE850 (Code Page 850(Multilingual))**

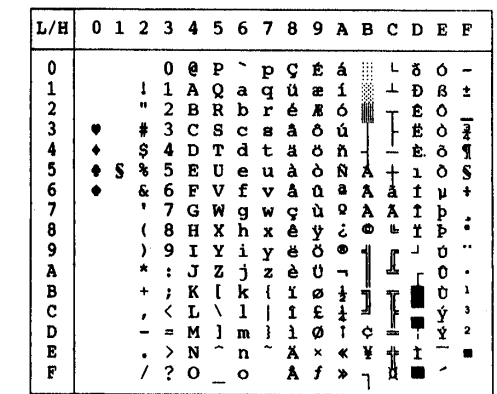

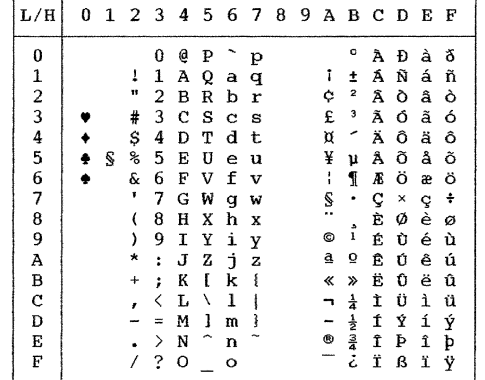

### **PAGE852/PG852-T (Code Page 852) PAGE855 (Code Page 855)**

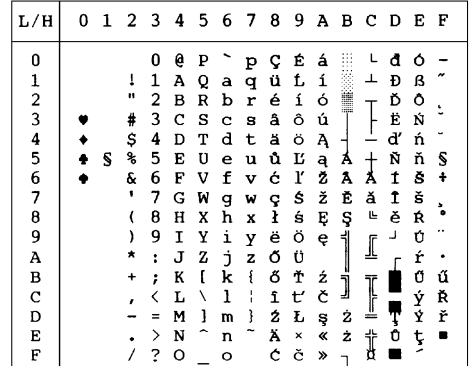

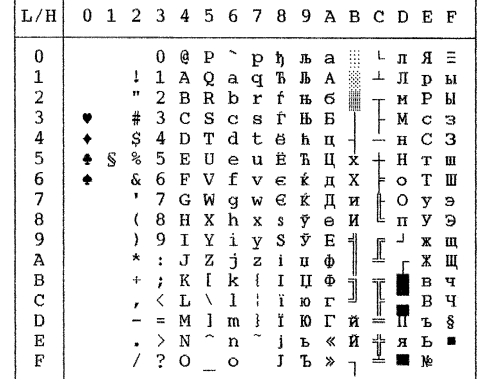

# **PAGE860 (Code Page 860(Portugal)) PAGE863 (Code Page 863 (Canada-French))**

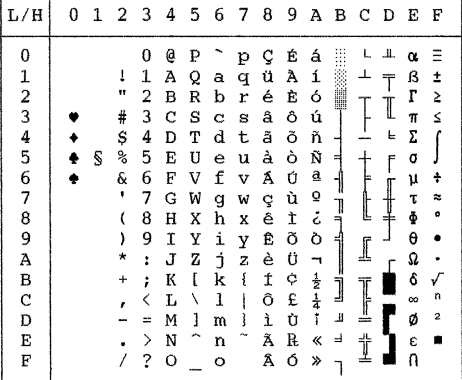

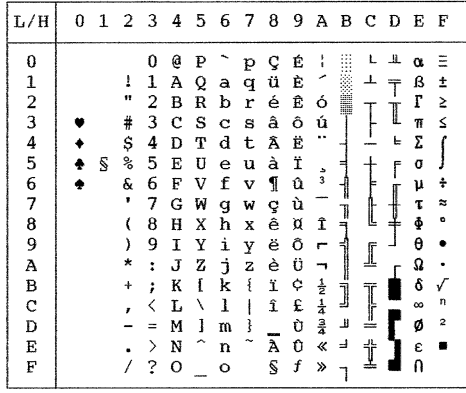

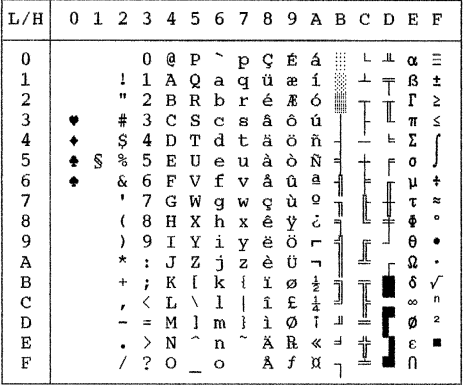

### **PAGE865 (Code Page 865(Nordic)) PAGE866 (Code Page 866(Cyrillic))**

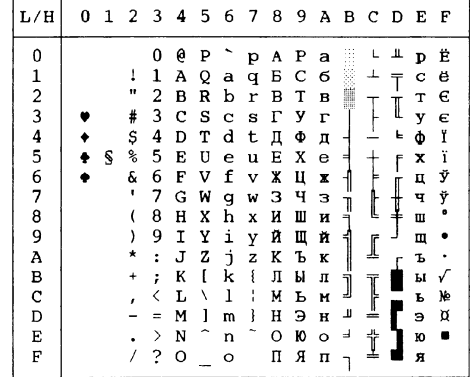

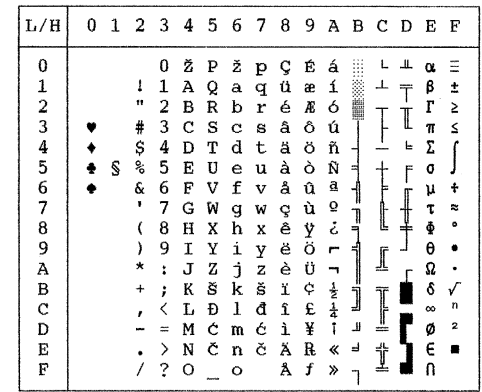

# **HUNGARY/HUNG-T (Hungarian) SLOV/SLOV-T (Slovenian)**

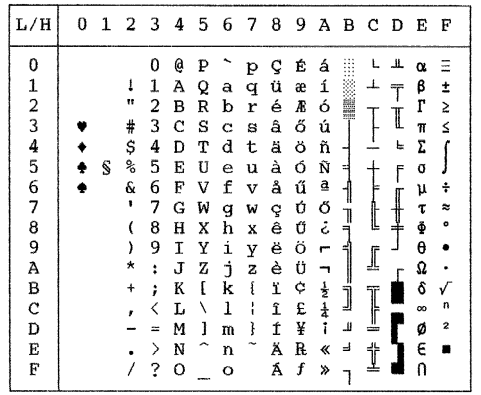

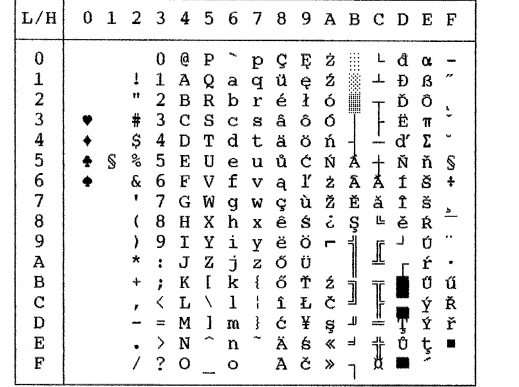

## **POLISH/POLSH-T (Polish) MAZOWIA/MAZOW-T (Mazowian)**

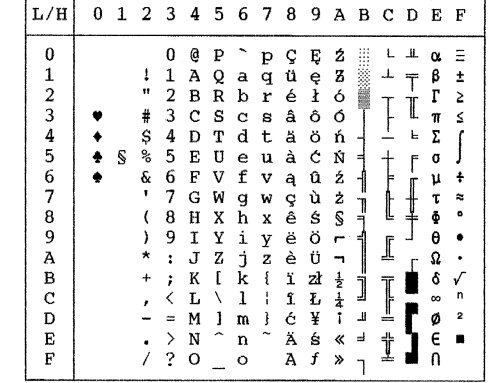

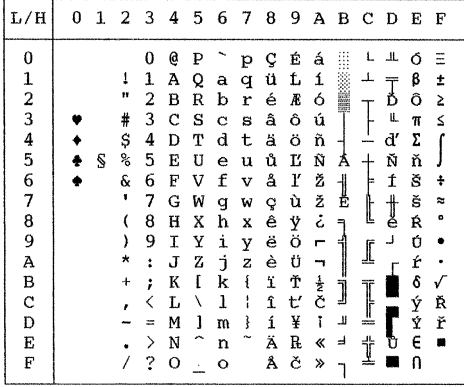

### LATIN2/LATN2-T (Latin2) KAMENIC/KAMEN-T (Kamenicky)

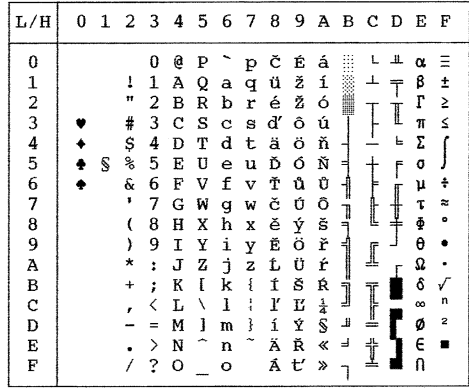

## **TURKY/TURKY-T (Turkish) CYRILIC (Cyrillic)**

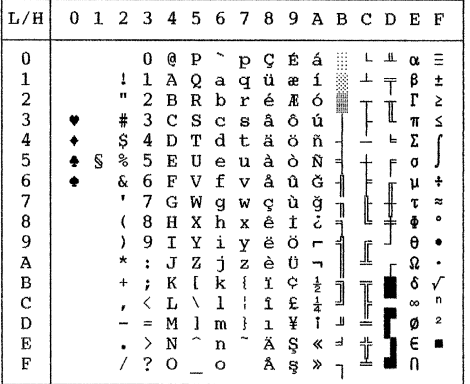

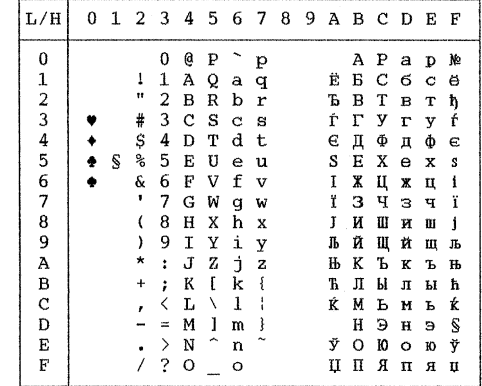

**IBM437 (IBM 437) IBM851 (IBM 851)** 

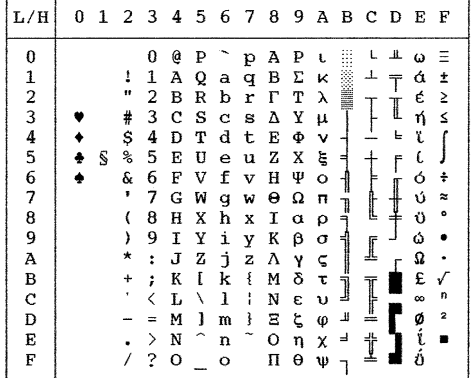

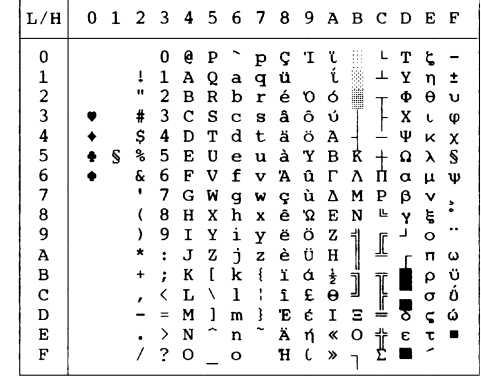

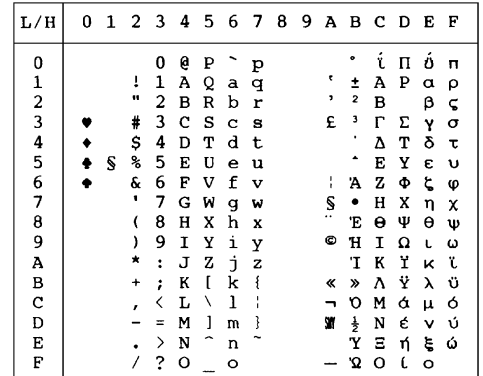

# ELOT928 (ELOT 928) **PG-DHN (Code Page DHN)**

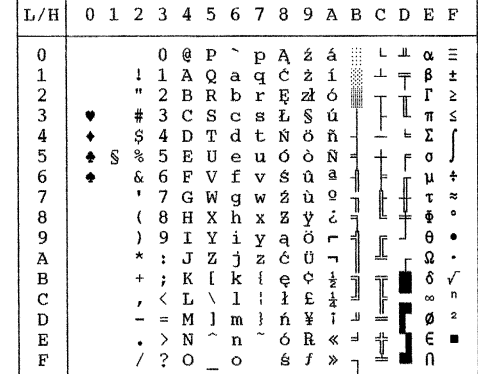

**LATIN-P (Latin Polish) ISO-LTN (ISO Latin)**

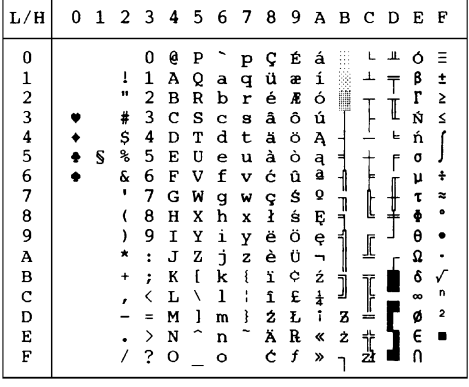

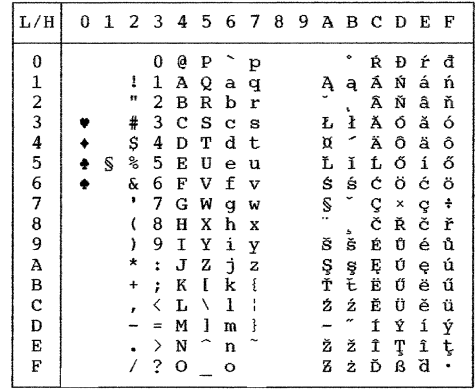

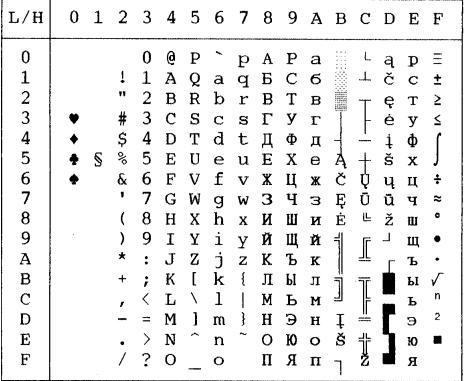

# **LITHUA1 (Lithuanian 1) LITHUA2 (Lithuanian 2)**

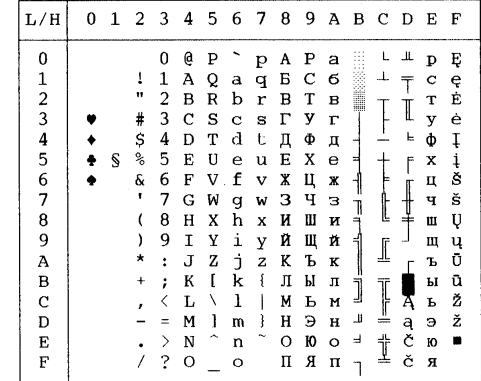

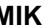

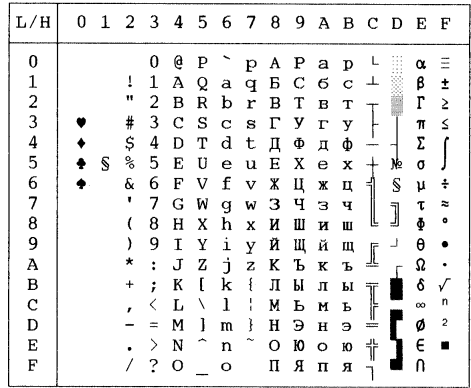

# **MIK** MACEDON (Macedonian)

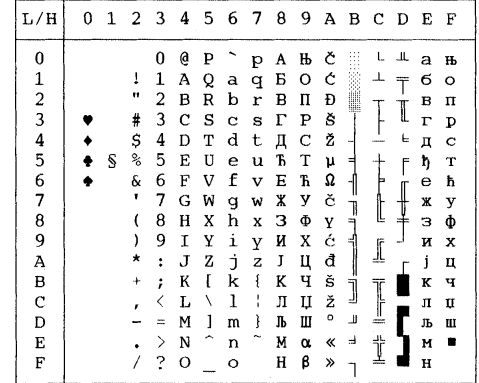

### **ABG ABY**

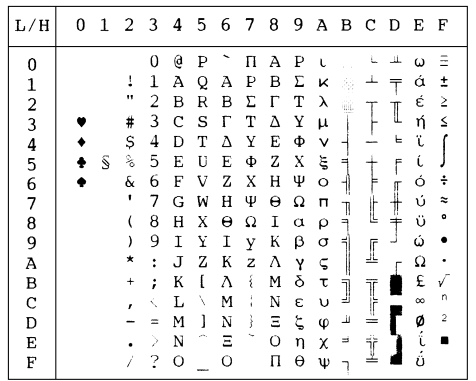

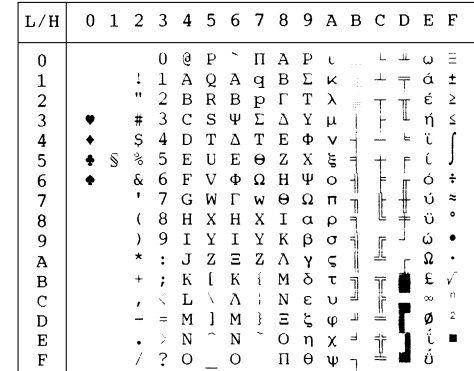

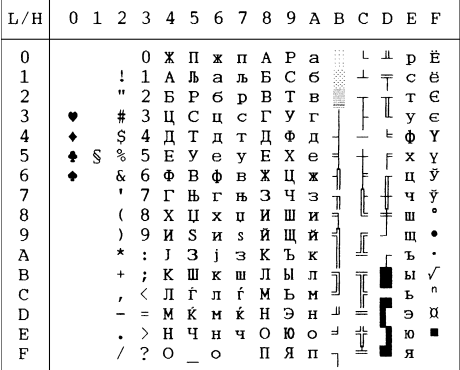

# **PG-MAC ELOT927**

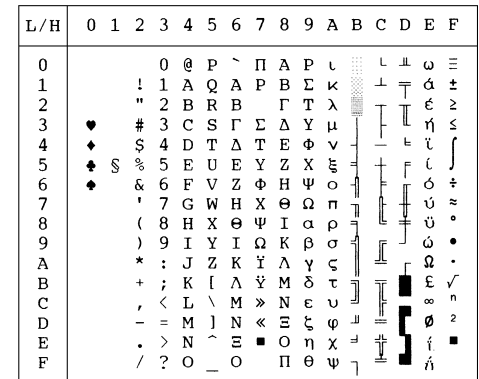

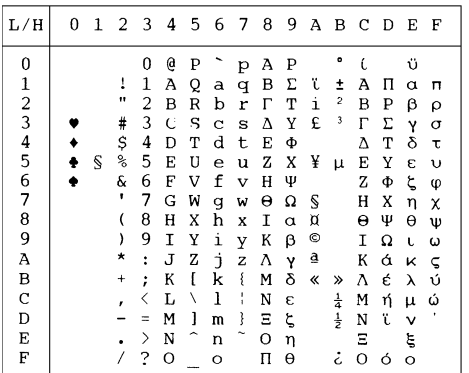

# **DECGR** GREEK 11

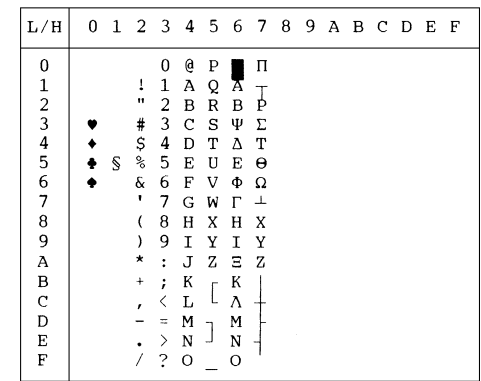

### *CHARACTER SETS*

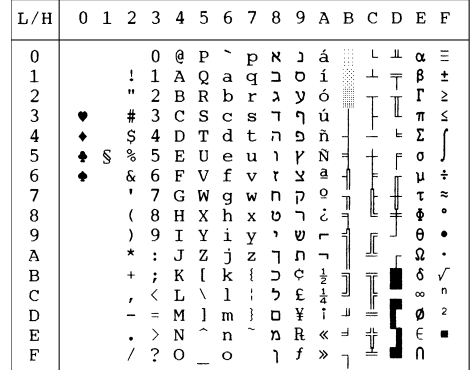

# PAGE862 **HBR OLD**

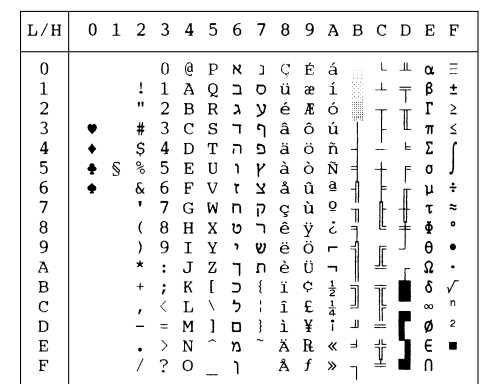

### **HBR DEC ISO-TUK**

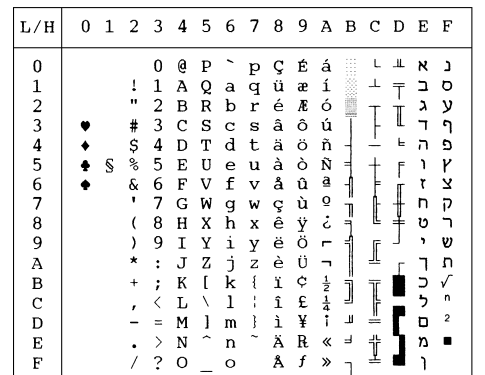

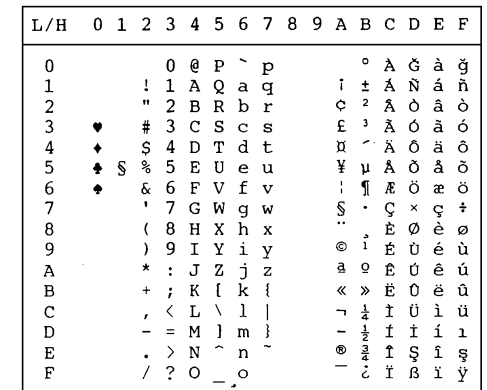

### **NATIONAL CHARACTER SETS (DPL24C PLUS AND IBM XL24E EMULATION)**

The following character sets differ from those of Code Page 437 (USA), available in the DPL24C PLUS command set and the IBM Proprinter XL24E emulation.

### **FRENCH (French) ITALIAN (Italian)**

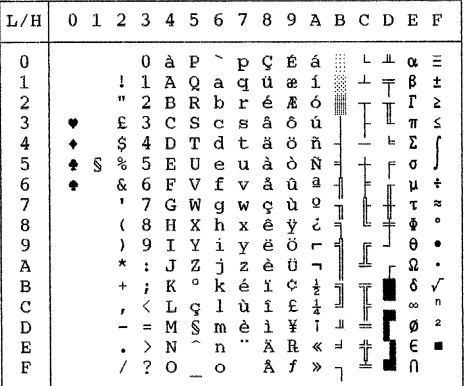

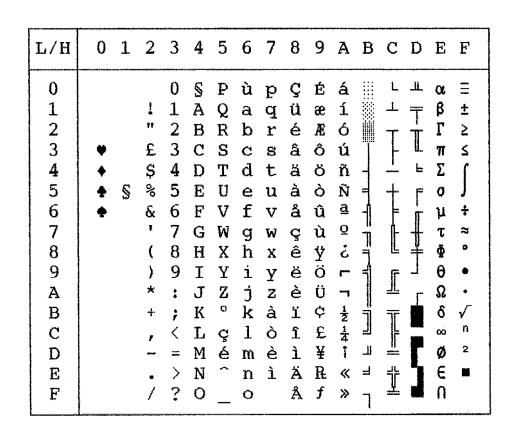

### **SPANISH (Spanish) FINNISH (Finnish)**

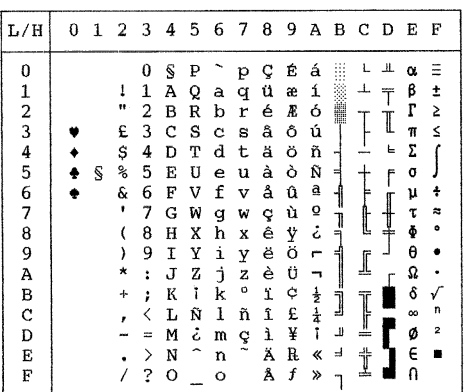

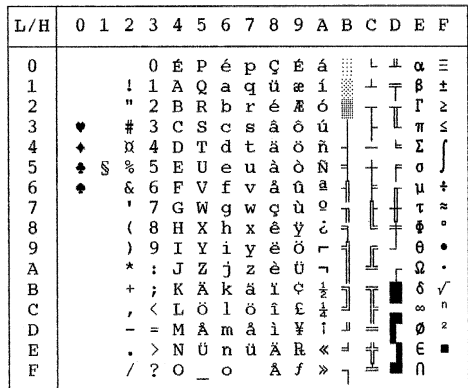

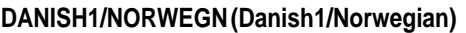

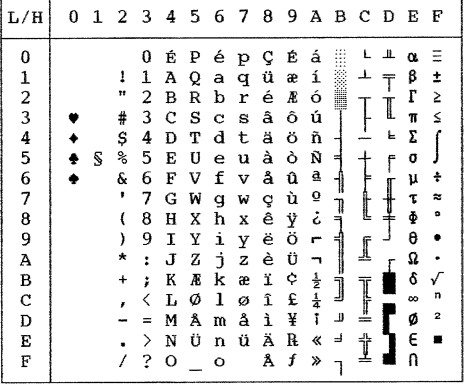

# **DANISH2 (Danish2)**

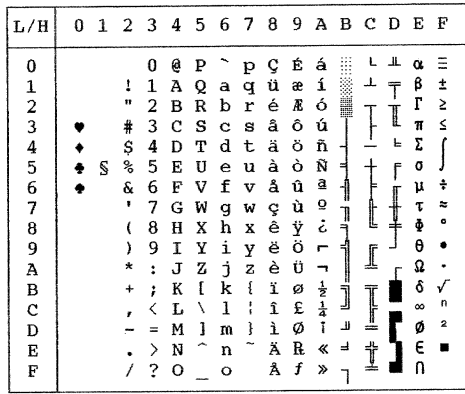

### **NATIONAL CHARACTER SETS (ESC/P2 EMULATION)**

The following character sets differ from the graphics character sets available in the Epson ESC/P2 emulation.

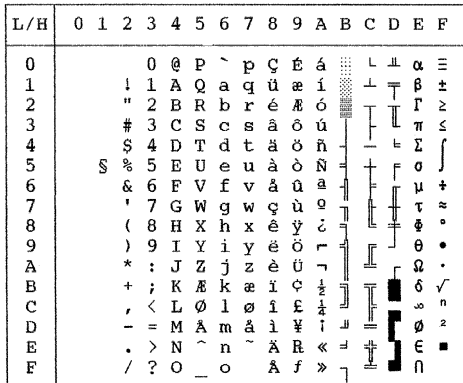

## **DANISH1 (Danish1) SPANSH1 (Spanish1)**

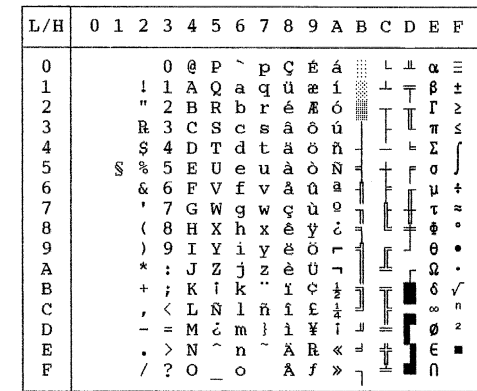

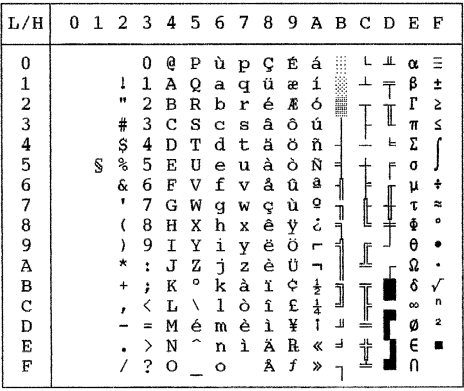

# **ITALIAN (Italian) SPANSH2 (Spanish2)**

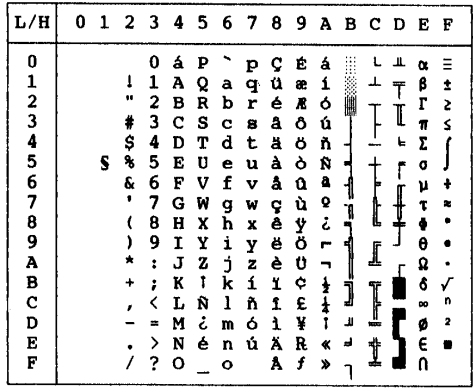

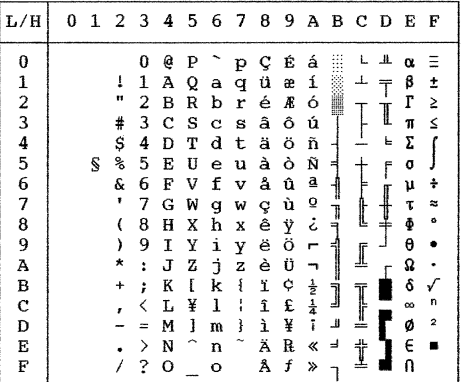

# **JAPAN (Japanese) LATIN A (Latin American)**

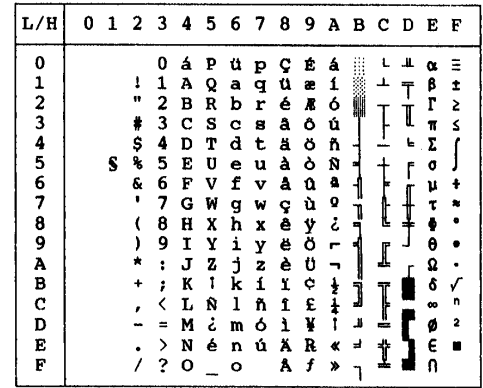

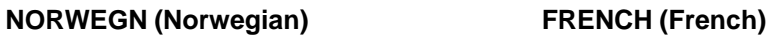

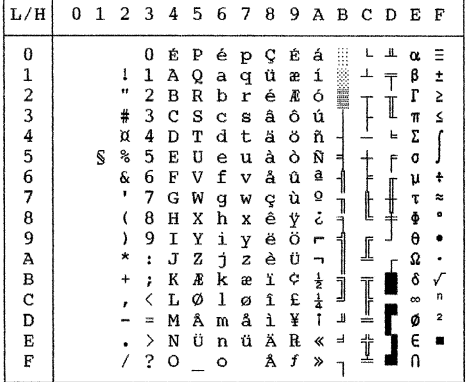

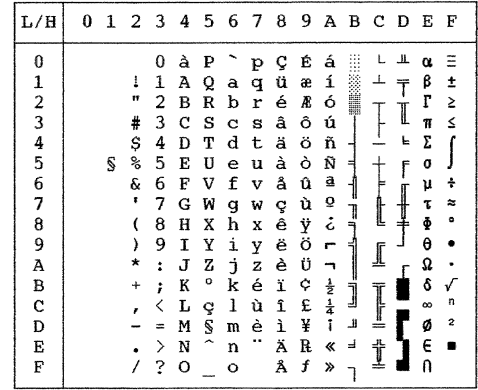

# **DANISH2 (Danish2) KOREA (Korea)**

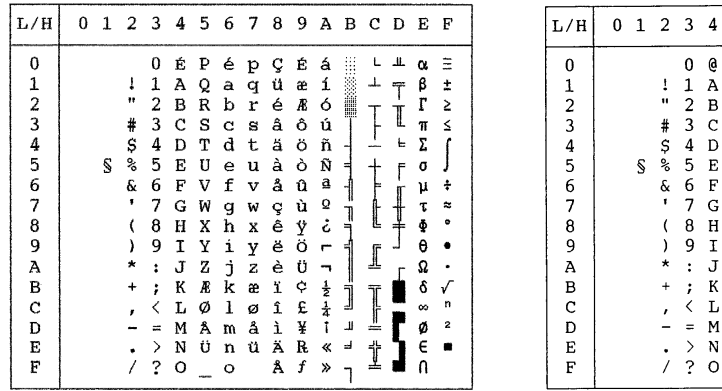

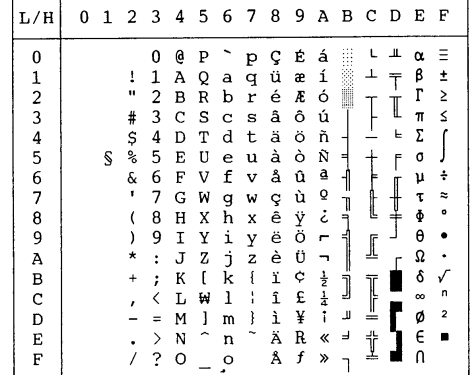

**LEGAL (Legal)**

### **NATIONAL CHARACTER SETS AND SUPPORTED RESIDENT FONTS (ALL EMULATIONS)**

In all emulations, this printer supports 50 national character sets for characters and symbols specific to different languages. Some national character sets, however, do not have some characters and symbols and may not be usable, depending on resident fonts. The following tables show which of the resident fonts are supported for each national character set:

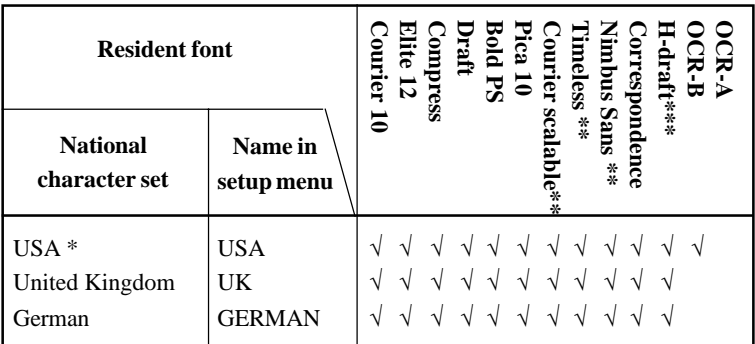

(Continued on the next page)

- \* USA is the same as Code Page 437.
- \*\* These are scalable and provided with upright, italic, and bold as resident fonts.
- \*\*\* H-draft stands for high-speed draft.
- √: Supported

# *CHARACTER SETS*

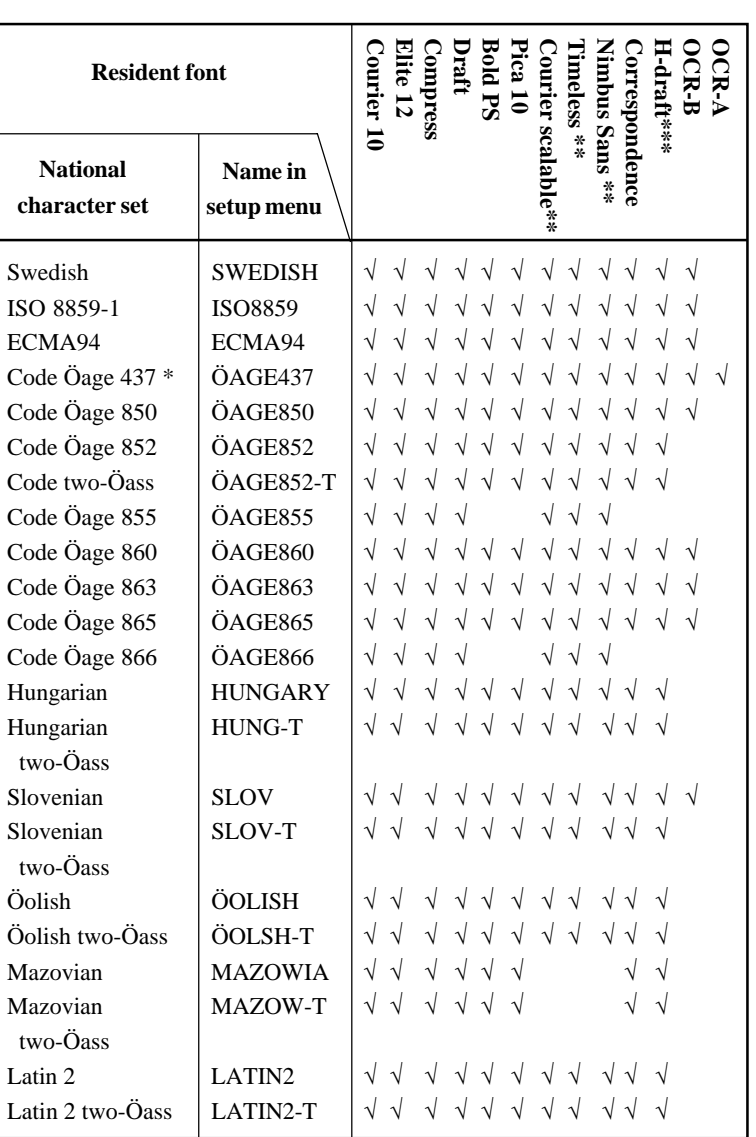

### (Continued on the next page)

- \* USA is the same as Code Page 437.
- \*\* These are scalable and provided with upright, italic, and bold as resident fonts.
- \*\*\* H-draft stands for high-speed draft.
- √: Supported

**Character Sets**

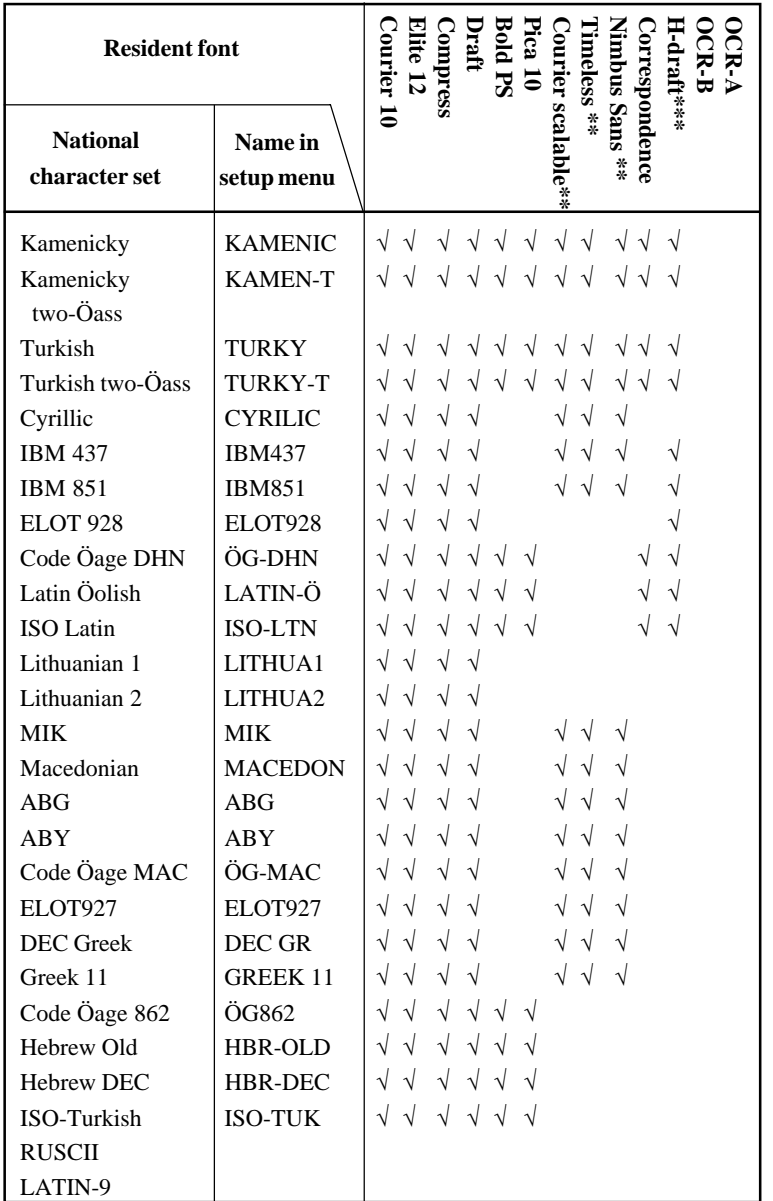

 $\frac{1}{1}$  WSA is the same as Code Page 437.

- \*\* These are scalable and provided with upright, italic, and bold as resident fonts.
- \*\*\* H-draft stands for high-speed draft.

√: Supported

F

# **RESIDENT FONTS**

This appendix provides print samples of the printer's nineteen resident fonts.

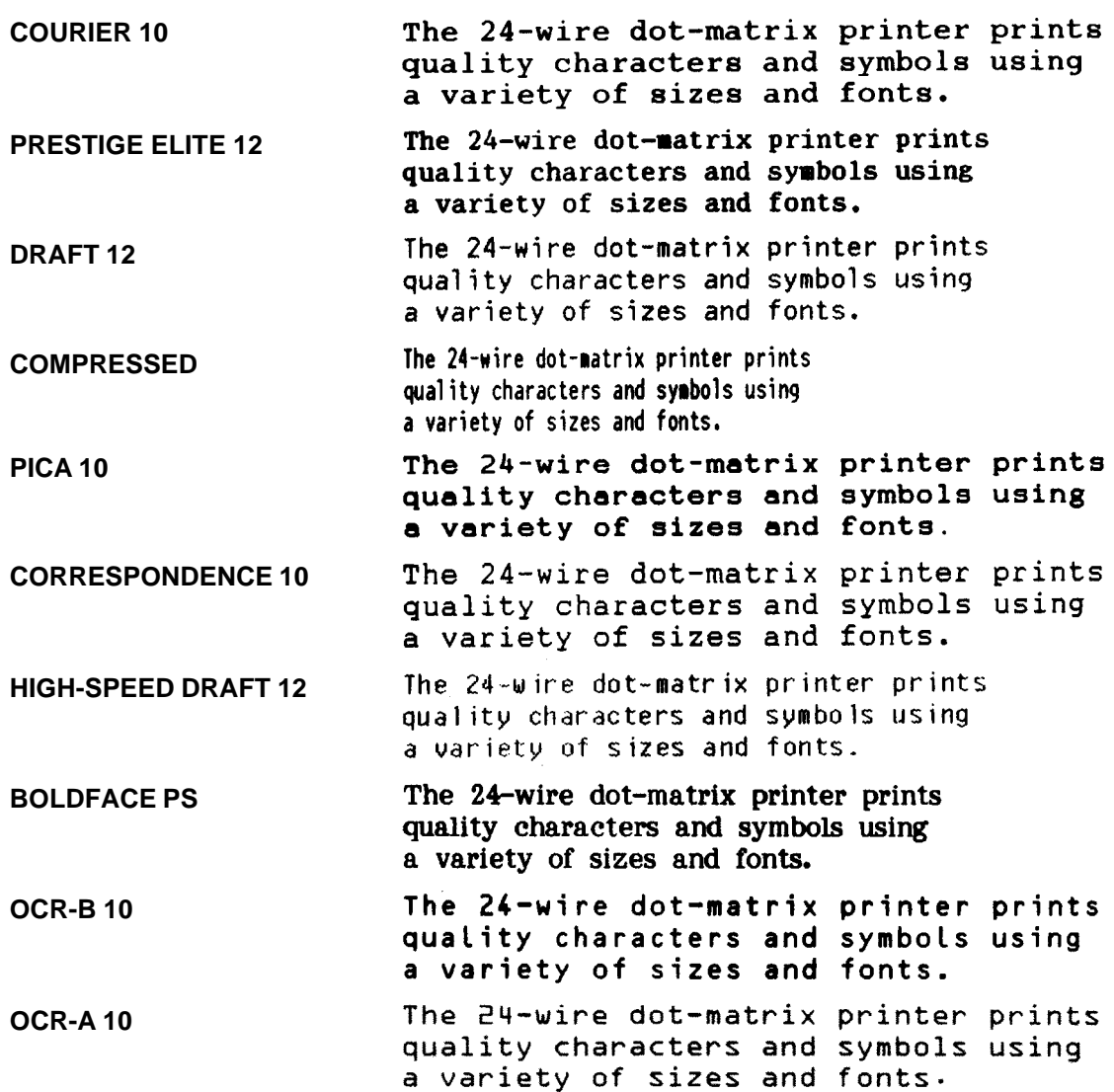

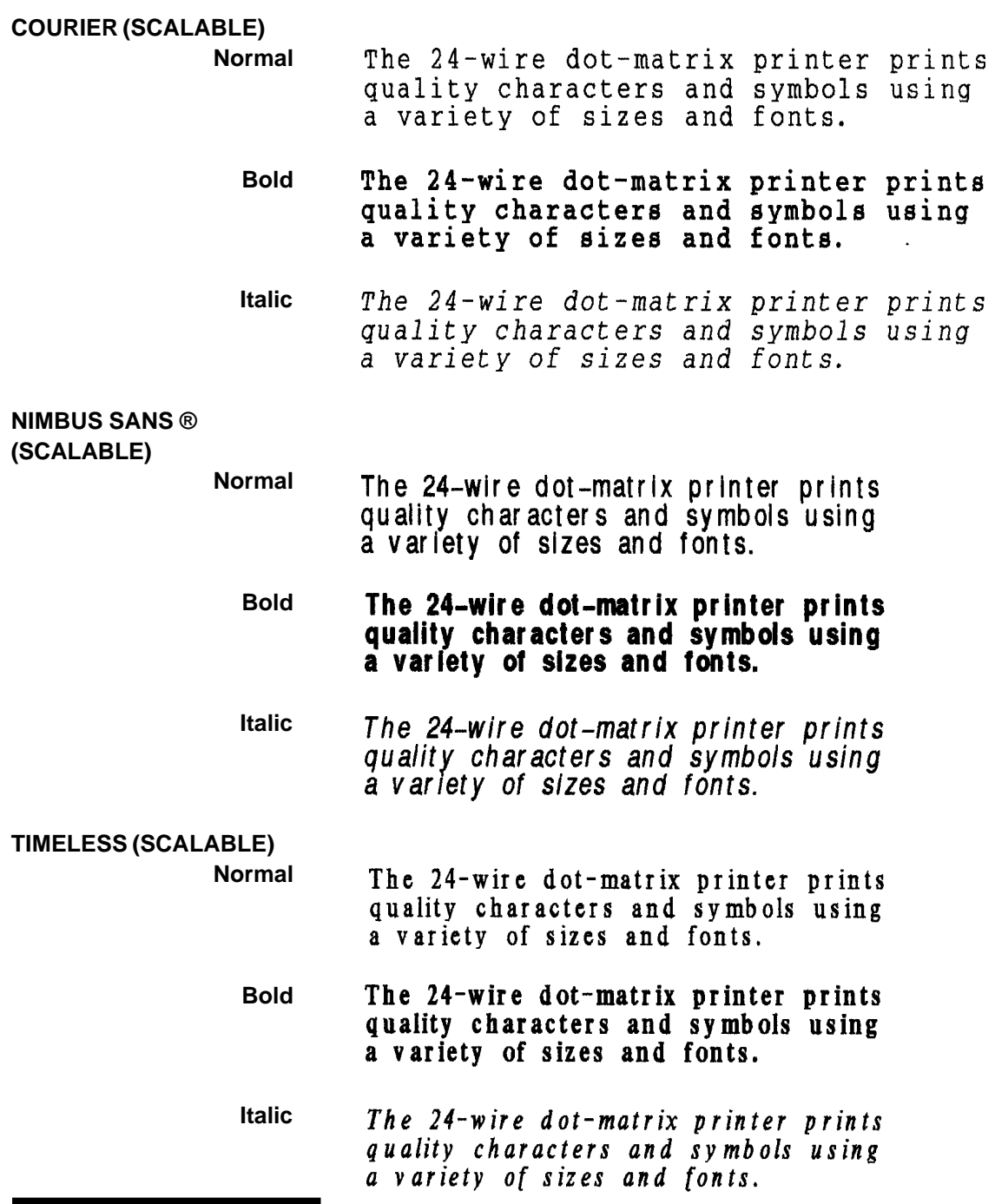

# **GLOSSARY OF TERMS**

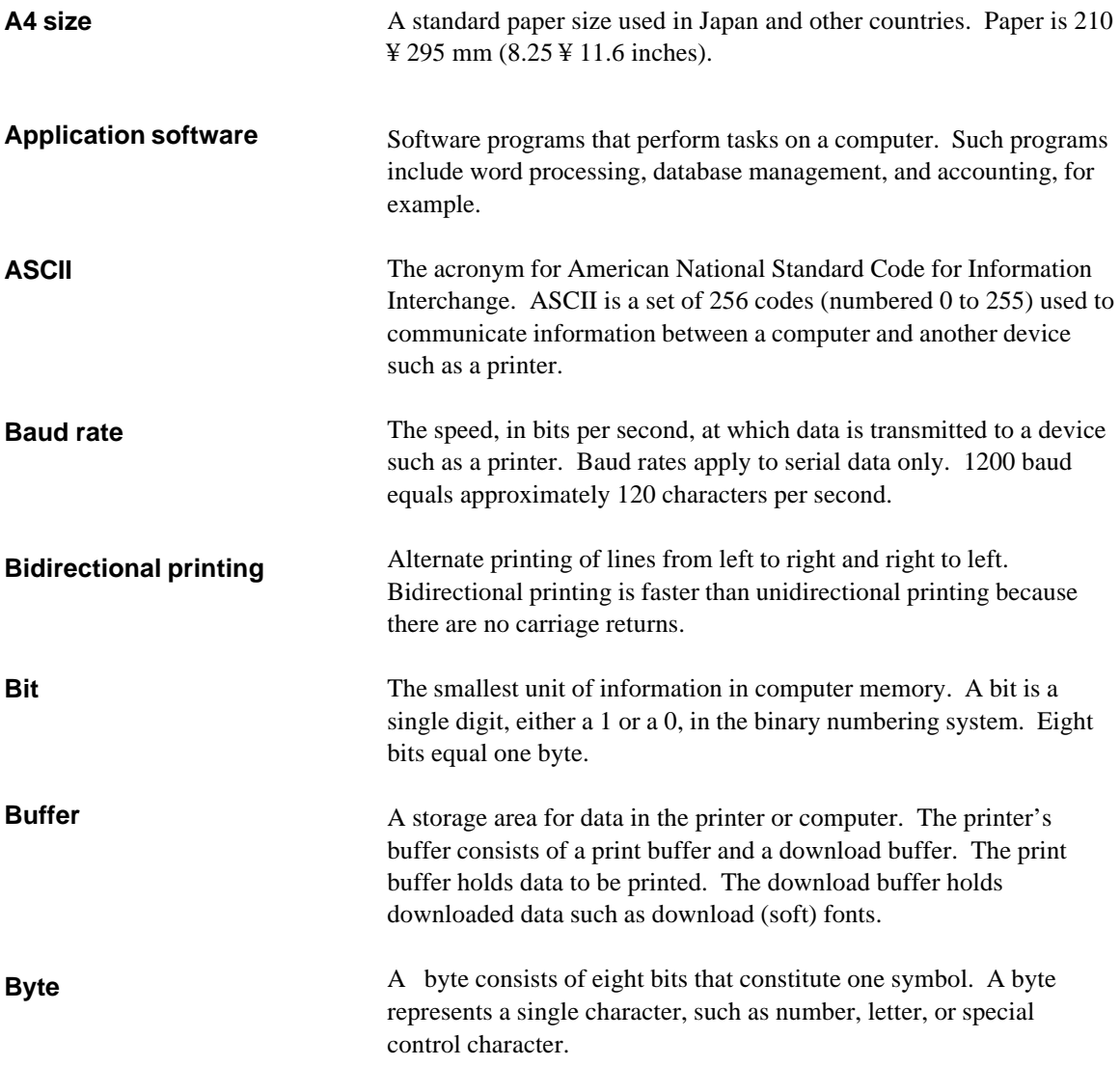

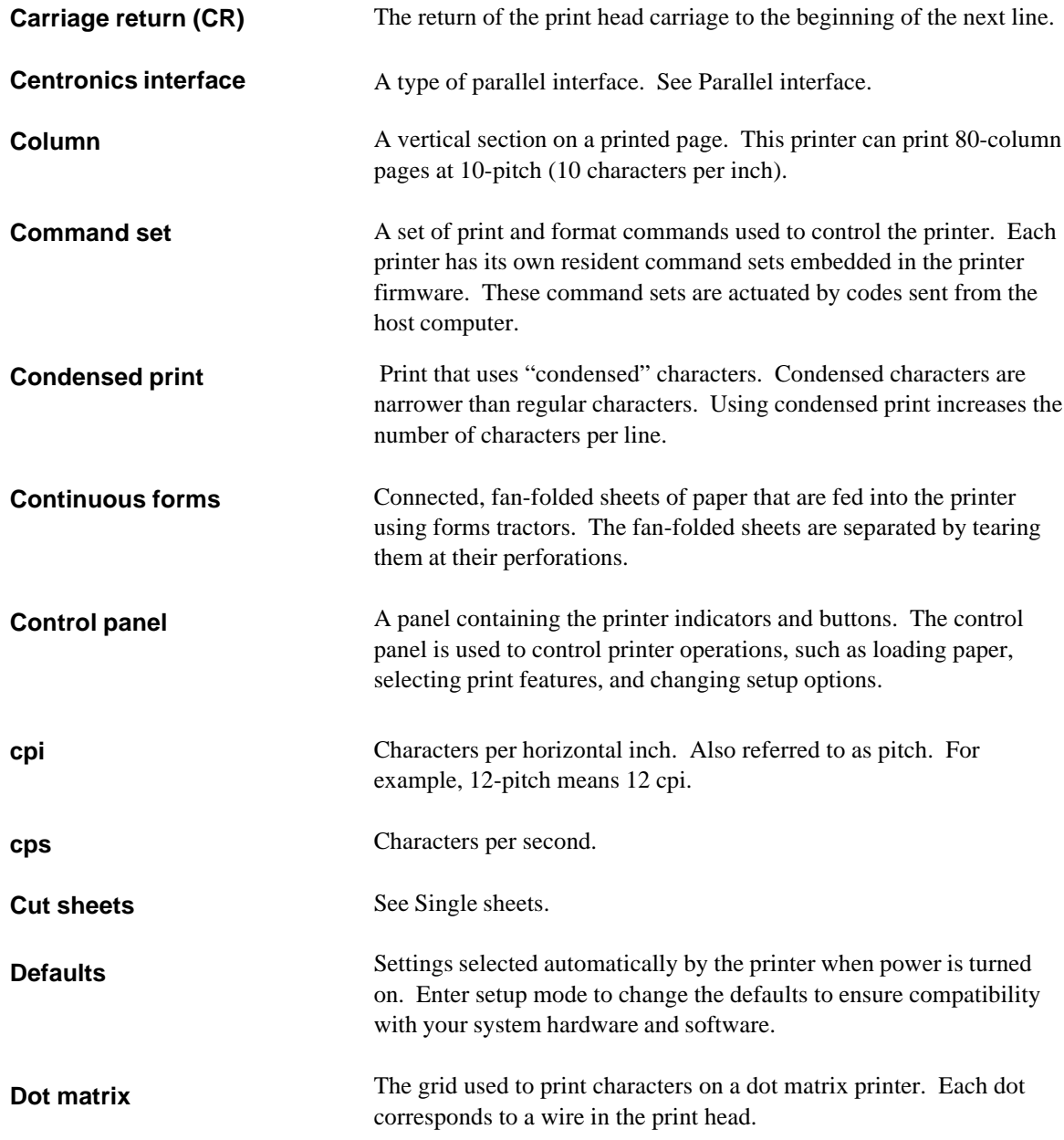

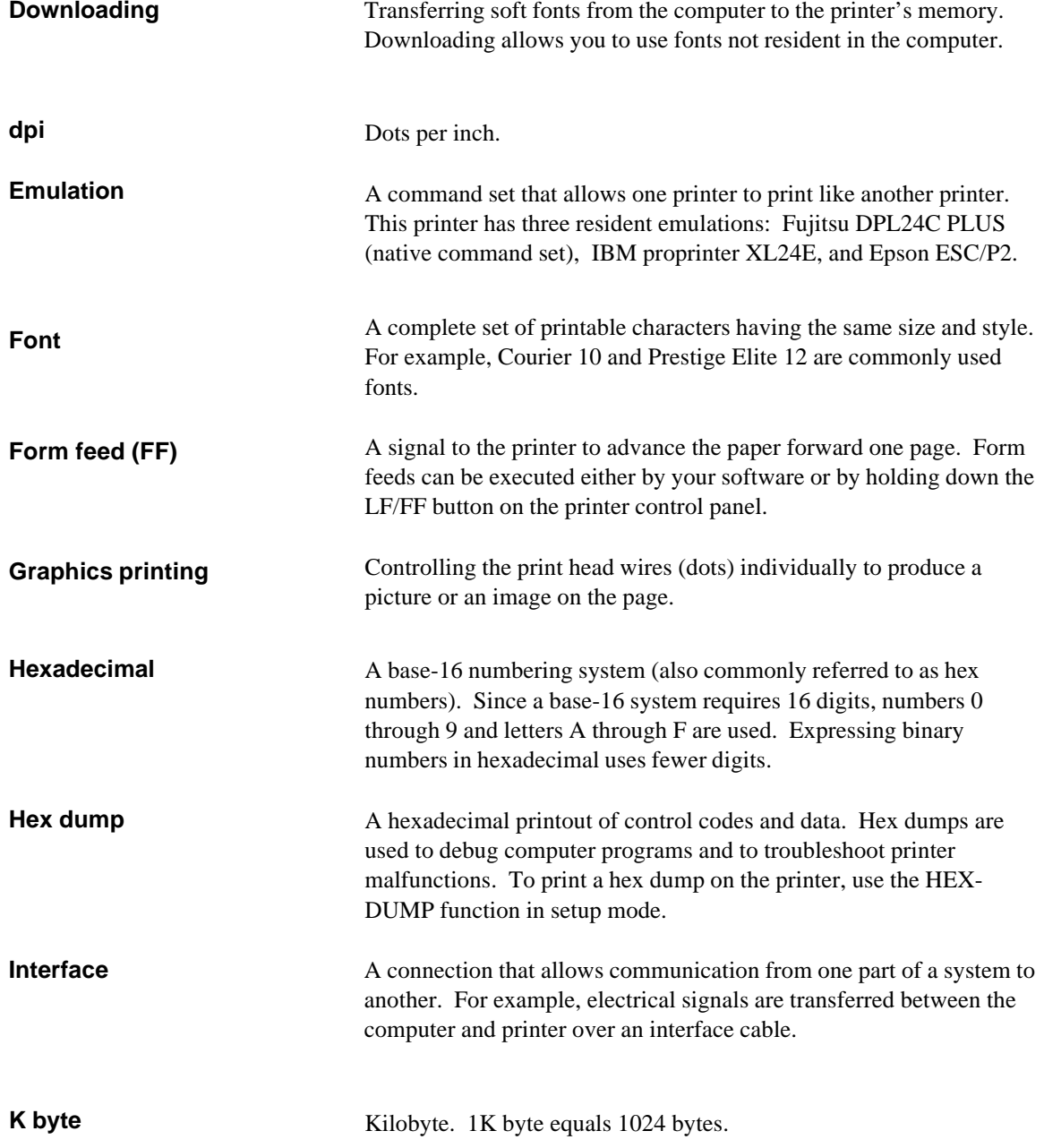

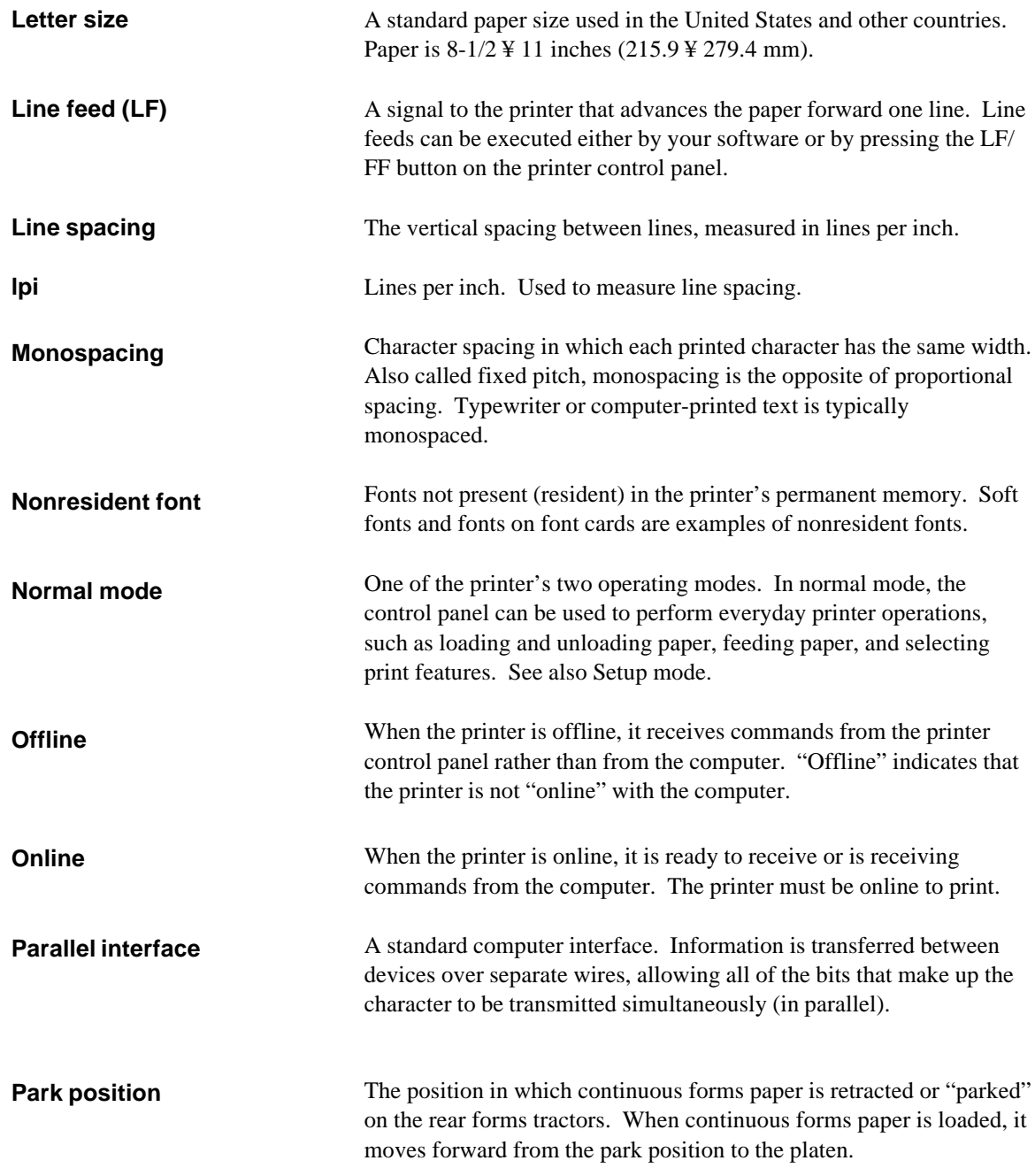

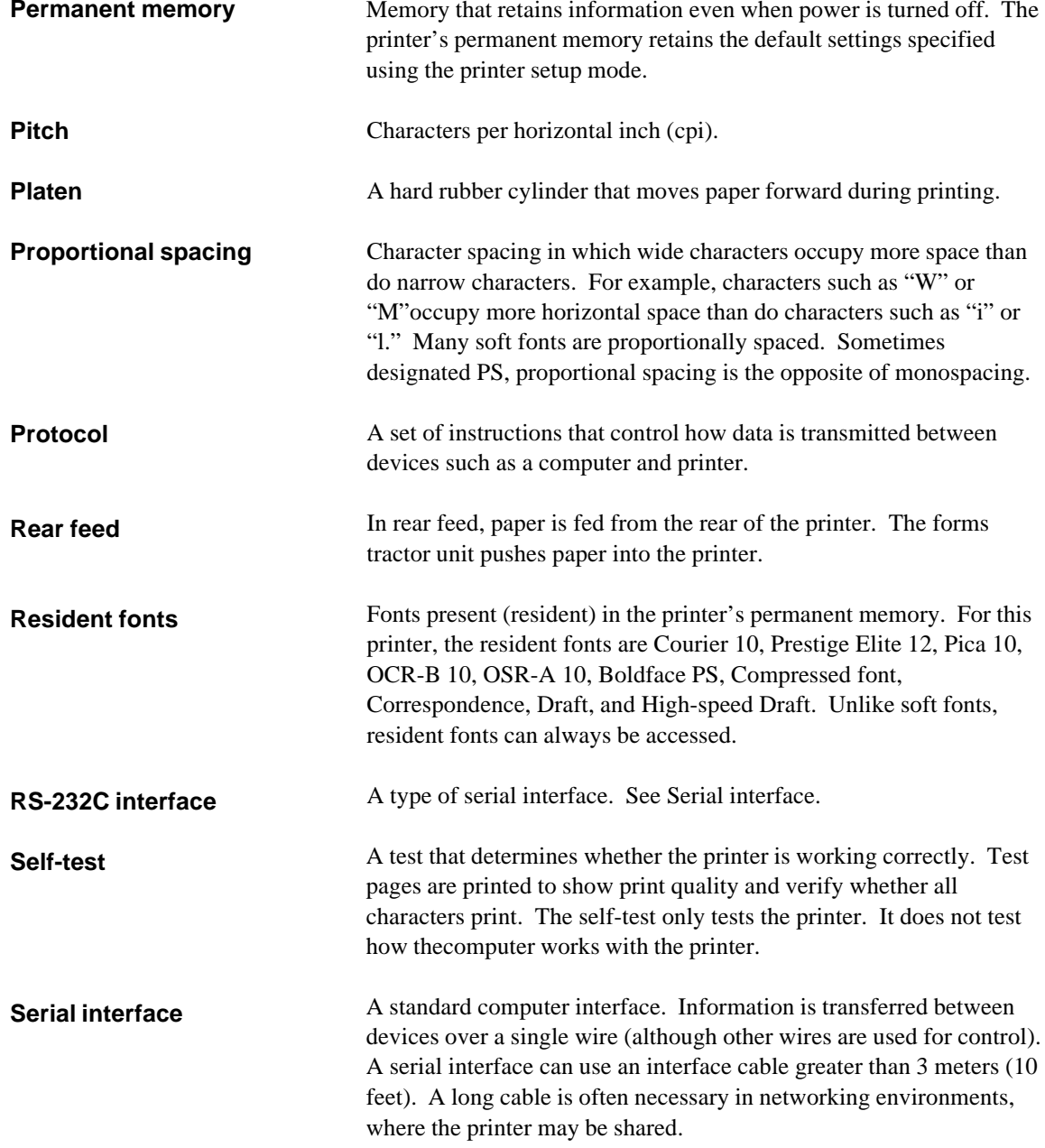

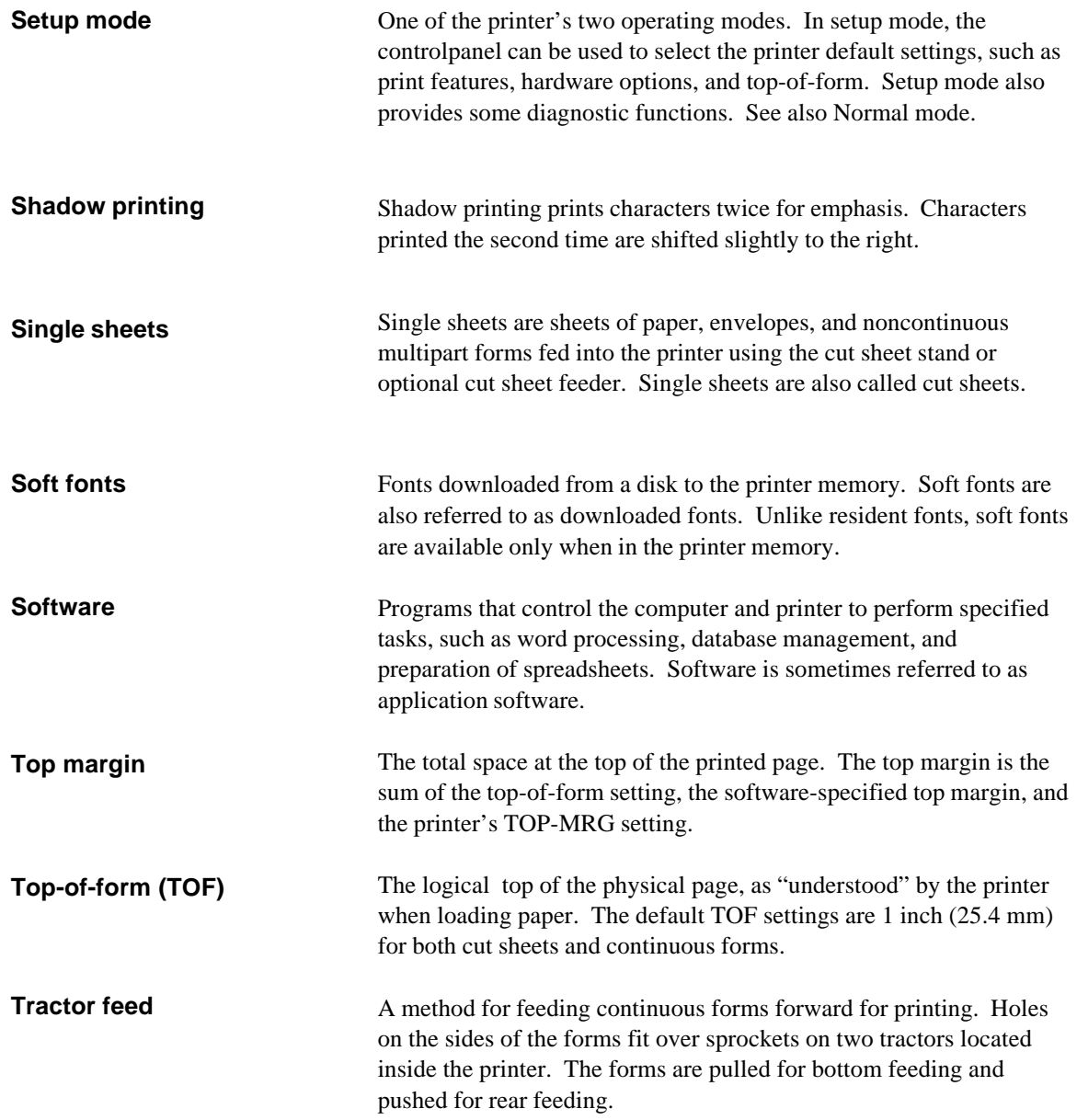

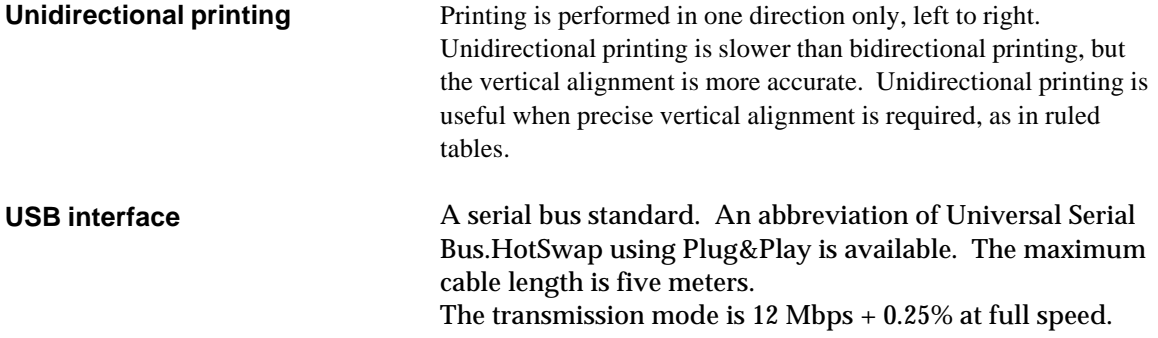

**FUJITSU OFFICES** Please send your comments on this manual or on Fujitsu products to the following addresses (arranged alphabetically):

### *North American Contact:*

*Asian Contact:*

FUJITSU CANADA INC. 6975 Creditveiw Road, Unit 1, Mississauga, Ontario L5N 8E9 2800, CANADA Phone: (1-905) 286-9666 Fax:  $(1-905)$  286-5977

### *European Contact:*

FUJITSU EUROPE LTD. Hayes Park Central, Hayes End Road, Hayes, Middlesex UB4 8FE, U.K. Phone:(44-20)8573-4444 Fax:(44-20)8573-2643

FUJITSU DEUTSCHLAND GmbH Frankfurter Ring 211, 80807 Munchen, Germany Phone:(49-89)32-378-0 Fax:(49-89)32-378-100

FUJITSU ITALIA S.p.A. Via Nazario Sauro, 38 20099 Sesto S. Giovanni (MI), Italy Phone: (39-02)26294-1, Fax: (39-02)26294-201

FUJITSU ESPANA, S.A. Camino Cerro de los Gamos, 1-28224 Pozuelo de Alarcon, Madrid, Spain Phone: (34-91)784-9000, Fax: (34-91)784-9266

### *Australian Contact:*

FUJITSU AUSTRALIA LTD. Fujitsu House 2 Julius Avenue North Ryde N.S.W. 2113, Australia Phone:(61-2)9776-4555 Fax:(61-2)9776-4556

FUJITSU HONG KONG LTD. 10F., Lincoln House, 979 King's Road, Taikoo Place, Island East, Hong Kong Phone: (852) 2827-5780 Fax:(852) 2827-4724

FUJITSU TAIWAN LTD.

19th FL., No. 39, 1 Sec. Chung Hwa Rd., Taipei, Taiwan R.O.C. Phone: (886-2)2311-2255 Fax : (886-2)2311-2277

FUJITSU SYSTEMS BUSINESS (THAILAND) LTD. 12th Fl., Olympia Thai Tower, 444 Rachadapisek Road, Samsennok Huay Kwang, Bangkok 10320, Thailand Phone: (66-2)500-1500  $Fax : (66-2)500-1515$ 

FUJITSU ASIA PTE. LTD. 20 Science Park Road #03-01, Tele Tech Park II Singapore 117674 Phone: (65)6777-6577  $Fax : (65)6771-5502$ 

FUJITSU PHILIPPINES, INC. 2nd Fl., United Life Bldg., A.Arnaiz, Legaspi Village, Makati, Metro Manila, Philippines Phone: (63-2) 812-4001  $Fax : (63-2)$  817-7576

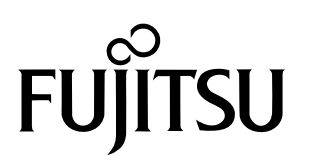